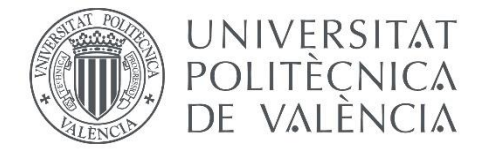

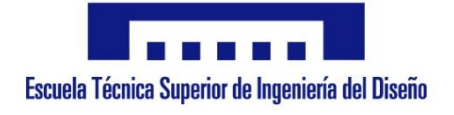

# MODELADO VIRTUAL, SIMULACIÓN CINEMÁTICA EN SOLIDWORKS Y CREACIÓN DE UN MODELO GRÁFICO INTERACTIVO EN MATHEMATICA DE LOS MECANISMOS DE ARTOBOLEVSKY A-Z-1066 Y A-Z-1139

TRABAJO FIN DE GRADO EN INGENIERÍA EN DISEÑO INDUSTRIAL Y DESARROLLO DE PRODUCTOS

AUTOR: ANTONIO ORDOVÁS CARRERAS TUTOR: JOSE LUIS OLIVER HERRERO

# <span id="page-1-0"></span>RESUMEN

El estudio de las máquinas y los mecanismos ha sido foco de investigación y desarrollo durante décadas. El hecho de comprender los mecanismos de las máquinas mecánicas es fundamental para diseñar nuevas máquinas más eficientes y eficaces.

Hasta la actualidad se ha acostumbrado a estudiar el movimiento de un mecanismo de forma estática mediante diagramas o instantáneas que nos informan sobre una posición concreta del movimiento. Hoy en día con los ordenadores y su capacidad de cálculo es posible utilizar programas para analizar los mecanismos de una forma más amplia y completa.

En el presente trabajo se muestra cómo crear mecanismos de forma gráfica mediante programas de CAD como SolidWorks, para posteriormente completar el análisis con un programa CAE como Mathematica, partiendo de los mecanismos que figuran en el compendio de soluciones mecánicas del profesor Artobolevsky.

En primer lugar, se representará el mecanismo gráficamente en el programa SolidWorks para obtener un modelo móvil y comprensible. A continuación, se continuará con una de las extensiones del programa llamada COSMOS Motion para simular el movimiento del mecanismo con un número discreto de instantes a lo largo del mismo.

Después se analizará el mismo movimiento con instantes finitos con el programa Mathematica, utilizando su extensión "Mechanical System Pack", llegando al mismo resultado obtenido en COSMOS Motion.

Por último, en lugar de obtener un numero finito de instantes, se resuelven las ecuaciones del movimiento asociadas a las restricciones de los pares cinemáticos del mecanismo, para obtener una expresión matemática para cada coordenada de cada pieza.

Este proceso proporciona la información necesaria para elaborar un modelo gráfico interactivo y crear el documento CDF del mecanismo. Este documento se puede abrir sin necesidad de programas específicos, únicamente con un navegador de internet, para mostrar cómo se mueve el mecanismo que se ha analizado.

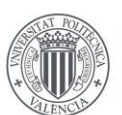

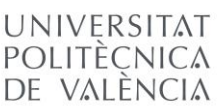

# <span id="page-2-0"></span>RESUM

L'estudi de les màquines i els mecanismes ha sigut focus de recerca i desenvolupament durant dècades. El fet de comprendre els mecanismes de les màquines mecàniques és fonamental per a dissenyar noves màquines més eficients i eficaces.

Fins a l'actualitat s'ha acostumat a estudiar el moviment d'un mecanisme de forma estàtica mitjançant diagrames o instantànies que ens informen sobre una posició concreta del moviment. Hui dia amb els ordinadors i la seua capacitat de càlcul és possible utilitzar programes per a analitzar els mecanismes d'una forma més àmplia i completa.

En el present treball es mostra com crear mecanismes de forma gràfica mitjançant programes de CAD com SolidWorks, per a posteriorment completar l'anàlisi amb un programa de CAE com Mathematica, partint dels mecanismes que figuren en el compendi de solucions mecàniques del professor Artobolevsky.

En primer lloc, es representarà el mecanisme gràficament en el programa SolidWorks per a obtindre un model mòbil i comprensible. A continuació, es continuarà amb una de les extensions del programa anomenada COSMOS Motion per a simular el moviment del mecanisme amb un nombre discret d'instants al llarg del mateix.

Després s'analitzarà el mateix moviment amb instants finits amb el programa Mathematica, emprant la seua extensió "Mechanical System Pack", arribant al mateix resultat obtingut en COSMOS Motion.

Finalment, en compte d'obtindre un nombre finit d'instants, es resolen les equacions del moviment associades a les restriccions dels parells cinemàtics del mecanisme, per a obtindre una expressió matemàtica per a cada coordenada de cada peça.

Aquest procés proporciona la informació necessària per a elaborar un model gràfic interactiu i crear el document CDF del mecanisme. Aquest document es pot obrir sense necessitat de programes específics, únicament amb un navegador d'internet, per a mostrar com es mou el mecanisme que s'ha analitzat.

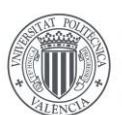

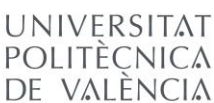

# <span id="page-3-0"></span>ABSTRACT

The study of machines and mechanisms has been a focus of research and development for decades. Understanding the mechanisms of mechanical machines is essential to design new machines more efficient and effective.

Until now, he has been accustomed to studying the movement of a mechanism statically by means of diagrams or snapshots that inform us about a specific position of the movement. Nowadays, with computers and their calculation capacity, it is possible to use programs to analyze the mechanisms in a broader and more complete way.

In the present work it is shown how to create mechanisms of graphic form by means of CAD programs like SolidWorks, to later complete the analysis with a CAE program like Mathematica, starting from the mechanisms that appear in the compendium of mechanical solutions of Professor Artobolevsky.

First, the mechanism will be represented graphically in the SolidWorks program to obtain a mobile and comprehensible model. Next, we will continue with one of the extensions of the program called COSMOS Motion to simulate the movement of the mechanism with a discrete number of instants along it.

Then the same movement will be analyzed with finite instants with the Mathematica program, using its "Mechanical System Pack" extension, reaching the same result obtained in COSMOS Motion.

Finally, instead of obtaining a finite number of instants, the equations of motion associated with the restrictions of the kinematic pairs of the mechanism are solved, to obtain a mathematical expression for each coordinate of each piece.

This process provides the necessary information to create an interactive graphic model and create the CDF document of the mechanism. This document can be opened without the need of specific programs, only with an internet browser, to show how the mechanism that has been analyzed is moving.

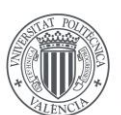

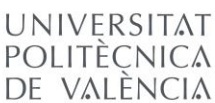

## DOCUMENTOS CONTENIDOS EN EL TFG

- 1. Memoria
- 2. Presupuesto

# Índice de la memoria

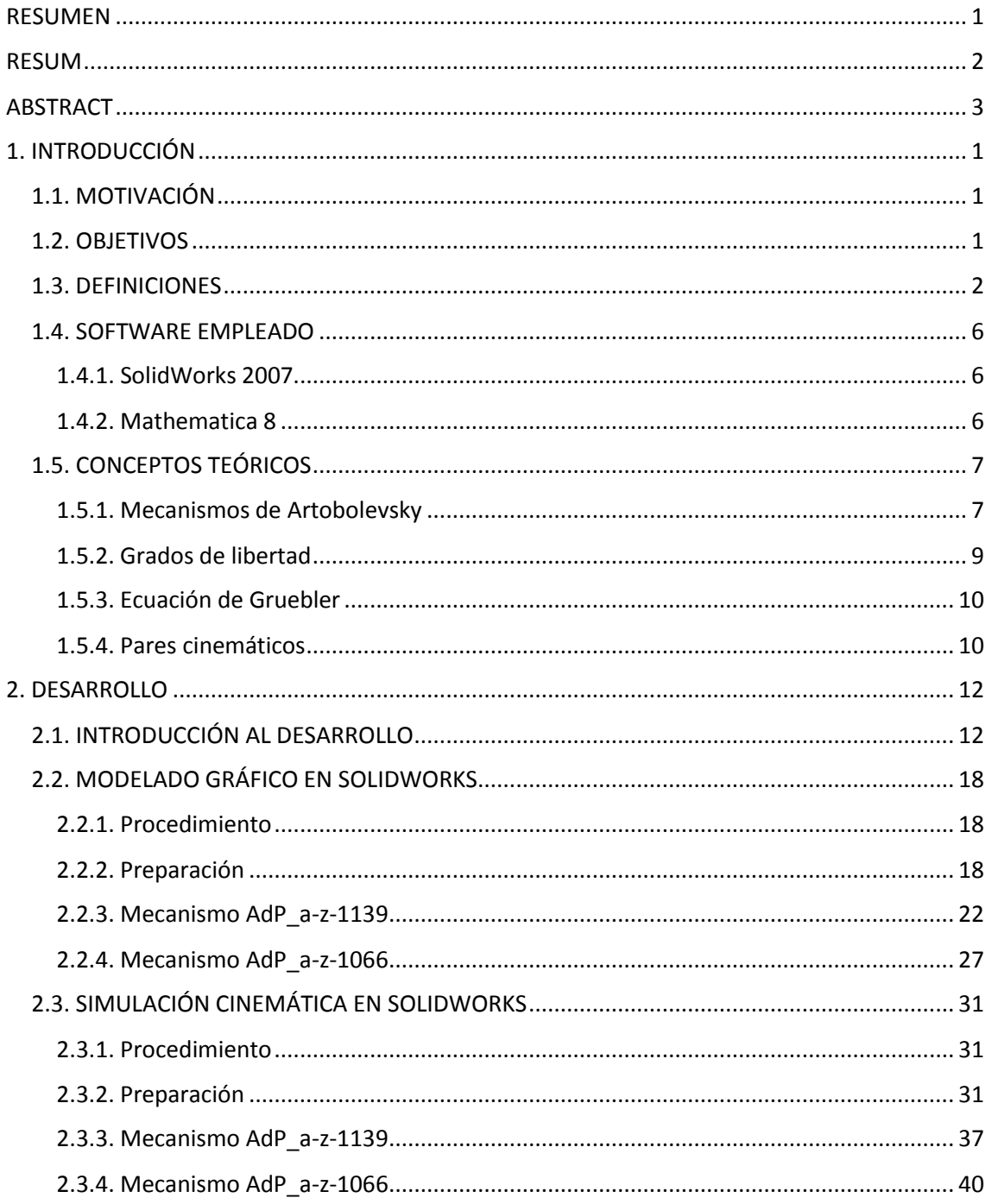

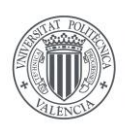

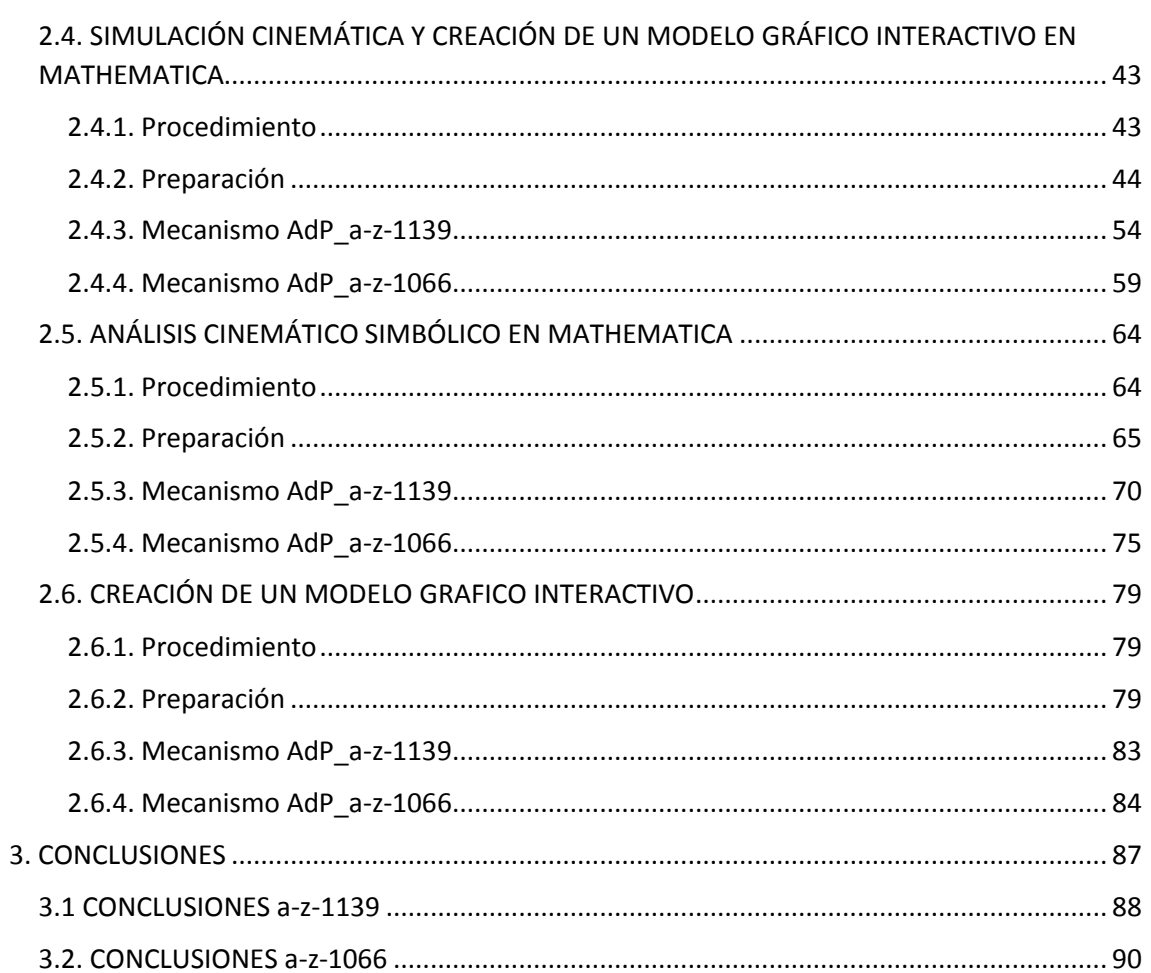

# MEMORIA DEL MODELADO VIRTUAL, SIMULACIÓN CINEMÁTICA EN SOLIDWORKS Y CREACIÓN DE UN MODELO GRÁFICO INTERACTIVO EN MATHEMATICA DE LOS MECANISMOS DE ARTOBOLEVSKY A-Z-1066 Y A-Z-1139

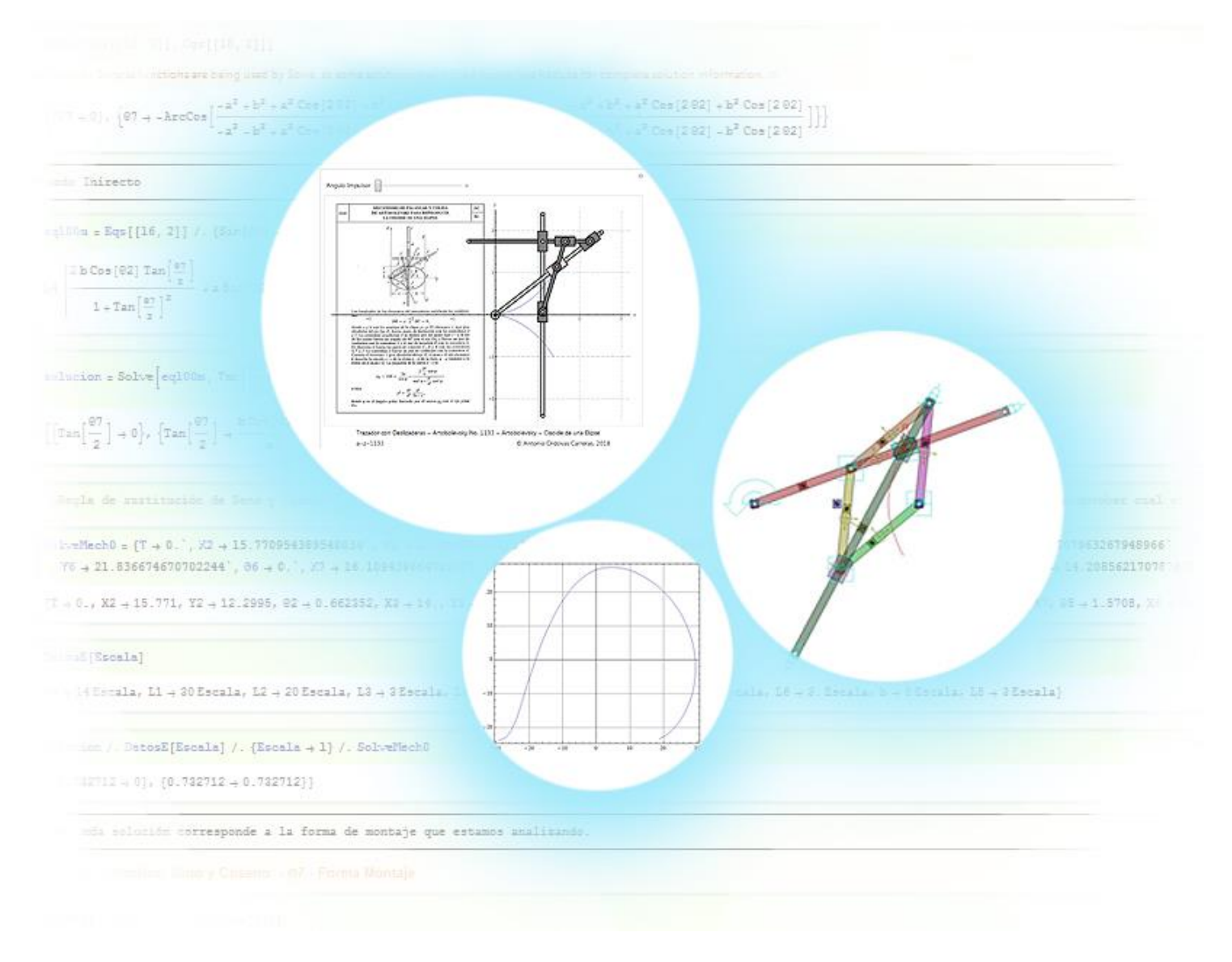

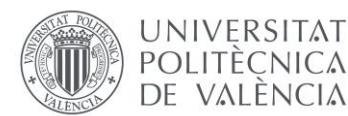

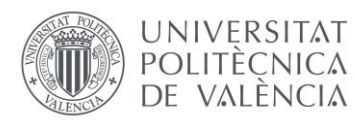

# <span id="page-8-0"></span>1. INTRODUCCIÓN

## <span id="page-8-1"></span>1.1. MOTIVACIÓN

Este trabajo final de grado proporciona la oportunidad de resolver problemas relacionados con el diseño y la mecánica, englobando elementos del ámbito de la ingeniería, utilizando dos programas del mundo de la ingeniería y la industria.

Con el avance de la tecnología, cada vez más se introducen las computadoras en el sector de la ingeniería y el diseño, convirtiéndose en algo de dominio fundamental para el ingeniero.

El presente trabajo combina programas de CAD y CAE, potentes en el mercado del diseño industrial y las matemáticas, con problemas de máquinas y mecanismos. En general este trabajo refuerza los conocimientos y aptitudes adquiridos sobre los temas antes mencionados durante la realización del Grado en Ingeniería en Diseño Industrial y Desarrollo de Productos.

### <span id="page-8-2"></span>1.2. OBJETIVOS

El objetivo del presente trabajo es ayudar a entender el funcionamiento cinemático de los mecanismos mediante programas informaticos de diseño CAD y de cáluculo CAE, utilizados en el mundo de la industria y la tecnología. Para llevar a cabo el estudio, se van a analizar mecanismos recogidos en el compedio de soluciones mecánicas "Mecanismos de la Técnica Moderna" del profesor Artobolevsky, donde se catalogan una gran parte de mecanismos, ordenados y explicados. El profesor comenta, en cada uno de los mecanismos, cómo se comportan las diferentes piezas del mecanismo al mover una pieza considerada la motriz, y que trayectoria dibuja el punto trazador del mecanismo. Estos diagramas están representados en una imagen, es decir, únicamente en un instante de su movimiento. Para completar esta información, se explica por escrito el movimiento completo que realiza el mecanismo.

Para el siguiente estudio se han elegido dos de los mecanismos previamente nombrados. Durante el proceso de aprendizaje de las técnicas y desarrollo del trabajo, se han resuelto también algunos mecanismos generalmente más sencillos. Los mecanismos elegidos para el estudio son el a-z-1066 y el a-z-1139.

El objetivo del trabajo es crear un modelo virtual y gráfico de los mecanismos seleccionados en el programa de CAD SolidWorks, de esta forma se ven de forma simple. A continuación se utiliza la extensión de SolidWorks COSMOS Motion para definir los pares cinemáticos que existen en el mecanismo, así como la curva que dibuja el punto trazador. De esta forma se conocerá el movimiento del mecanismo y como interactúan sus piezas. Posteriormente se obtendrá el mismo resultado en el programa Mathematica, con su complemento "Mechanical System Pack", donde deberemos representar las diferentes piezas y los pares entre ellas para hallar el movimiento.

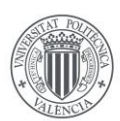

**UNIVERSITAT POLITÈCNICA** DE VALÈNCIA

Con los pasos anteriores ya se conoce la trayectoria y funcionamiento del mecanismo, además se compara el resultado de ambos procedimientos, pero se pretende ir un poco más allá. Para eso se utilizará el programa Mathematica, a fin de realizar los cálculos simbólicos que proporcionan las ecuaciones de movimiento para cada componente del movimiento de cada pieza. Con esto se consigue conocer el movimiento de cada pieza y en general del mecanismo en si, en función de la posición de la pieza motriz.

Con todos estos datos se creará un documento CDF interactivo con el que se verá representado el movimiento del mecanismo de forma completa y dinámica, con lo cual se completa el estudio del profesor Artobolevsky y se comprueba la veracidad de sus diagramas.

### <span id="page-9-0"></span>1.3. DEFINICIONES

### • **Componente**

Un Componente es la parte básica necesaria para la creación de las piezas que formarán los diferentes mecanismos que son estudiados. Generalmente son prismas de diferentes tamaños, barras, y cilindros que representan los diferentes ejes de coordenadas.

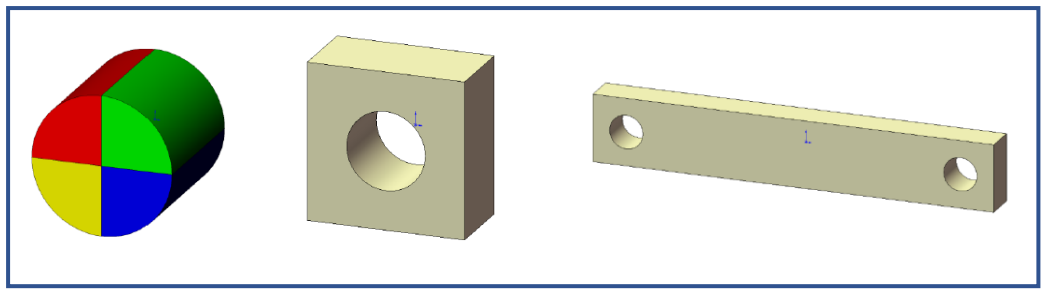

*Imagen 1. Diferentes ejemplos de componentes.*

### • **Pieza**

Una pieza es cada una de las partes independientes que forman los mecanismos. Están formadas por uno o varios componentes y todas tienen un eje de coordenadas local, el cual será importante para calcular el movimiento de la pieza en el mecanismo. Es imprescindible definir correctamente el número de piezas que tiene un mecanismo puesto que es necesario para conocer sus grados de libertad y su movilidad. Es conveniente definir cada pieza de un color.

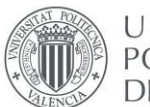

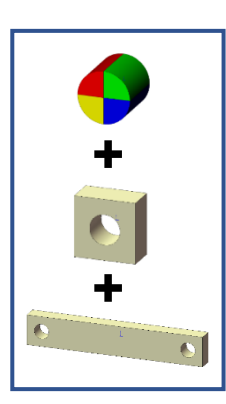

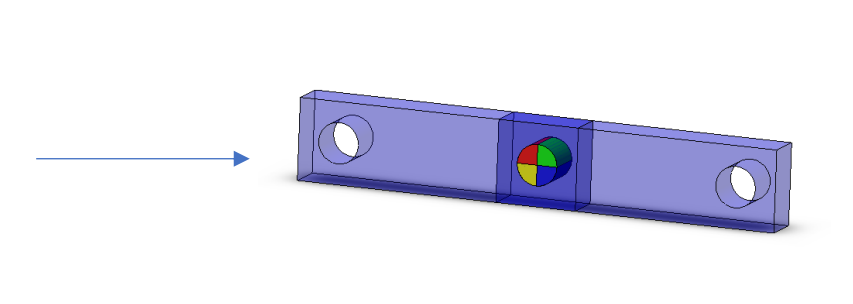

*Imagen 2. La suma de componentes crea una pieza.*

### • **Nomenclatura**

Para garantizar el orden y el éxito del trabajo es necesario diferenciar entre cada mecanismo, que está formado por sus propias piezas, que a su vez están formadas por sus propios componentes. Para eso es importante nombrar cada elemento por su nombre, una denominación específica con la que sea fácil determinar qué es y a qué pertenece.

Si no se realizara esta distinción cada pieza no tendría sus componentes propios, y no se podría modificar solo un componente de una pieza determinada

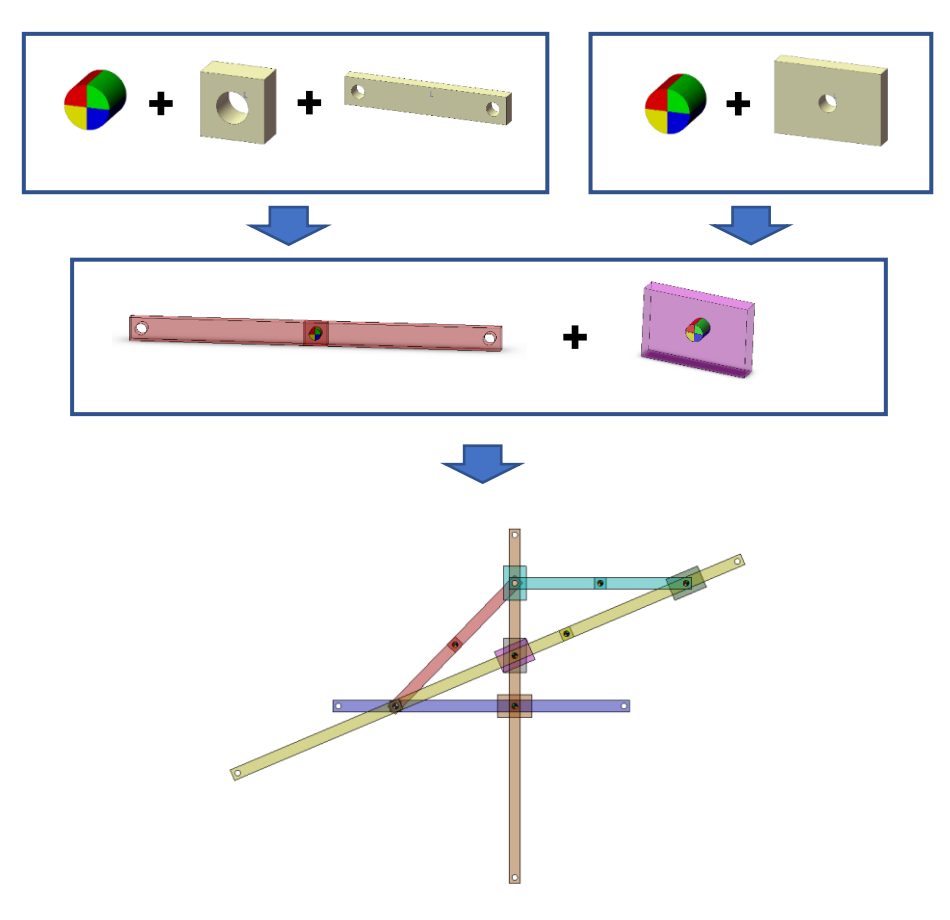

*Imagen 3. Esquema de creación de un mecanismo.*

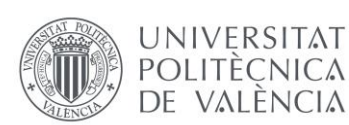

### • **Software CAD**

Un software CAD es un programa de diseño asistido por ordenador. Son los programas que mediante dibujos y gráficos digitales se representa una imagen o forma más grande o completa. Son herramientas que nos permiten desarrollar dibujos 2D y modelados 3D parametrizados utilizando puntos, líneas y superficies, entre otras cosas. Suelen ser visuales e intuitivos y son fundamentales en el trabajo de un ingeniero, tanto por la creación de planos, como por la representación de ideas.

Entre los programas CAD se pueden encontrar AutoCAD, CATIA, Rinhoceros 3D o SolidWorks, el cual se utiliza en este trabajo.

### • **Software CAE**

Un software CAE es un programa de ingeniería asistida por ordenador. Son los programas computacionales que ayudan en las labores de ingeniería, que mediante métodos de cálculo, elementos finitos, mecánica computacional y métodos de optimización, consiguen resolver rápidamente problemas de ingeniería como movimientos, fuerzas o deformaciones entre otros.

### • **Instante**

Un instante, también conocido como frame en inglés, es cada una de las posiciones que un mecanismo recorre en su movimiento, por causa de haber discretizado la curva de su trayectoria en un número de puntos finitos. Cuanto mayor sea el número de instantes en los que se divide el movimiento, mayor precisión tendrá la curva de la trayectoria. En el presente trabajo se analizará la curva de la trayectoria con una cantidad del orden de 50 instantes.

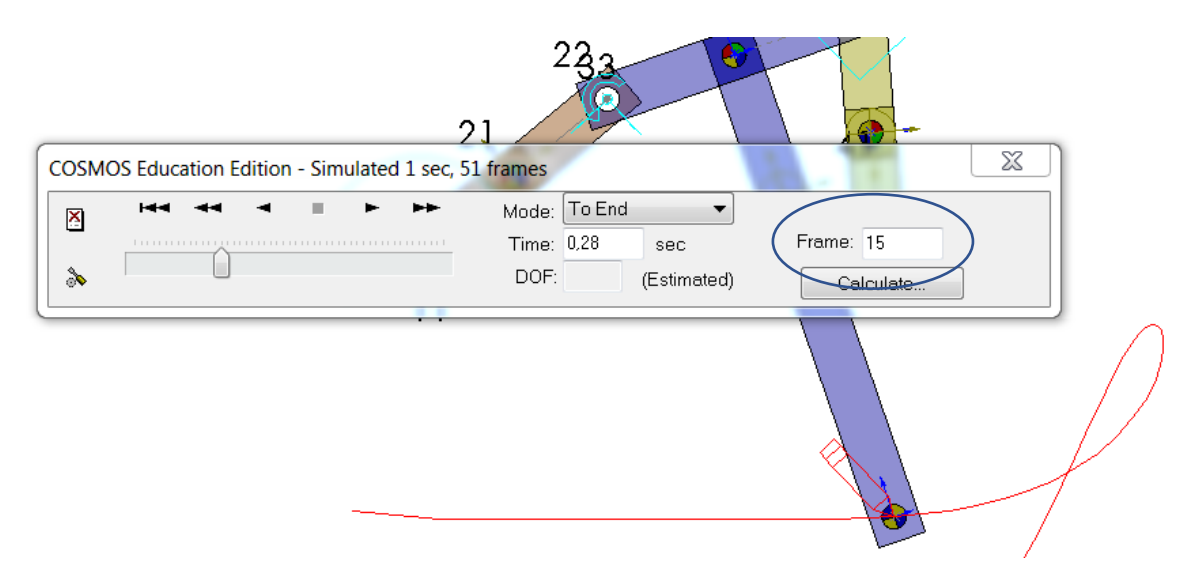

*Imagen 4. Ejemplo de como ver los Frames del movimiento en COSMOS.*

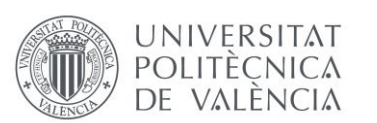

### • **Deslizadera**

Una deslizadera es un tipo de pieza que se encontrará en el presente trabajo. Se trata de un cuerpo que se desplaza a lo largo de otro, que será la guía, mediante un par prismático o traslacional. Es decir, que tiene únicamente un grado de libertad, que es el movimiento en el eje longitudinal de la guía.

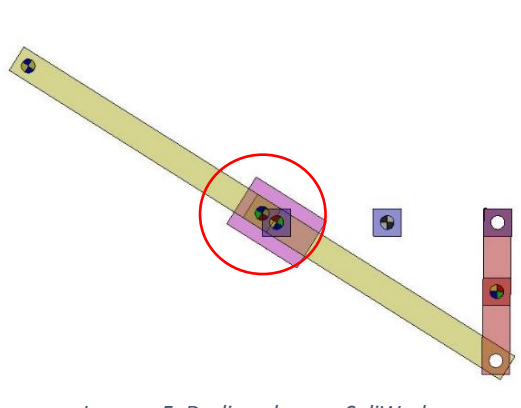

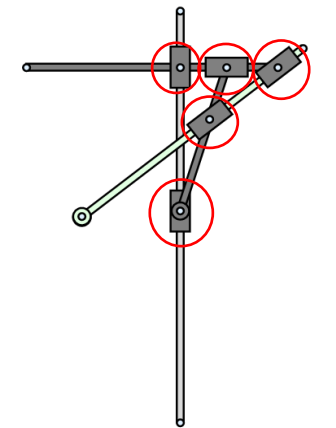

*Imagen 5. Deslizaadera en SoliWorks Imagen 6. Deslizadera en Mathematica*

• **CDF**

Son las siglas de formato de documento computable. Es un documento electrónico que sirve para representar gráficos o diseños interactivos. Este formato fue creado por Wolfram Research, los desarrolladores de Mathematica.

Este formato pretende aportar un añadido respecto a los formatos estáticos como el PDF, gracias a su dinamismo. Este documento puede reproducirse en varios navegadores como Firefox o Chrome, además de en Mathematica. Puede ser muy útil para representar gráficamente elementos de libros de texto, informes de ingeniería o textos científicos.

### • **Punto trazador**

El punto trazador de un mecanismo es el punto del cual se estudiará su trayectoria. Es un punto característico y único de un mecanismo. En las descripciones de Artobolevsky viene dado el punto trazado, así como su trayectoria. En definitiva, es el resultado del movimiento de todo el mecanismo.

### • **Trayectoria**

La trayectoria es la curva que define el punto trazador de un mecanismo con su movimiento en el espacio. Es el objeto de estudio del movimiento de un mecanismo. Se puede interpretar ininterrumpidamente con las ecuaciones del movimiento del mecanismo, o bien representarla por puntos estudiando cada instante del movimiento del mecanismo. Según la disposición de las piezas del mecanismo, la trayectoria puede ser una curva cerrada o una curva con principio y fin.

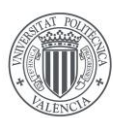

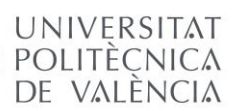

### <span id="page-13-0"></span>1.4. SOFTWARE EMPLEADO

### <span id="page-13-1"></span>1.4.1. SolidWorks 2007

SolidWorks es un software CAD (Computer-Aided Design), es decir diseño asistido por ordenador, desarrollado por la compañía D'assault Systemes. Esta compañía se conoce por ser la creadora de otros programas de CAD y CAM como CATIA. Este programa permite modelar y representar piezas y conjuntos en 2D y 3D para obtener planos técnicos, representaciones fotorealistas o o incluso simulaciones de diferentes tipos.

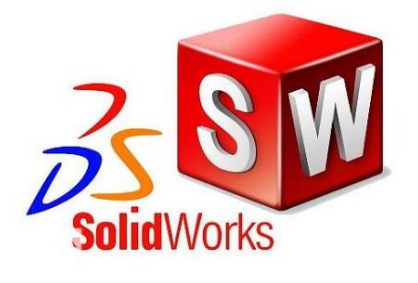

*Imagen 7. Logotipo SolidWorks.*

Para el presente trabajo se va a emplear además el complemento COSMOS Motion, con el cual se consigue realizar análisis y simulaciones cinemáticas. Se partirá de elementos previamente creados y proporcionados por el profesor para ensamblar y construir las diferentes piezas y mecanismos de cada uno de los modelos estudiados.

Está será una parte fundamental del trabajo, con la cual se conseguirá un modelo gráfico y una primera representacion cinemática del movimiento. También se pretende completar alguna parte o pieza que se considere incompleta en los documentos de Artobolevsky.

Aunque existen versiones posteriores, se va a utilizar la versión 2007 de SolidWorks debido a que es compatible con COSMOS Motion y fue la última versión que incluia la fórmula de Gruebler, detallada más adelante, útil para el cálculo de los grados de libertad del mecanismo.

Resulta un programa fundamental en la vida profesional de un ingeniero de diseño,fácil de utilizar y muy intuitivo, con grandes capacidades y un motor de cálculo potente. Utilizado por multitud de empresas en el sector.

### <span id="page-13-2"></span>1.4.2. Mathematica 8

Mathematica 8 (Wolfram Mathematica 8) es un software CAE (Computer-Aided Engineering) de cálculo científico, matemático e ingenieril desarrollado por la compañía estadounidense Wolfram Research.

Este programa será necesario para crear un modelo gráfico de los mecanismos con el fin de comparar los

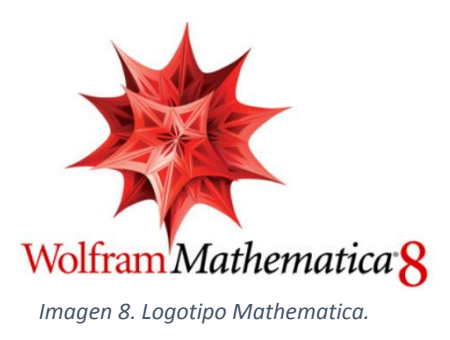

resultados con SoliWorks. Se utilizará el complemento "Mechanical System Pack". Es menos gráfico e intuitivo que el SolidWorks, necesitaremos comandos matemáticos, números y ecuaciones para representar el mecanismo y su movimiento. Con Mathematica además se representará y resolverá las ecuaciones asociadas al movimiento de los mecanismos de manera simbólica, y finalmente se creará un documento CDF.

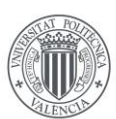

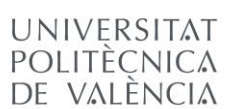

## <span id="page-14-0"></span>1.5. CONCEPTOS TEÓRICOS

### <span id="page-14-1"></span>1.5.1. Mecanismos de Artobolevski

### *Iván Artobolevski*

El profesor Iván Ivánovich Artobolevski fue un prestigioso ingeniero mecánico y científico ruso especializado en la teoría de máquinas y mecanismos. Fue miembro de la Academia de Ciencias de la Unión Soviética, donde realizó una clasificación de los mecanismos espaciales, así como métodos para su analisis cinemático.

Entre sus múltiples publicaciones se encuentra su catálogo de mecanismos en la colección de libros "Mecanismos en la Técnica Moderna", que será la base de este trabajo.

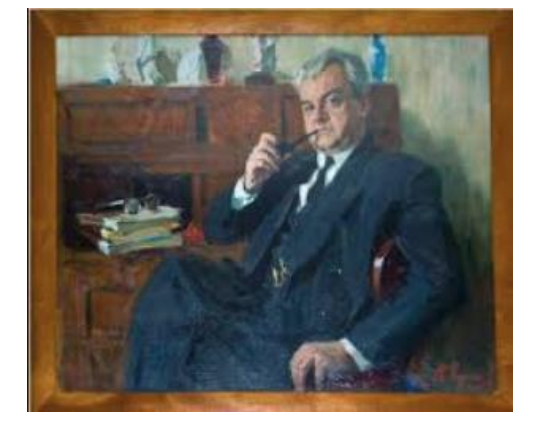

*Imagen 9. Iván Artobolevski*

### *Mecanismos en la Técnica Moderna*

La colección de tomos "Mecanismos en la Técnica Moderna" escritos por el profesor Artobolevsky es un compendio detallado de mecanismos espaciales. El autor nombra cada modelo con un código de entre tres y cuatro cifras y los clasifica según sus características. Para cada mecanismo incluye un diagrama o dibujo, así como una descripción detallada de sus piezas y dimensiones, y del movimiento cinemático.

Los mecanismos que se van a analizar poseen una pieza base, una pieza motriz o impulsora (es a la que se le aplica movimiento) y una pieza que contiene el punto trazador, del cual se estudiará la trayectoria. Los mecanismos se pueden clasificar en cuadriláteros articulados, cuatro cuerpos o trazadores, según sus características, sus piezas y su funcionamiento.

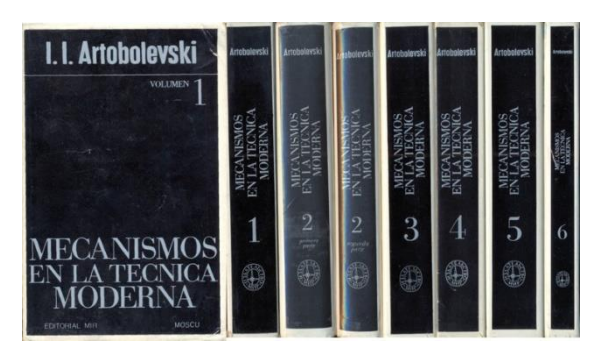

*Imagen 10. Colección Mecanismos de la vida moderna.*

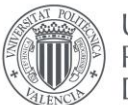

### • Cuadriláteros articulados.

Estos mecanismos se caracterizan por tener una pieza base, que es fija, y tres piezas móviles, donde se diferencia el impulsor, el acoplador y el seguidor. Estos mecanismos tienen exclusivamente pares de revolución entre sus piezas. Su nomenclatura es a-c-XXXX. Ejemplos de cuadriláteros articulados pueden ser el a-c-0658 y el a-c-0683.

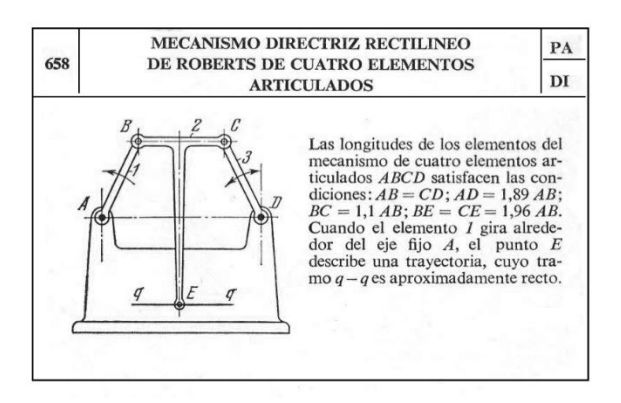

*Imagen 11. Mecanismo a-c-0658*

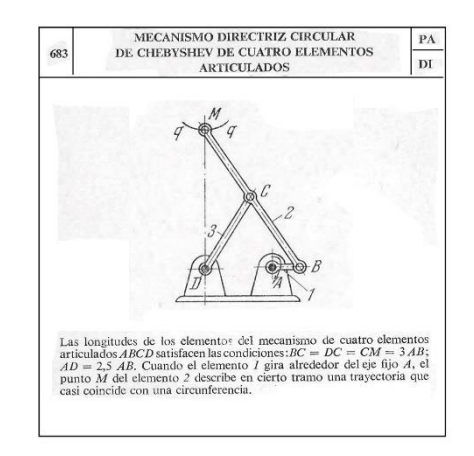

*Imagen 12. Mecanismo a-c-0683*

### Cuatro Cuerpos.

Estos mecanismos se caracterizan por tener cuatro piezas, pero a diferencia de los cuadriláteros articulados, los cuatro cuerpos pueden tener un par diferente al de rotación, por ejemplo, un prismático, hallado en una pieza corredera o deslizadera.

Dentro de este grupo encontramos los triángulos de lado variable, caracterizados por tener una pieza base y tres móviles, una de las últimas es una deslizadera. Su nomenclatura es a-4-XXXX. Ejemplos de cuadriláteros articulados pueden ser el a-4-0963 y el a-4-1553.

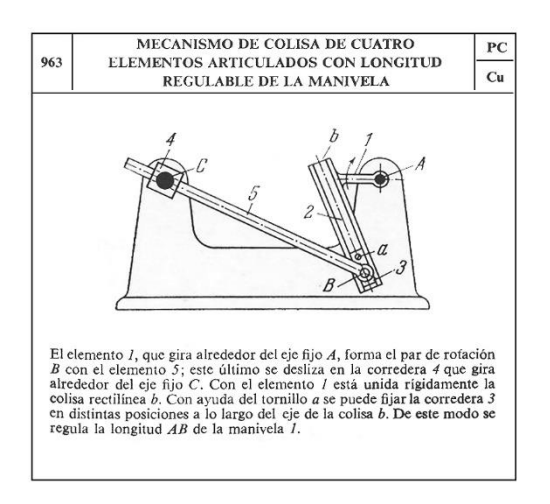

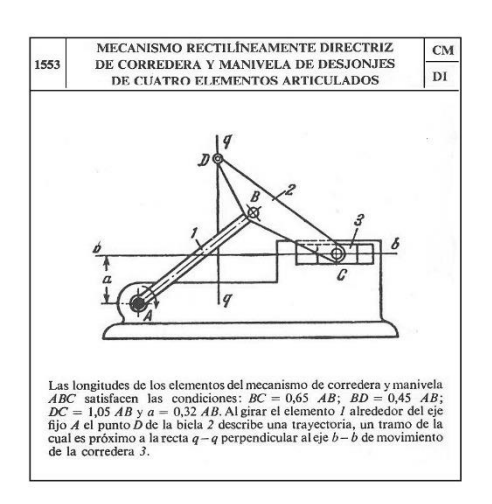

*Imagen 14. Mecanismo a-4-0963 Imagen 13. Mecanismo a-4-1553*

### • Trazadores.

Estos mecanismos no tienen un número de piezas definido, por lo tanto, tampoco pares cinemáticos. Entre sus pares se encuentran varios rotacionales y varios prismáticos.

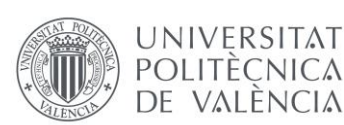

Estos mecanismos son los más complejos y tienen un mayor número de piezas, y serán los que se utilicen para el presente trabajo. Su nomenclatura es a-z-XXXX. Ejemplos de cuadriláteros articulados pueden ser el a-z-1066 y el a-z-1139, los cuales son los dos elegidos para su estudio en el trabajo.

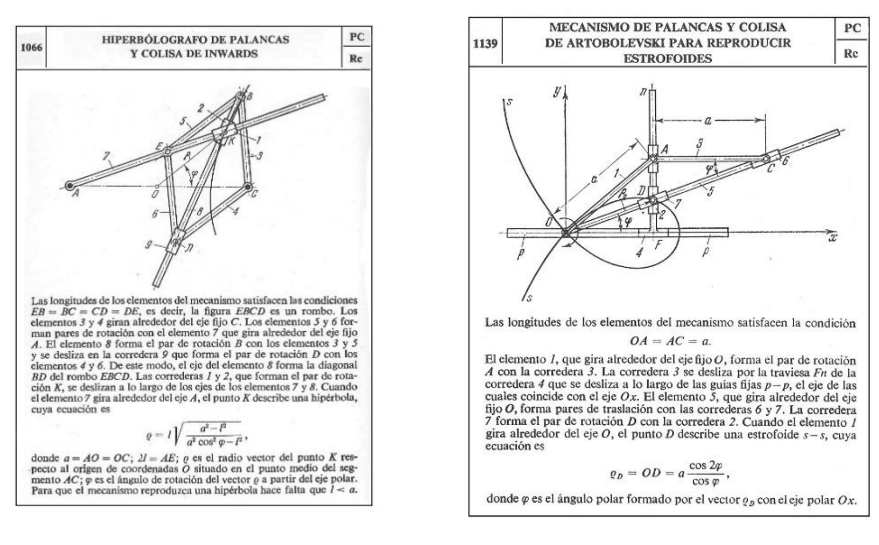

*Imagen 16. Mecanismo a-z-1066 Imagen 15. Mecanismo a-z-1139*

### <span id="page-16-0"></span>1.5.2. Grados de libertad

El término Grado de Libertad (GDL), o en inglés Degree of Freedom (DOF) hace referencia al número de parámetros o coordenadas que definen el movimiento de un cuerpo en el espacio. Descomponiendo el espacio en 3 coordenadas, (x, y, z) el cuerpo libre en el espacio podría moverse a lo largo de los 3 ejes, así como girar en torno a ellos.

Un cuerpo contenido en un plano  $(x, y)$ , como los que se estudian en el presente trabajo, únicamente tendrán 3 grados de libertad, desplazamientos en eje x e y, y giro alrededor del eje z.

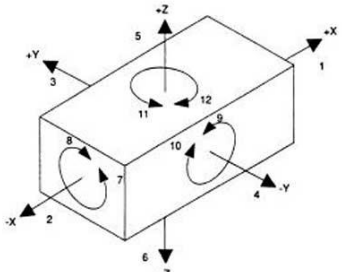

*Imagen 17. Grados de libertad de un cuerpo en el espacio.*

### *Movilidad.*

El concepto de movilidad hace referencia a todo un mecanismo en general, es decir, el número de grados de libertad del mecanismo. Los mecanismos que aparecen en el presente trabajo siempre van a tener como par motor, un par de rotación o un par prismático, los cuales se definirán un poco más adelante, y que tienen en común que los dos tienen conectividad 1, es decir, solo tienen un grado de libertad cada uno respecto a la pieza base. De esta forma se podrá obtener todo el movimiento de todo el mecanismo y todas sus piezas, únicamente con una coordenada independiente. Por lo tanto, todos los mecanismos trabajados tienen movilidad 1.

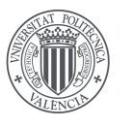

### *Auto alinear un mecanismo.*

A pesar de todo esto, se recuerda que en el presente trabajo se estudian mecanismos en 2D, idealizados sobre un único plano, esto hace que el movimiento del mecanismo quede restringido en exceso, por lo que la movilidad siempre va a ser diferente que 1. Es por eso que en la teoría se deberán cambiar algunos pares cinemáticos con conectividades diferentes para que la movilidad sea 1.

Este proceso se denomina Auto alinear el mecanismo, y como se explica anteriormente consiste en elegir los pares adecuados para cada par de piezas, con el objetivo de que al final la movilidad del mecanismo sea 1.

### <span id="page-17-0"></span>1.5.3. Ecuación de Gruebler

El criterio de movilidad de Gruebler, o la ecuación de movilidad de Gruebler, relaciona el número de piezas, el número de pares y la conectividad de estos pares para hallar la movilidad de un mecanismo.

$$
M = 3 \cdot (N - P - 1) \cdot \sum_{i=1}^{P} f_i
$$
\n
$$
M = 6 \cdot (N - P - 1) \cdot \sum_{i=1}^{P} f_i
$$

*Ecuación 1. Ecuacion de Gruebler en el plano (derecha) y en el espacio (Izquierda)*

La ecuación 1 hace referencia a la movilidad en el plano, de ahí el 3 que aparece al inicio, que se debe a los 3 grados de libertad de cualquier cuerpo en un plano. La N representa el número de piezas y la P al número de pares cinemáticos. El hecho de restar 1 al final se debe a que se cuenta la pieza base como pieza fija, sin ningún grado de libertad.

Si se sustituye el 3 del inicio por un 6 se obtiene la fórmula de Gruebler en el espacio. Aunque en el presente trabajo se estudian los mecanismos en 2D, el software Cosmos Motion utilizará la formula en 3D para realizar el análisis de movilidad. Es por esto que será necesario autoalinear correctamente cada mecanismo, cambiando alguno de sus pares cinemáticos.

### <span id="page-17-1"></span>1.5.4. Pares cinemáticos

Un par cinemático es la unión entre dos piezas de un mecanismo. Hace referencia al comportamiento cinemático de una pieza respecto a la otra. Existen diferentes pares cinematicos, con distintas movilidades y distintos grados de libertad.

Los pares cinemáticos utilizados en el presente trabajo son el par de revolución y el par prismático. El primero solo permite el giro alrededor de un eje (en este caso eje z), y el segundo solo permite el desplazamiento en una dirección.

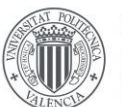

| clase            | 1                                   | 2                            | 3                                           | 4                                                          | 5                                           | Movi-<br>lidad |
|------------------|-------------------------------------|------------------------------|---------------------------------------------|------------------------------------------------------------|---------------------------------------------|----------------|
| $\boldsymbol{I}$ | Qy                                  | Qz<br>Puntiforme             | De hilo<br>De cinta<br>Qz<br><b>Oz</b><br>z | (De area)<br>Qz                                            | (Lineal)<br>Qz<br>υ                         | 5              |
| $I\!I$           | <b>Ox</b><br>Qz                     | Lineal<br>Z<br>Qz My         | Anular<br>Qx Qz<br>$Z_A$                    | (Anular)<br>Qz Qx                                          | (De banda)<br>Qz My                         | $\overline{4}$ |
| Иľ               | Qy<br>Qz<br>Qx                      | Esferico<br>$Z$ Qx $Qy$ $Qz$ |                                             | (Esférico)<br>Qx Qy Qz                                     | (Helicoidal)<br>$Qx Qz [My = f(Qy)]$<br>AZ. | 3              |
| IIľ              | $Q_z$ M <sub>x</sub> M <sub>y</sub> | Plano<br>Qz Mx My            | Anular con espiga<br>Qx Qz My               | Qx Qz My                                                   | (Estriado)<br>Qx Qz My<br>Ζ                 | 3              |
| $\cal{IV}$       | Qx Qz Mx Mz<br>4                    | Cilíndrico<br>Qx Qz Mx Mz    | Esferico con espiga<br>Qx Qy Qz My          | De cadena<br>Qx Qy Qz My                                   | (Estria con tope)<br>Qx Qy Qz My            | $\overline{2}$ |
| $\overline{V}$   | Qx Qy Qz Mz Mz                      | Giratorio<br>Qx Qy Qz My Mz  | De traslacion                               | Helicoidal<br>Qx Qz Mx My Mz Qx Qz Mx Mz [My =f(Qy)]<br>Ζł | Espiral<br>$Qx Qz Mx Mz [My = f(Qy)]$       | $\mathbf{1}$   |

*Imagen 18. Tabla del libro "Mecanismos Autoalineadores" del Prof. Reshetov.*

La tabla anterior está sacada del libro "Mecanismos Autoalineadores" del profesor Reshetov, se trata de un gráfico que relaciona cada tipo de par cinemático, en su forma física, con el número de restricciones que tiene (columna izquierda) y su grado de movilidad (derecha).

De esta forma si el mecanismo queda sobre restringido, se puede cambiar un par por otro con mayor movilidad, según los grados que se necesiten.

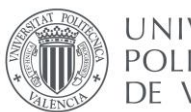

# <span id="page-19-0"></span>2. DESARROLLO

### <span id="page-19-1"></span>2.1. INTRODUCCIÓN AL DESARROLLO

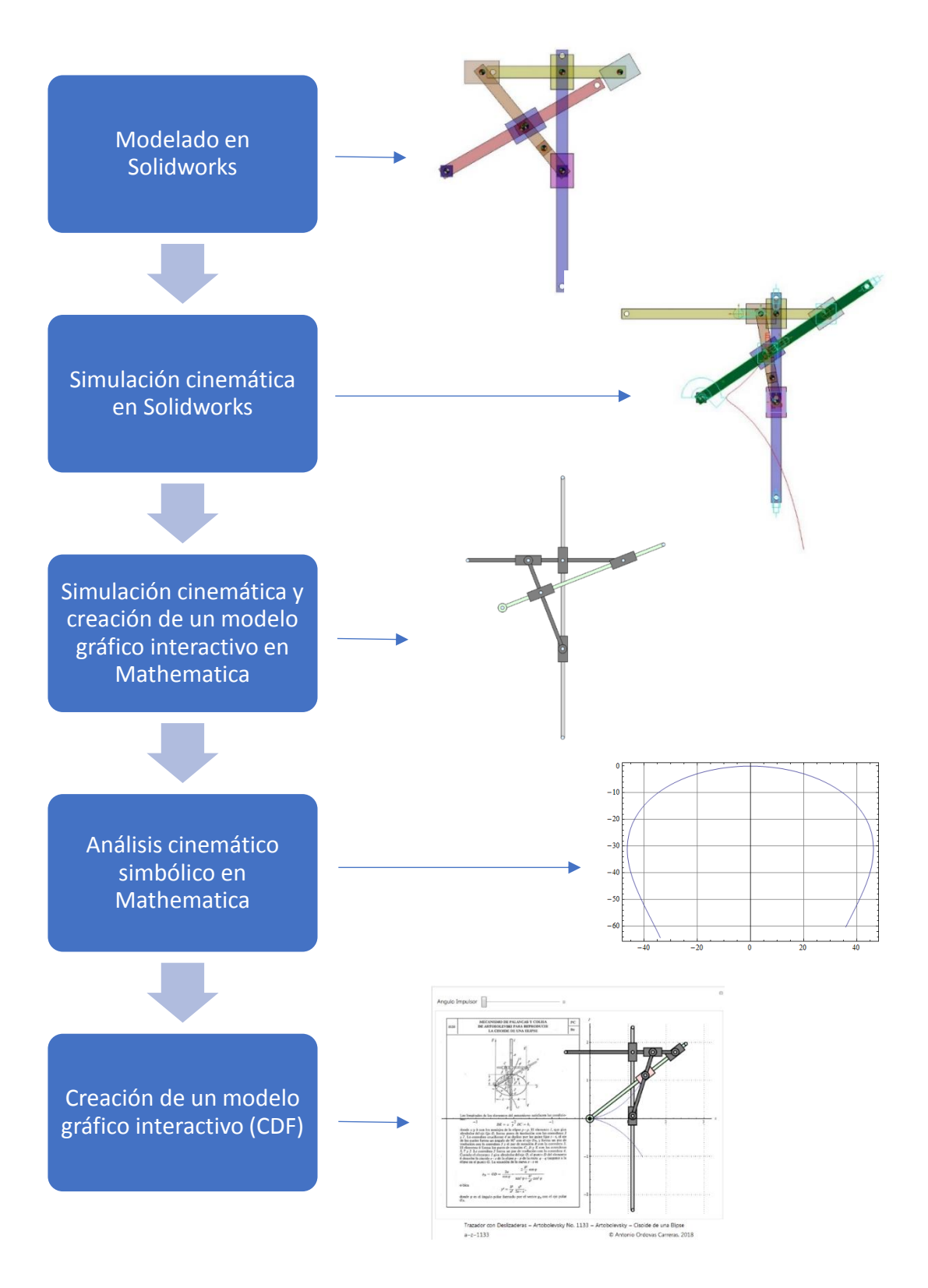

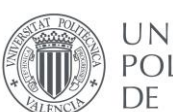

Como se muestra en el esquema anterior, el proceso de desarrollo del trabajo se dividirá en 5 partes, las dos primeras en SolidWorks y las tres últimas en Wolfram Mathematica. Antes de empezar con la primera fase de "modelado virtual en SolidWorks", se va a proceder a explicar qué piezas vamos a utilizar para crear los mecanismos y qué características tienen.

### *Componentes predefinidos genéricos*

Para la creación de los modelos se van a utilizar hasta 7 tipos de componentes genéricos. Estos representarán tanto los cuerpos de los mecanismos, como los ejes de coordenadas. En el apartado de definiciones se detalla que son los componentes, las piezas y cómo funciona la nomenclatura que se usa en el presente trabajo.

Los componentes que se utilizan y se muestran a continuación son componentes genéricos, predefinidos por el tutor, y serán modificados o adaptados en casa caso para representar de la forma más precisa los elementos del mecanismo. Los 7 componentes utilizan la nomenclatura 00, 01, 02, 03, 04, 05 y 06 respectivamente.

Como se explica en el apartado de definiciones, la nomenclatura de cada componente vendrá dada por 3 números: tipo de componente, número de la pieza, número de veces incluido. Por lo tanto, si por ejemplo incluimos por tercera vez un componente número 2, en la pieza 4, su nomenclatura será 02-04-03.

A continuación, se detallan los diferentes tipos de componentes.

### Componente tipo 00.

Se trata de un elemento de sistema de coordenadas, en particular el sistema de referencia local de cada pieza.

Esto significa que todas las piezas sin excepción llevarán su componente 00, puesto que todas precisan de un eje de coordenadas local.

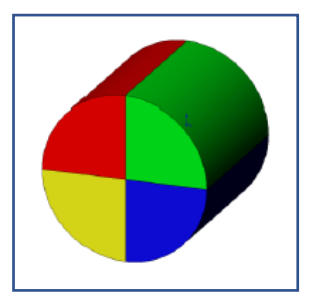

*Imagen 19. Componente tipo 00*

### Componente tipo 01.

Este componente representado por un prisma cuadrado sirve para albergar un eje de coordenadas local o global, o un punto trazador, si la pieza en cuestión no posee ningún agujero para colocarlos.

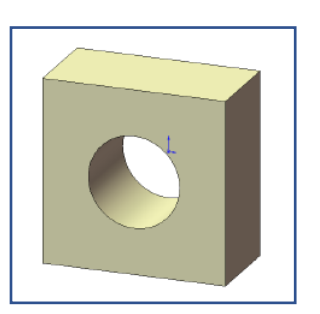

*Imagen 20 Componente tipo 01*

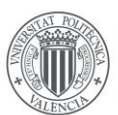

### Componente tipo 02.

Este componente está representado por un prisma alargado con dos agujeros redondos, usado principalmente en la creación de barras.

# 

*Imagen 21. Componente tipo 02*

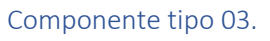

Este componente prismático rectangular con un agujero en medio se utiliza únicamente para representar deslizaderas.

En el agujero del centro se aloja el sistema de referencia, aunque tambien puede ser la union rotacional con otra pieza.

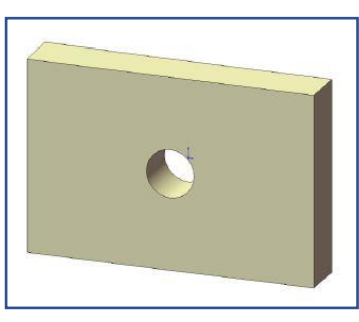

*Imagen 22. Componente tipo 03*

### Componente tipo 04.

El componente de tipo 04 es también un prisma que representa una deslizadera, pero en este caso posee dos agujeros, para poder unir dos piezas diferentes. También se puede combinar con un elemento de barra.

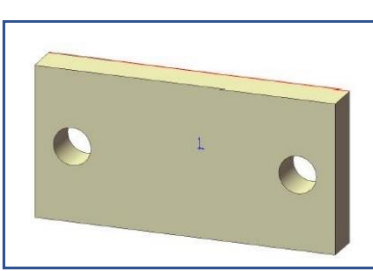

*Imagen 23 Componente tipo 04*

### Componente tipo 05.

El componente 05 es un cilindro compuesto por dos cuartos azules y dos cuartos amarillos. El centro del componente representa el punto trazador. Se utiliza para representar el punto cuya trayectoria es analizada.

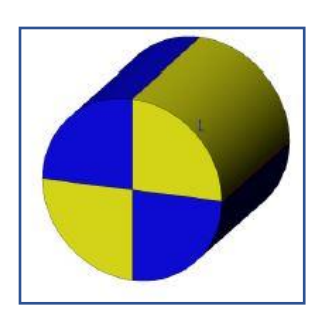

*Imagen 24 Componente tipo 05*

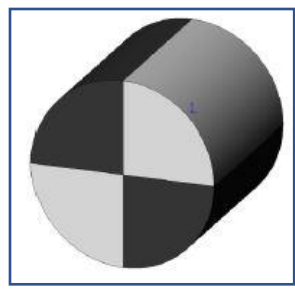

*Imagen 25 Componente tipo 06*

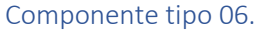

Por último, está el componente número 06, representado por un cilindro gris y negro, el cual representa el eje de coordenadas global de todo el mecanismo, y generalmente se sitúa en la pieza base del mecanismo.

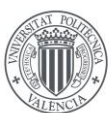

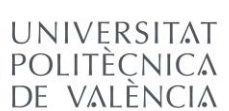

Con estos componentes se pueden crear todas las piezas y mecanismos de los mecanismos presentes en el trabajo. Un mecanismo puede llegar a contener hasta 12 piezas, cada pieza con varios componentes, por eso se vuelve a hacer hincapié en el orden y la correcta nomenclatura de cada componente y pieza. Abajo se puede observar una imagen del explorador de Windows con los componentes, piezas y ensamblajes de un mecanismo. Se observa cada componente para cada pieza de un color, varios sistemas de coordenadas globales denominados correctamente y varios componentes repetidos.

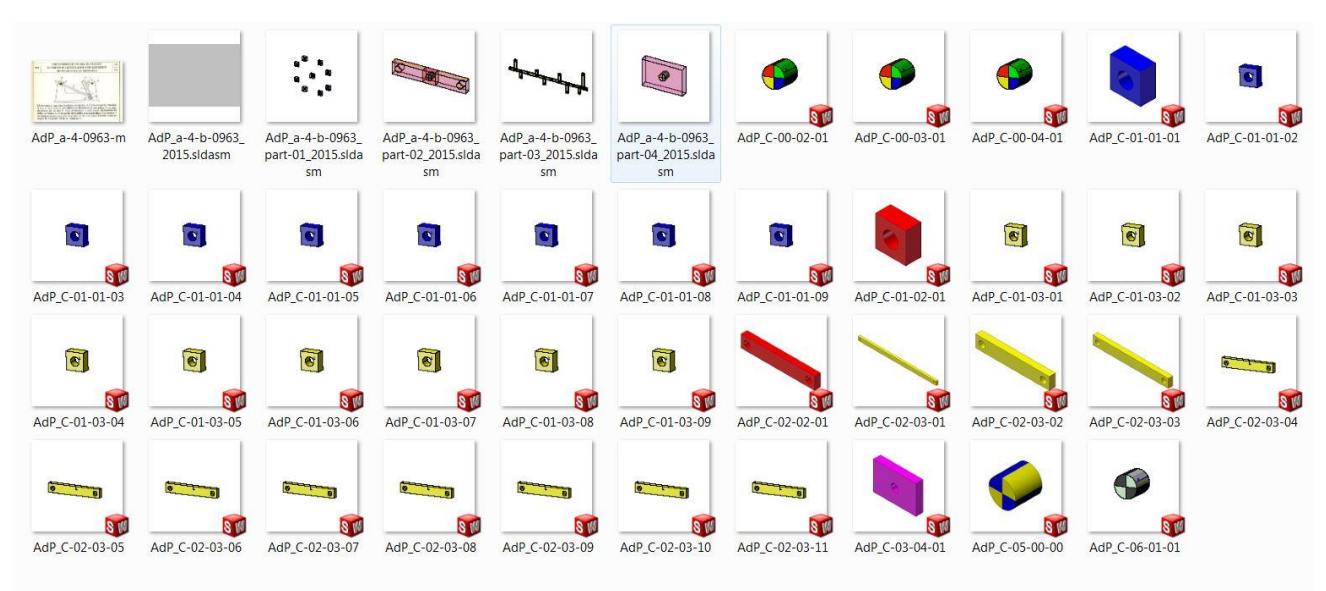

*Imagen 26. Imagen de los archivos en el explorador de Windows.*

### *Mecanismos utilizados*

A continuación, se muestran todos los mecanismos que han sido incluidos en el presente trabajo, ya sea en la parte de aprendizaje o en la parte de desarrollo final.

En un principio se trabajará con mecanismos más sencillos, como son los cuadriláteros articulados, que son mecanismos con menos piezas, menos pares y en general, más simples.

Poco a poco se estudiarán mecanismos más complejos, pasando por los mecanismos de cuatro cuerpos y llegando a los trazadores. A este último grupo es donde pertenecen los mecanismos que se estudian a fondo en el presente trabajo y le dan el título.

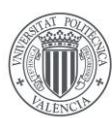

UNIVERSITAT **POLITÈCNICA** DE VALÈNCIA

### Mecanismos de tipo cuadrilátero articulado.

En este grupo se encuentran los mecanismos más fáciles, incluidos en el apartado de aprendizaje y preparación. Estos son, el AdP-654, AdP-658 y AdP-683. Los tres son muy parecidos y funcionan de una manera similar. Varían básicamente en el tamaño de sus piezas.

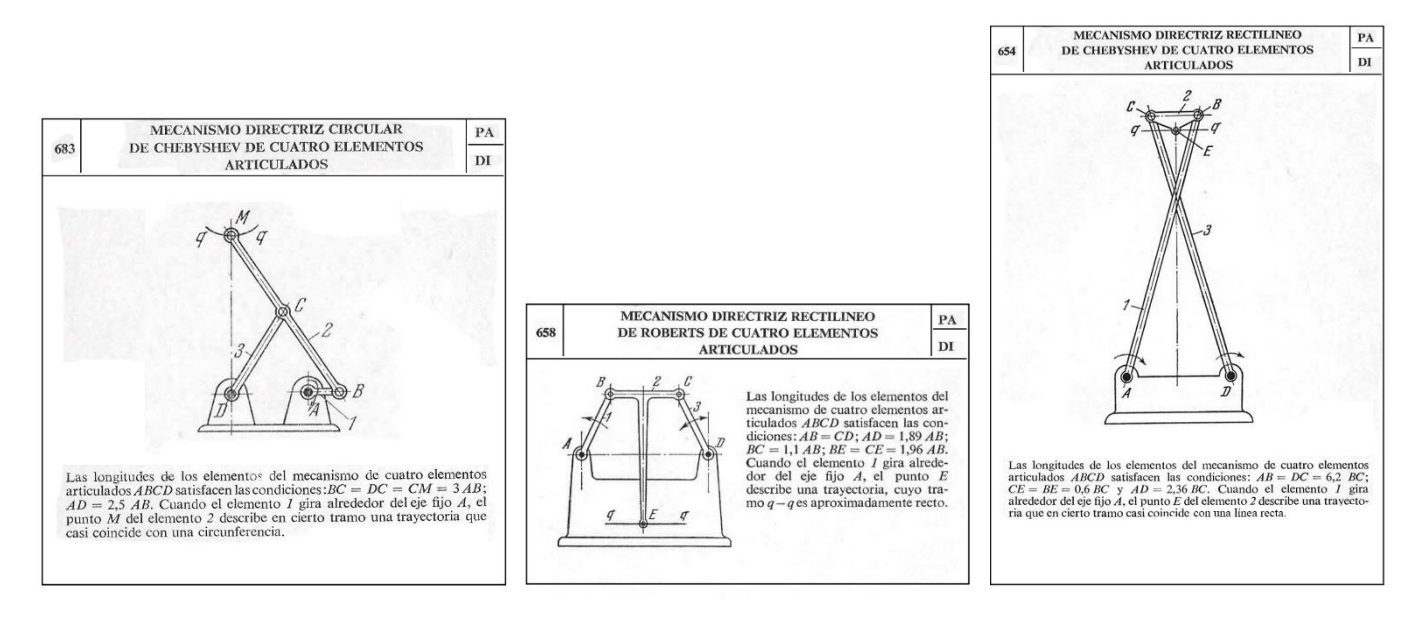

*Imagen 27. Mecanismos del tipo cuadrilatero articulado.*

### Mecanismos de tipo cuatro cuerpos

En este grupo se incluyen mecanismos algo más complicados, que tienen pares cinemáticos más variados, donde se incluyen deslizaderas y guías. Todos ser harán en la fase de preparación. Estos son el AdP-963, AdP-1136 y AdP-1553.

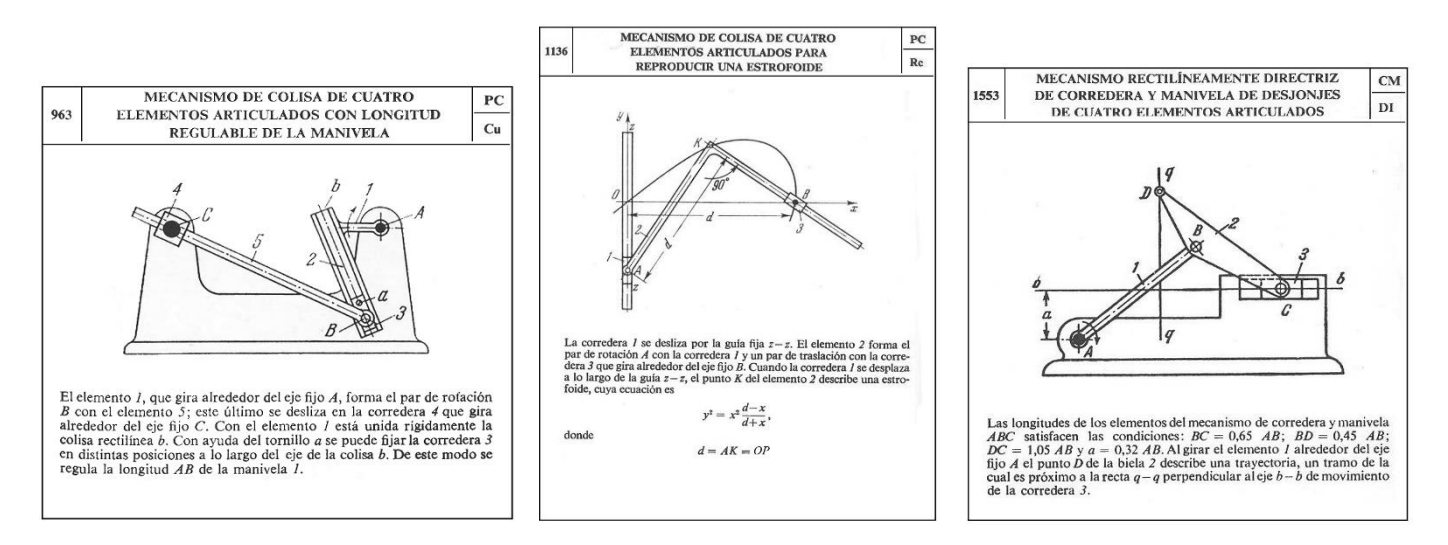

*Imagen 28. Mecanismos del tipo cuatro cuerpos.*

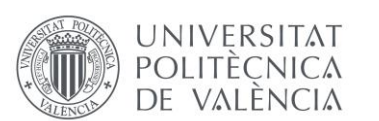

### Mecanismos de tipo Trazadores.

Este grupo contiene los mecanismos más complejos, con mayor número de piezas y pares cinemáticos. De este grupo se sacarán los dos mecanismos que serán objeto de estudio en este trabajo. Aquí se incluyen los mecanismos AdP-1133, AdP-1138 y AdP-1093, AdP-1139, AdP-1111 y AdP-1066, AdP-1196, AdP-1190.

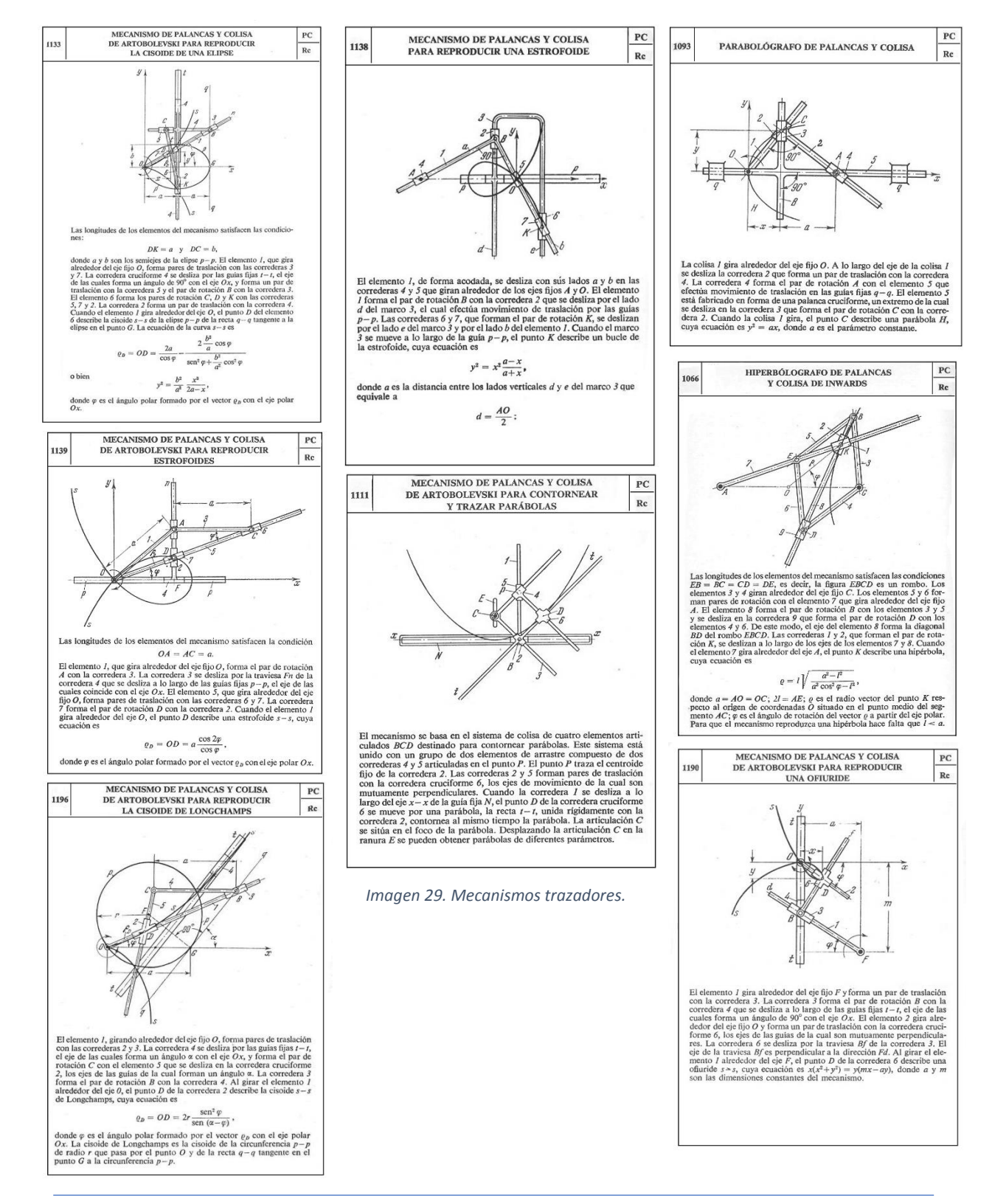

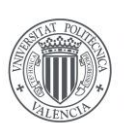

### <span id="page-25-0"></span>2.2. MODELADO GRÁFICO EN SOLIDWORKS

### <span id="page-25-1"></span>2.2.1. Procedimiento

En este apartado se va a realizar la representación gráfica de los mecanismos en SolidWorks utilizando los componentes definidos anteriormente.

Con el programa SolidWorks se irá generando un ensamblaje para representar cada pieza, y luego en otro ensamblaje se incluirán cada una de las piezas para generar el mecanismo. En este primer paso se van a realizar todos los ensamblajes para practicar antes de crear los ensamblajes del trabajo.

Como en el resto de apartados, los mecanismos realizados en la fase de preparación o aprendizaje se realizarán bajo las explicaciones detalladas del tutor. A continuación, se llevará a cabo el ejercicio por parte del alumno para los mecanismos 1066 y 1139.

### <span id="page-25-2"></span>2.2.2. Preparación

En esta parte se aprenderá con la explicación del tutor a representar y modelar los mecanismos en SolidWorks.

Se procede a detallar la creación del mecanismo a-4-1553, que es uno de los mecanismos realizados en la fase de aprendizaje, debido a que su dificultad es media y tiene diversos pares y piezas.

Para llevar a cabo este modelo, el profesor creó ensamblajes para cada una de las piezas. Cada pieza tenía diferentes componentes de un color. El primer paso será nombrar cada pieza correctamente, nombrar cada uno de sus componentes de forma adecuada, y eliminar los componentes que no eran necesarios. El mecanismo tiene 4 piezas, así que se procederá a la creación de cada una.

### *Pieza 1:*

Esta pieza consta de un punto fijo y una barra que utilizaremos de guía horizontal. En total tiene 5 componentes. La guía es un componente de tipo 02, los puntos 11, 12 y 13 se representan con componentes de tipo 01, y por último en el punto 11 se ve que está incluido el eje de coordenadas globales, representado con un con un componente 06.

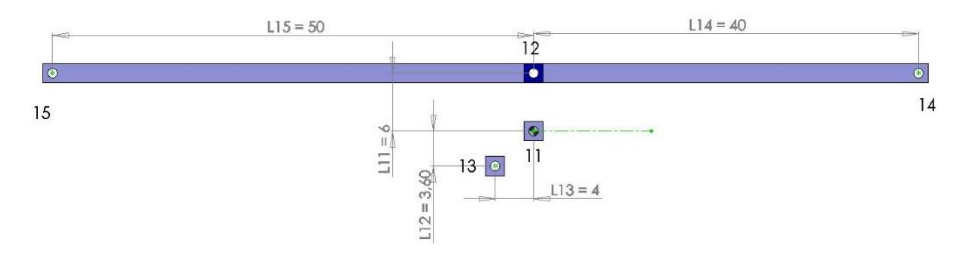

*Imagen 30. Pieza 1 del mecanismo a-4-1553*

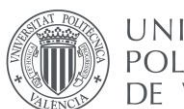

### *Pieza 2:*

Esta pieza está formada una barra. En total tiene 3 componentes. La barra es un componente de tipo 02, el punto 21 (que hace referencia al punto 1 de la pieza 2) se representan con componentes de tipo 02 y dentro de este un componente de tipo 00 que representa el eje local de la pieza.

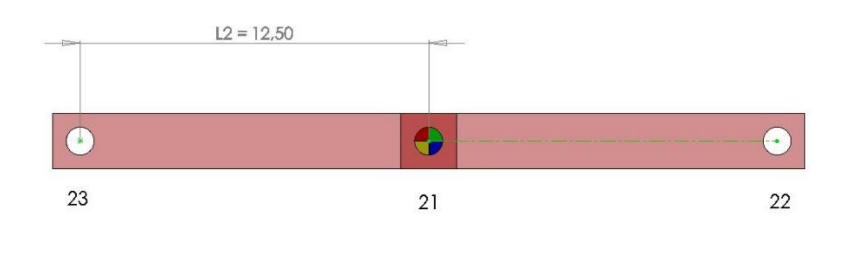

*Imagen 31 Pieza 2 del mecanismo a-4-1553*

### *Pieza 3:*

Esta pieza tiene hasta 5 puntos. Su forma es de barra en L. En total tiene 6 componentes.

Tiene hasta 3 componentes de tipo 02 (tipo barra), el primero del punto 33 al 32, el segundo del punto 34 al 33, y el tercero del punto 34 al 35. En el punto 31 tiene un componente de tipo 01 y dentro un componente de tipo 00 (eje local). En el punto 35 tiene un componente de tipo 05 que representa el punto trazador.

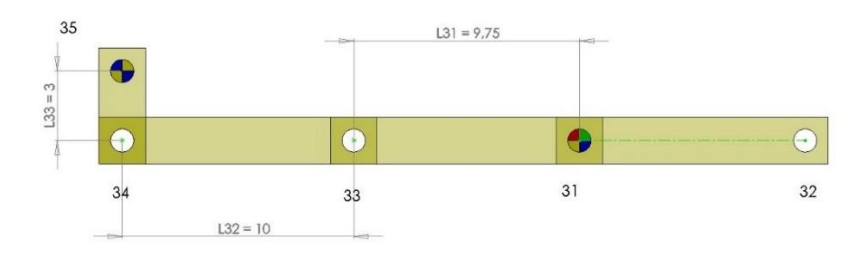

*Imagen 32 Pieza 3 del mecanismo a-4-1553*

### *Pieza 4:*

La pieza 4 es una deslizadera. Está compuesta únicamente por dos componentes, el tipo 03 que es el prisma que representa el cuerpo de la deslizadera, y el componente de tipo 00 como eje de coordenadas local.

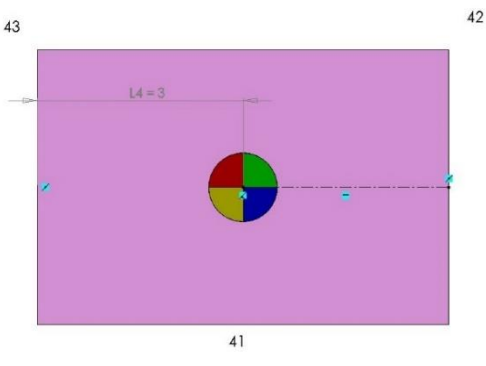

*Imagen 33 Pieza 4 del mecanismo a-4-1553*

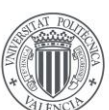

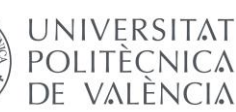

Como se observa en las imágenes, se han definido también las dimensiones de cada pieza, este dato es fundamental para llevar a cabo el estudio posteriormente en Mathematica.

Una vez se crean todas las piezas se procede a insertarlas en un ensamblaje, también proporcionado por el profesor. En el ensamblaje se unirán con relaciones de posición para representar los pares cinemáticos entre ellas.

Lo primero es insertar la pieza 1, que hará de pieza base. Para eso la insertamos de forma fija, para que todas las siguientes se muevan en relación a esta.

Se inserta la pieza 2, y se realizan dos relaciones de posición con la pieza 1, una coplanar, es decir que las caras frontales estén en el mismo plano, y otra que sea concéntrica, justo donde se encuentra el par de revolución.

Se hace lo mismo con la pieza 3, se inserta, se crea una relación coplanar y otra concéntrica esta vez con la pieza 2 para representar el par de revolución con esta.

Por último, se inserta la deslizadera. Esta tiene un par de revolución con la pieza 3, que se crea con una relación de posición concéntrica, y además un par prismático con la guía de la pieza 1.

Para crear este par prismático se crean dos planos auxiliares, uno en la guía como se ve abajo y otro en la deslizadera, y se crea una relación de posición entre los planos de cada pieza de tipo coincidente, de esta forma el movimiento de la deslizadera solo será a lo largo de la guía.

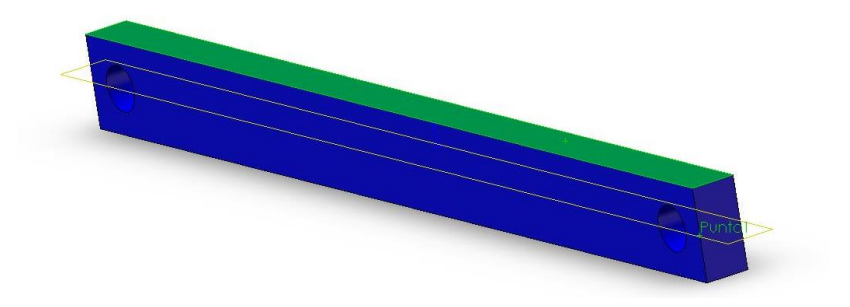

*Imagen 34. Plano creado para guia*

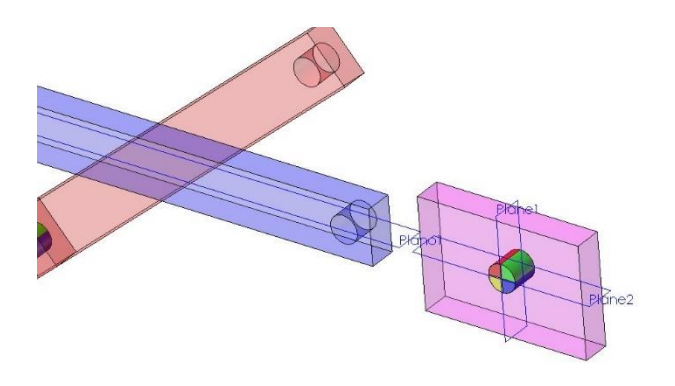

*Imagen 35. Planos alineados para par prismático.*

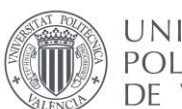

UNIVERSITAT POLITÈCNICA de valència

De esta forma ya se ha creado el ensamblaje a-4-1553, y se procede del mismo modo con los demás mecanismos de la parte de preparación.

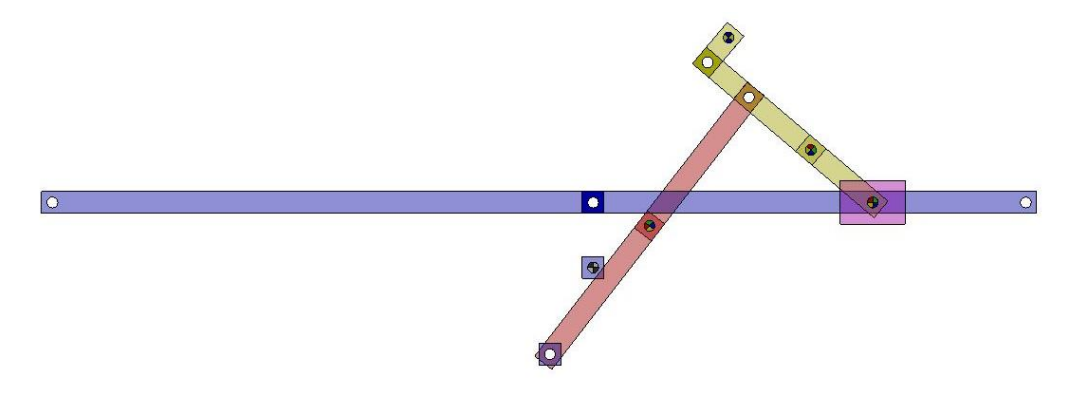

*Imagen 36. Mecanismo a-4-1553 en SolidWorks*

### **OTROS MECANISMOS CREADOS EN LA ETAPA DE PREPARACIÓN**

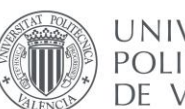

### <span id="page-29-0"></span>2.2.3. Mecanismo AdP\_a-z-1139

El primer mecanismo a estudiar en el presente trabajo es el a-z-1139. Como se ha comentado en varias ocasiones, el procedimiento de los mecanismos objeto de estudio del trabajo (a-z-1139 y a-z-1066) se llevará a cabo por el alumno en solitario, solicitando eso sí, ayuda al tutor para la resolución y explicación de cualquier problema o duda.

El motivo por el cual este es el primer mecanismo en ser desarrollado es que tiene una menor dificultad, debido a su menor número de piezas y pares cinemáticos.

El mecanismo a-z-1139 es un mecanismo trazador. Se ha catalogado en esta categoría debido al alto número de piezas, que se reparten entre barras y deslizaderas, y su movimiento es complejo con multitud de pares cinemáticos tanto de rotación como prismáticos.

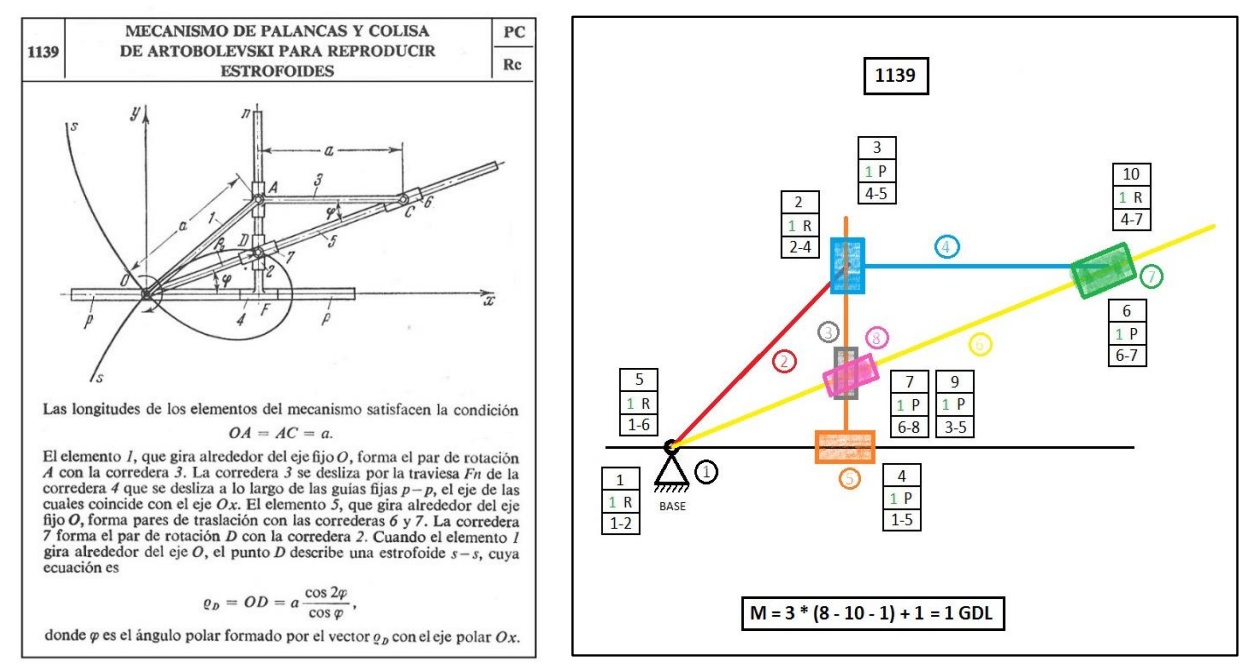

*Imagen 38. Diagrama Artobolevski a-z-1139 Imagen 37. Diagrama Alumno a-z-1139*

Lo primero que se debe hacer al enfrentarse a un mecanismo como el de arriba es entender correctamente el movimiento de cada una de sus piezas. Como se puede observar en la descripción de Artobolevsky se numeran hasta 7 piezas. Pero no se cuenta la pieza base, que en este trabajo si se tiene en consideración para llevar a cabo el análisis.

Para entender mejor las piezas y pares cinemáticos se dibuja un diagrama cinemático del mecanismo, siguiendo las instrucciones de la descripción de Artobolevsky, para poder representar el mecanismo posteriormente en SolidWorks.

También se puede apreciar que según la explicación del Prof. Artobolevsky, este mecanismo traza una curva conocida como **Estrofoide,** y adjunta la ecuación para representar esa curva en el plano. Esto será importante en el futuro del trabajo.

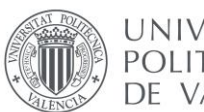

Como se ha explicado en la fase de preparación, en este apartado describiremos y acotaremos cada una de las piezas del mecanismo, que en total son 8. Para empezar, se recuperan los modelos de piezas predefinidas por el tutor, para comenzar a crear las piezas del mecanismo. Se recuerda que para cada pieza hay que guardar cada uno de los componentes con el nombre adecuado.

### *Pieza 1*

Se procede entonces a crear la pieza 1, que consiste en una barra que hará de guía para una deslizadera, y también tiene una articulación para un par rotacional en el punto 11. Como en el apartado de aprendizaje, se numeran los puntos y se acotan. Esta pieza está formada por un ensamblaje de tipo 02 (barra) que va del punto 13 al 12, un componente de tipo 01 y dentro de este un componente del tipo 00 en el punto 11. 3 componentes en total.

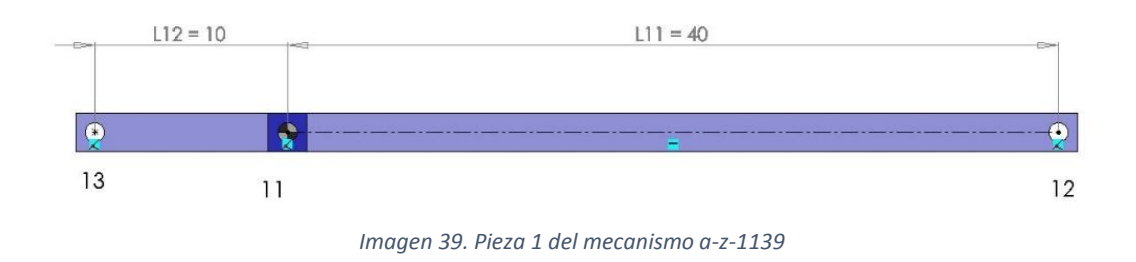

### *Pieza 2*

La pieza dos, que es la pieza motriz o que lleva el movimiento, es una barra articulada en los dos extremos. Esta pieza está unida por pares de rotación tanto a la pieza 1 como a la pieza 4, y está formada por 3 componentes. La barra es un componente de tipo 02, el punto 21 se representan con componentes de tipo 02 y dentro de este un componente de tipo 00 que representa el eje local de la pieza.

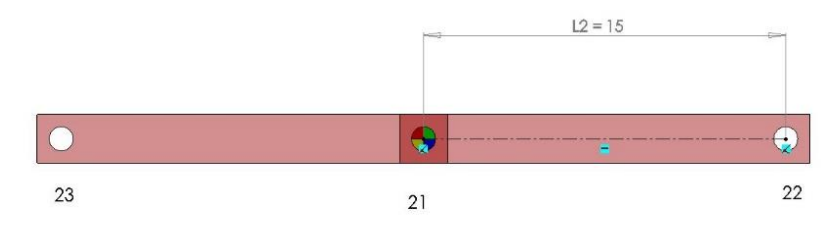

*Imagen 40. Pieza 2 del mecanismo a-z-1139*

### *Pieza 3*

La pieza 3 es una deslizadera. En este modelo se van a encontrar hasta 3 deslizaderas en solitario, y otras 2 más unidas a otros componentes. La deslizadera 3 está compuesta únicamente por dos componentes, el tipo 03 que es el prisma que representa el cuerpo de la deslizadera, y el componente de tipo 00 como eje de coordenadas local.

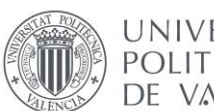

UNIVERSITAT **POLITÈCNICA** DE VALÈNCIA

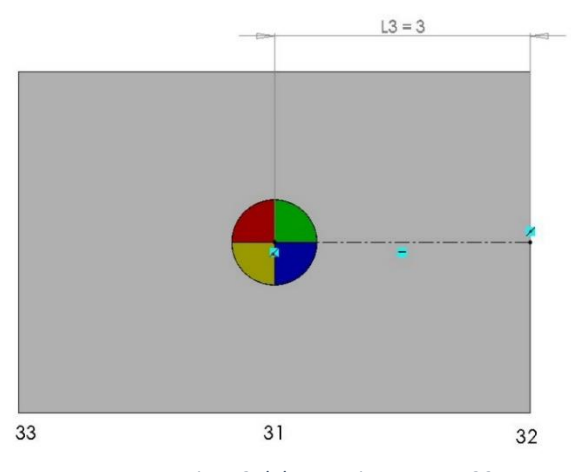

*Imagen 41. Pieza 3 del mecanismo a-z-1139*

### *Pieza 4*

La pieza número 4 tiene hasta 5 puntos. Esta pieza es una barra articulada en sus dos extremos, con una deslizadera transversal en el extremo de la izquierda. Esto hace que la pieza 4 intervenga hasta en 3 pares cinemáticos con otras 3 piezas, con dos pares de rotación en sus extremos y un par prismático en su deslizadero. Está compuesta por 4 componentes, una barra, componente de tipo 02 del punto 43 al 42, un componente 00, ubicado dentro de un componente de tipo 01 en el punto 41, y por último un componente de tipo 03 en el extremo.

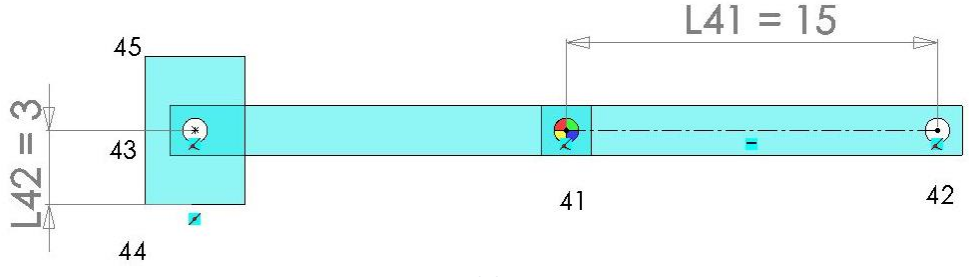

*Imagen 42. Pieza 4 del mecanismo a-z-1139*

### *Pieza 5*

La pieza 5 es similar a la pieza 4 pero con una particularidad. Esta pieza ha sido modificada, extendiendo la barra que hace de guía, que se alarga hacia la parte de abajo del mecanismo. Esto es debido a que según está la pieza definida en el diagrama de Artobolevsky la guía es demasiado corta para representar la curva tal y como se muestra.

Es por eso que alargamos la guía hasta el punto 53 para que la deslizadera de la pieza 4 pueda desplazarse y recorrer también la parte de abajo del mecanismo.

De esta forma la pieza 5 queda definida por una barra que hace únicamente de guía, y una deslizadera en su centro que se unirá a la pieza 1 con un par prismático. Está compuesta por 4 componentes, una barra, componente de tipo 02 del punto 53 al 52, un componente 00, ubicado dentro de un componente de tipo 01 en el punto 41, y por último un componente de tipo 03 en el también en el punto 51 de forma transversal.

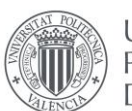

UNIVERSITAT **POLITÈCNICA** DE VALÈNCIA

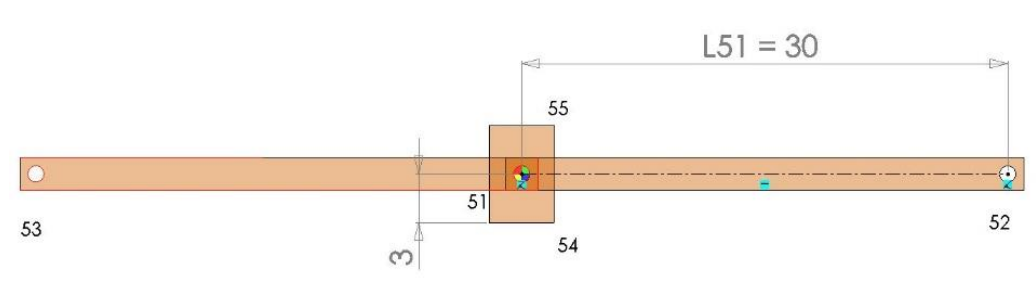

*Imagen 43. Pieza 5 del mecanismo a-z-1139*

### *Pieza 6*

La pieza 6 es también una barra que debería ir desde el punto 63 al 62 según la definición de Artobolevsky. Pero se puede apreciar al mirar el diagrama que, si la barra únicamente llega hasta el punto 1 que es el origen, la estrofoide no podría completarse más a la derecha pues que no hay guía. Entonces al darse cuenta en el presente ejercicio se extiende la barra hacia la izquierda, añadiendo el tramo del punto 64 al 63. Esta pieza estará articulada en el punto 63 con la pieza 1 con un par de rotación y por su guía se mueven dos deslizaderas la pieza 7 y la 8. Esta pieza está formada por 2 elementos de tipo 02 (barra) del punto 64 al 63 y del 63 al 62. También por un elemento de tipo 00 y uno de tipo 01 en el punto 61

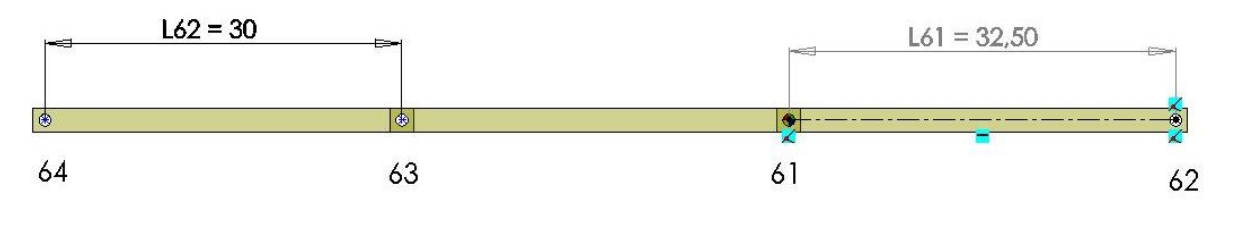

*Imagen 44. Pieza 6 del mecanismo a-z-1139*

### *Pieza 7*

La pieza 7 es una deslizadera. Es una de las 3 deslizaderas del mecanismo. La deslizadera 7 está compuesta únicamente por dos componentes, el tipo 03 que es el prisma que representa el cuerpo de la deslizadera, y el componente de tipo 00 como eje de coordenadas local. Esta pieza está unida a la guía de la pieza 6 con un par prismático y a la pieza 4 con un par rotacional.

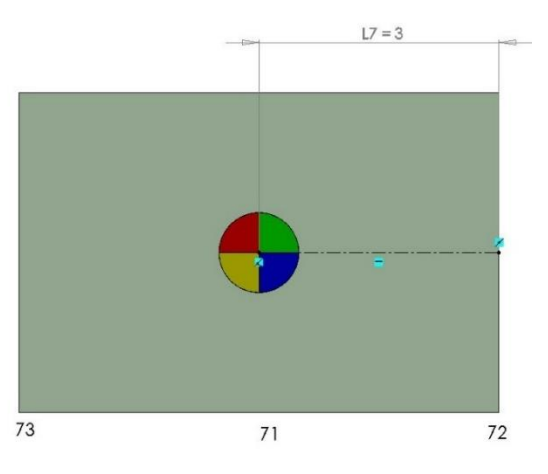

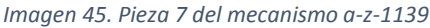

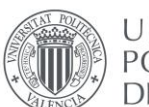

### *Pieza 8*

La pieza 8 es otra deslizadera. Está compuesta únicamente por dos componentes, el tipo 03 que es el prisma que representa el cuerpo de la deslizadera, y el componente de tipo 00 como eje de coordenadas local. Esta pieza está unida a la guía de la pieza 6 con un par prismático y a la pieza 3 con un par rotacional. Esto da pie a dos deslizaderas unidas en el centro por un par rotacional, y además coincide con que este punto del centro es el punto trazador. Se puede entender entonces que el punto trazador del mecanismo a-z-1139 es el centro de la pieza 3 (punto 31) o que es el centro de la pieza 8 (punto 81).

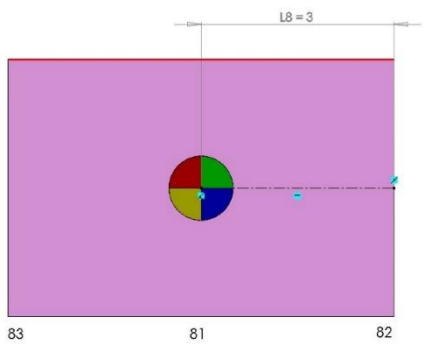

*Imagen 46. Pieza 8 del mecanismo a-z-1139*

Una vez se define cada una de las piezas, se procede igual que en el proceso de preparación, primero se incluye en un nuevo ensamblaje la pieza 1 que es la base de forma fija, para que todas las demás se posiciones con respecto a ella. Después se van introduciendo una a una las piezas, representando los pares cinemáticos con relaciones de posición como se define en el proceso de aprendizaje. De esta forma el mecanismo a-z-1139 ya queda gráficamente creado en SolidWorks, con las piezas acotadas. Se hace referencia ahora a las guías que se han alargado respecto al diagrama de Artobolevsky, tanto la pieza 5 (naranja) como la pieza 6 (amarillo).

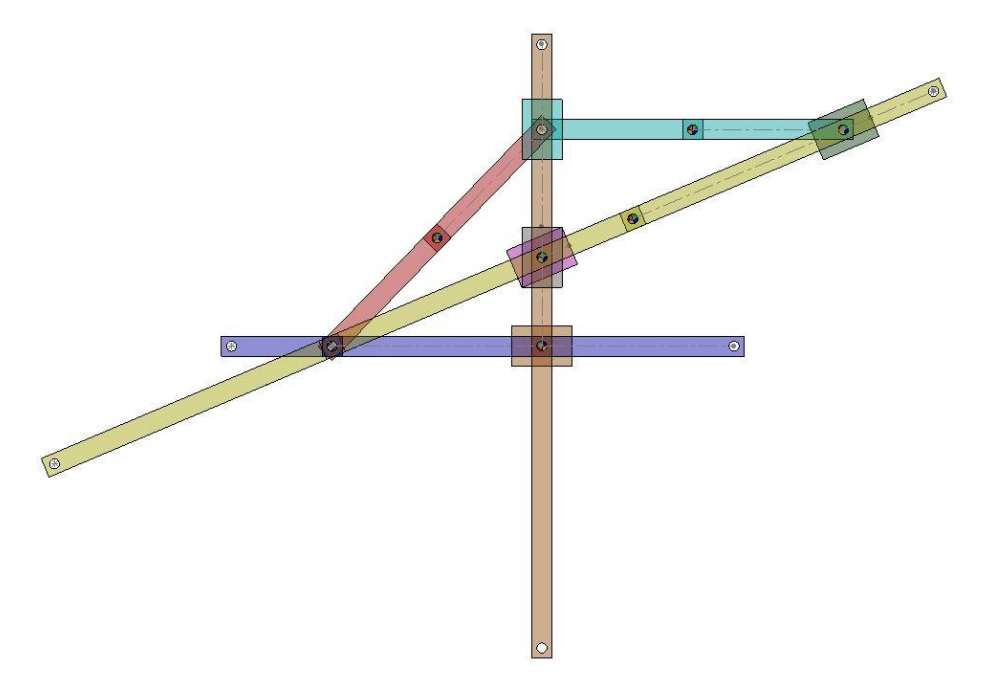

*Imagen 47. Mecanismo a-z-1139 en SolidWorks.*

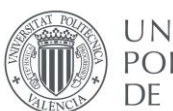

### <span id="page-34-0"></span>2.2.4. Mecanismo AdP\_a-z-1066

El mecanismo a-z-1066 es el segundo de los dos mecanismos desarrollados por parte del alumno. Se trata de un mecanismo trazador, y se realiza en segundo lugar debido a su complejidad respecto al resto que se han hecho anteriormente.

Este mecanismo tiene un total de 10 piezas entre deslizaderas y barras, y 13 pares cinemáticos de rotación y prismáticos. Como antes, lo primero es hacer un estudio del diagrama descrito por el profesor Artobolevsky. Con esta información se realiza un diagrama cinemático propio, donde se enumeran las piezas y pares cinemáticos. También se aplica la fórmula de Groubler para certificar que la movilidad del mecanismo es 1. En este caso la pieza impulsora es la numero 8, que esta dibujada en rojo. Además, el mecanismo contiene cuatro barras de iguales dimensiones que forman un rombo.

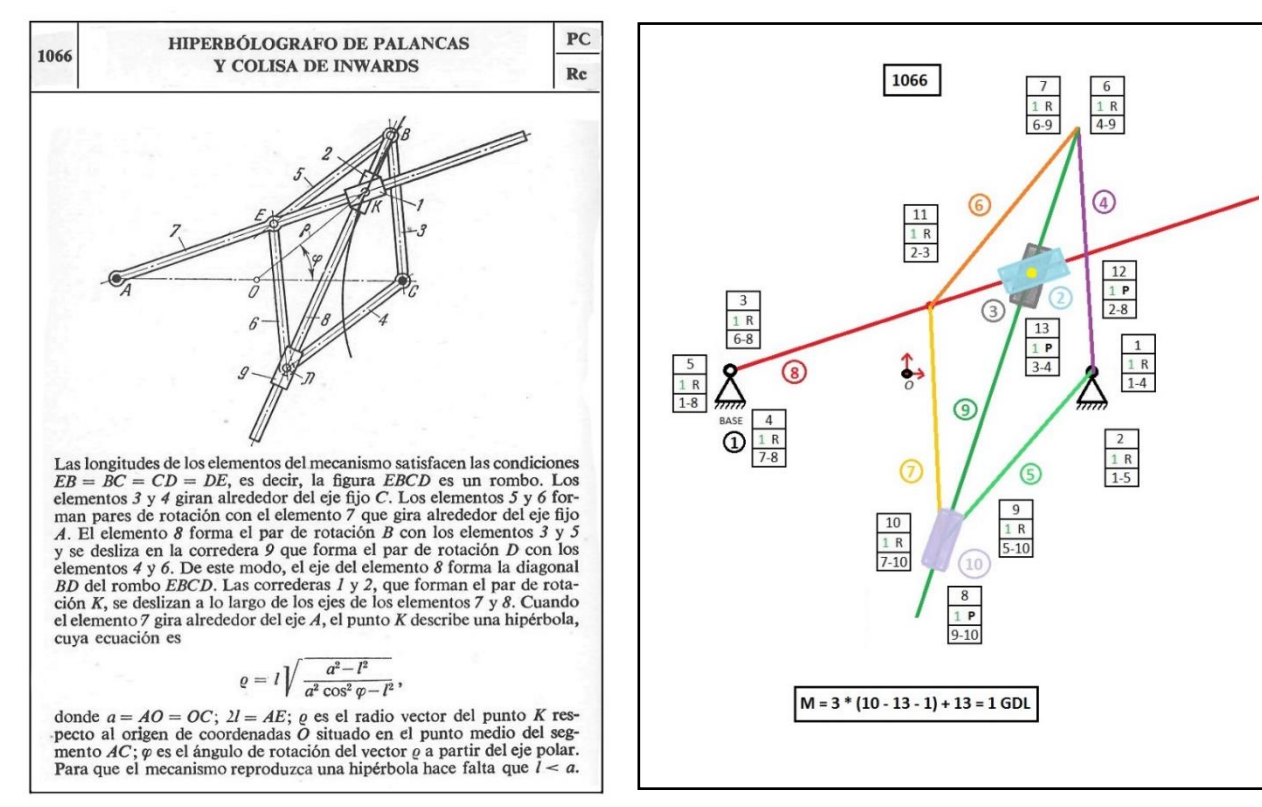

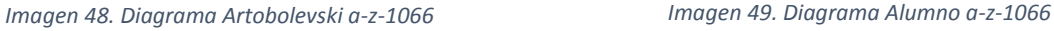

A continuación, se describen todas las piezas del mecanismo, después de haber sido creadas virtualmente en SolidWorks igual que en los pasos anteriores.

### *Pieza 1*

La pieza base está formada únicamente por 3 puntos. Los puntos de los extremos (13,12) serán articulaciones para otras piezas, mientras que el punto del medio únicamente contiene el eje de coordenadas global. La distancia entre puntos es el parámetro a.

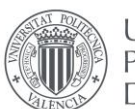

UNIVERSITAT **POLITÈCNICA** DE VALÈNCIA

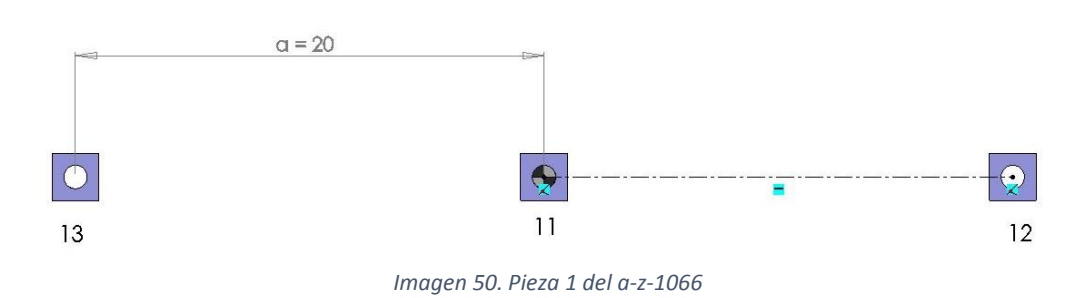

### *Piezas 2 y 3*

Las piezas dos y tres son dos deslizaderas. Ambas tienen las mismas características, la primera se une con un par prismático a la pieza 8 y la segunda a la 9. Las deslizaderas 2 y 3 se unen entre ellas con un par de rotación creando un par de deslizaderas, igual que pasaba con el mecanismo anterior.

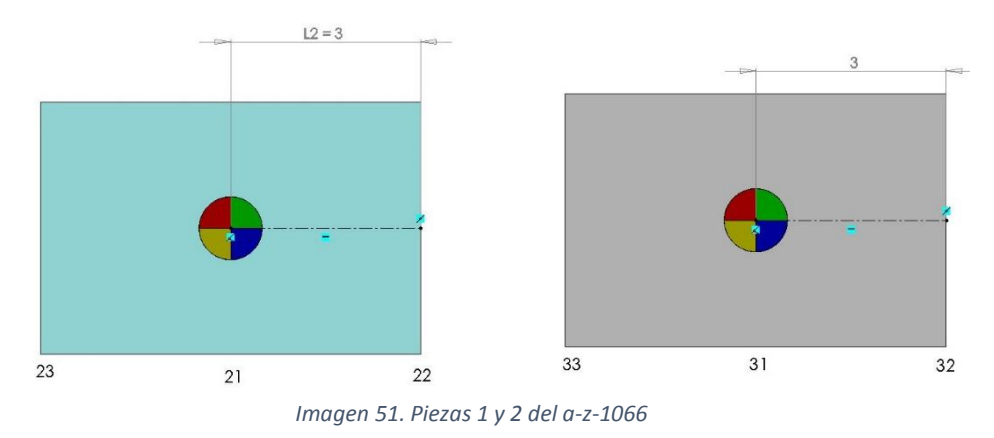

### *Piezas 4, 5, 6 y 7*

Las piezas 4, 5, 6 y 7 se incluyen en el mismo punto puesto que son las 4 iguales. Se trata de 4 barras articuladas en ambos extremos que forman un rombo entre las 4. Todas miden lo mismo, y este dato es importante para el correcto funcionamiento del mecanismo.

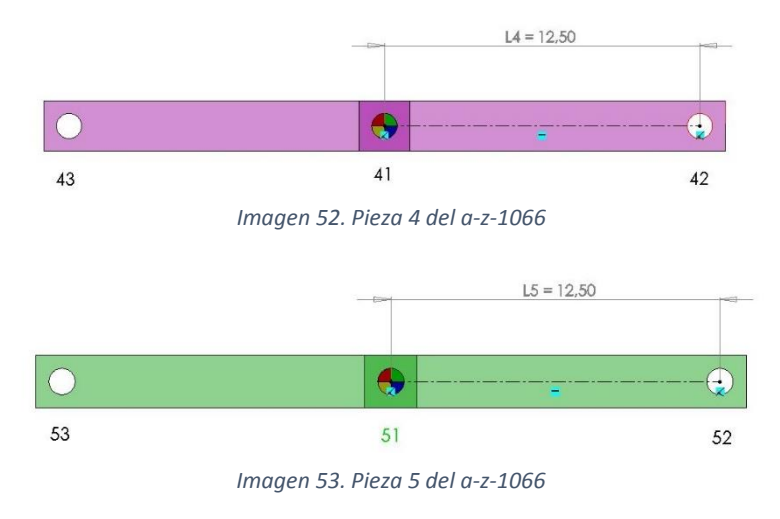

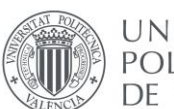
Modelado virtual, simulación cinemática en SolidWorks y creación de un modelo gráfico interactivo en Mathematica de los mecanismos de Artobolevsky a-z-1066 y a-z-1139

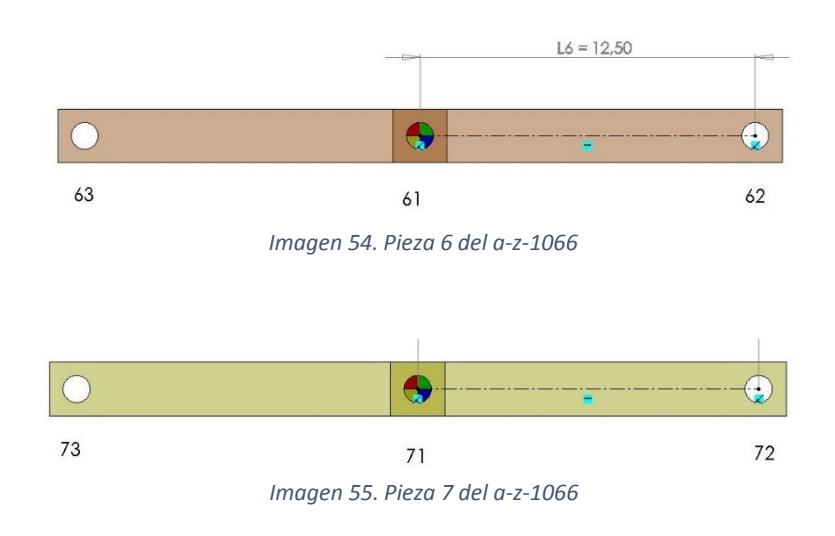

#### *Pieza 8*

La 8 es una barra con dos articulaciones en los puntos 83 y 82. Se trata de la pieza impulsora, que va unida a la pieza 1 con un par de rotación. También sirve de guía para la deslizadera 2. Está compuesta por dos elementos de tipo barra (02), un elemento de tipo 01 y un elemento de tipo00 que es el eje de coordenadas local.

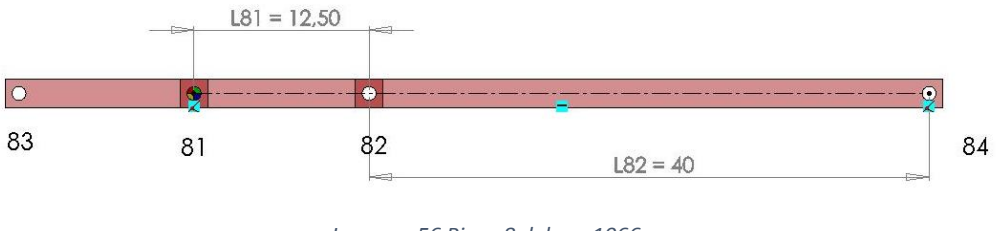

#### *Imagen. 56 Pieza 8 del a-z-1066*

#### *Pieza 9*

La pieza 9 es una barra que atraviesa el mecanismo de arriba abajo. Sirve de guía para la deslizadera 3 y la 10, y arriba se articula con varias piezas con pares rotacionales. Está formada por un componente de tipo 02 del punto 93 al 92, por uno de tipo 00 y otro de tipo 01 en el punto 91.

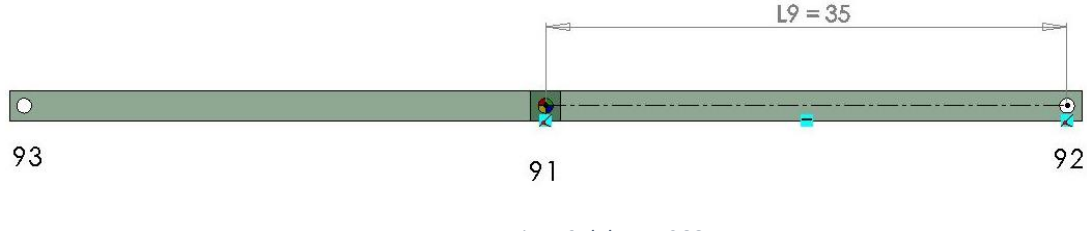

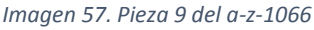

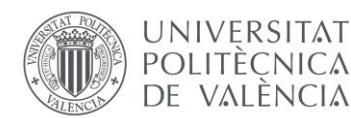

#### *Pieza 10*

Por último, está la pieza 10, que es otra deslizadera. Esta cierra el rombo por la parte de abajo y se articula con pares de rotación con las piezas 5 y 7, y con un par prismático con la pieza 9.

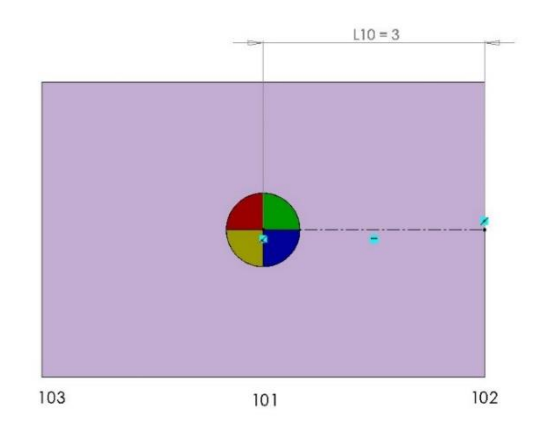

*Imagen 58. Pieza 10 del a-z-1066*

Ahora que se han definido todas las piezas, igual que antes se crea un ensamblaje que incluya cada una de las partes, fijando como base la pieza 1, creando relaciones de posición para más adelante construir los pares cinemáticos necesarios. No se observan cambios significativos respecto al diagrama de Artobolevsky, salvo una pequeña extensión de la pieza 9 (verde oscuro) hacia abajo para alargar el movimiento del mecanismo.

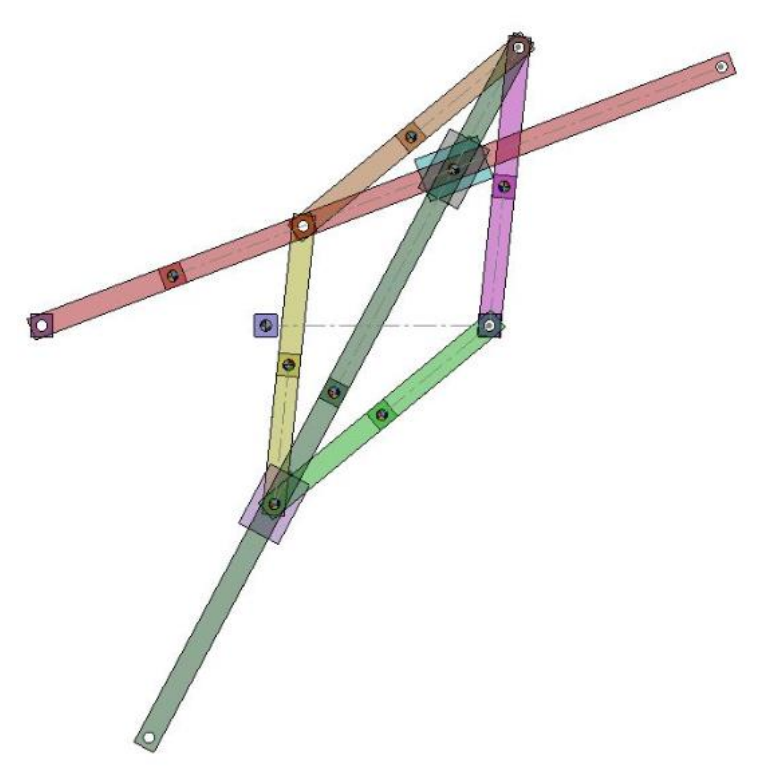

*Imagen 59. Mecanismo a-z-1066 en SolidWorks.*

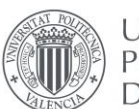

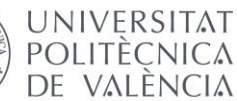

# 2.3. SIMULACIÓN CINEMÁTICA EN SOLIDWORKS

# 2.3.1. Procedimiento

En el presente apartado se va a realizar la simulación cinemática en SolidWorks, utilizando el complemento COSMOS MOTION. El procedimiento consiste en utilizar este complemento para determinar y crear los pares cinemáticos de cada mecanismo, que deben estar auto alineados (véase el apartado "Conceptos teóricos"), dar al impulsor o pieza motriz un movimiento determinado y representar de forma gráfica el movimiento del mecanismo.

Con este complemento se puede representar la trayectoria del punto trazador, para compararla con el modelo descrito por el profesor Artobolevsky, y, además, obtener una solución discreta de la curva que servirá para el análisis y comparación con la curva obtenida en el programa Mathematica.

Como en todos los apartados, primero se realizarán diferentes mecanismos a modo de aprendizaje, con las directrices del tutor, para conocer el método y realizar posteriormente los modelos del trabajo por cuenta del alumno.

### 2.3.2. Preparación

En el apartado de aprendizaje se realizarán cada uno de los modelos que se realizaron en el apartado anterior de creación de modelos en SolidWorks. A continuación, se detalla la realización del modelo a-4-1553.

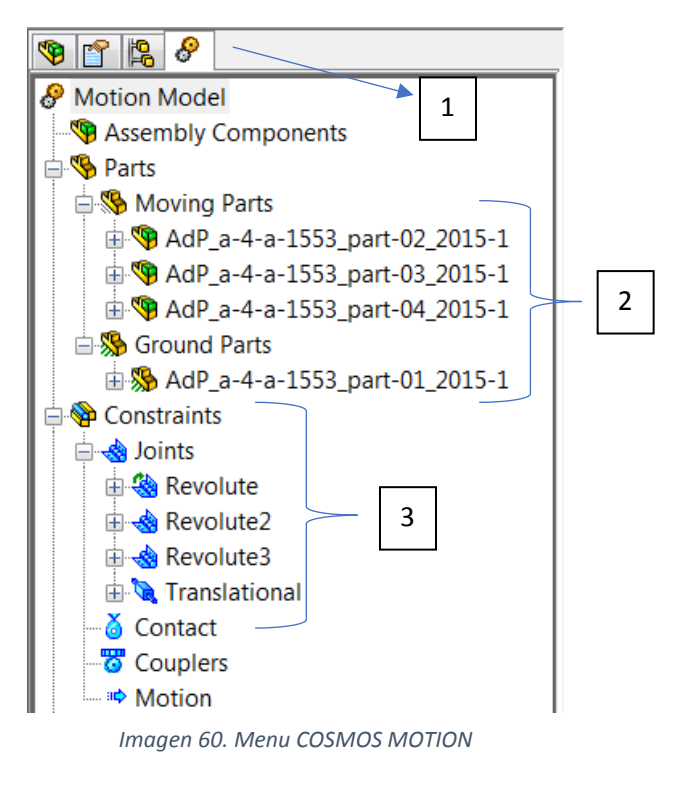

En primer lugar, se accede al complemento de COSMOS [1] y aparece el menú de la izquierda.

A continuación, se debe clasificar cada pieza en móvil o fija [2]. De esta forma se coloca la pieza 1, que es la base, dentro del apartado Ground parts, y el resto de piezas dentro de Moving parts.

Ahora solo queda colocar cada par cinemático en su lugar. Según el diagrama cinemático del mecanismo se diferencian tres pares de rotación y uno prismático [3].

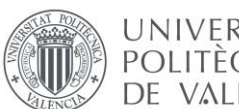

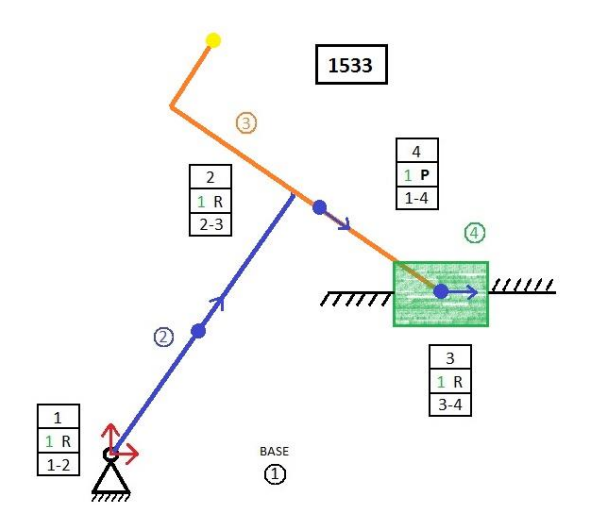

*Imagen 61. Diagrama Alumno a-4-1553*

Los pares cinemáticos que se deben colocar son: Un par de rotación entre la pieza 1 y la pieza 2 (revolute 1), un segundo par de rotación entra las piezas 2 y 3, (revolute 2), un tercer par de rotación entre las piezas 3 y 4 (revolute 3), y por último un par prismático o de translación entre la pieza 1 (guía) y la pieza 4 (deslizadera).

Para crear estos pares cinemáticos en el programa basta con ir a "Joints" >> "Add Revolute/Translational Joint" y seleccionar el punto donde está el par y las dos piezas que une.

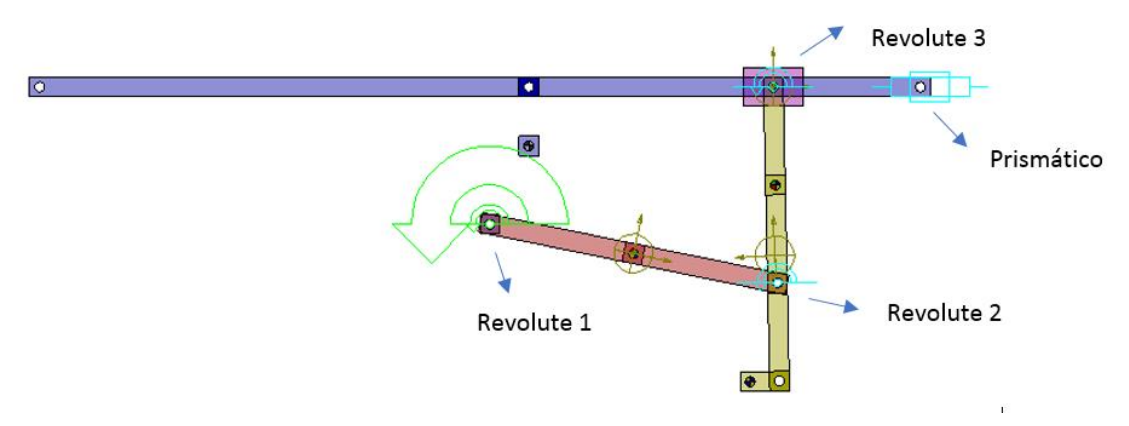

*Imagen 62. Pares de revolución. A-4- 1553*

Después de definir todos los pares cinemáticos se debe comprobar la movilidad del mecanismo. El complemento COSMOS MOTION proporciona una herramienta a la que se puede acceder desde el menu superior llamada "Show Simulation Panel" y pulsando en calcular automaticamente devuelve una ventana donde informa sobre el numero de piezas, el numero de pares, las restricciones en exceso y la movilidad del mecanismo.

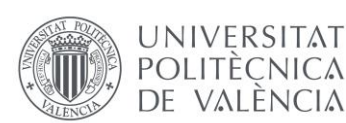

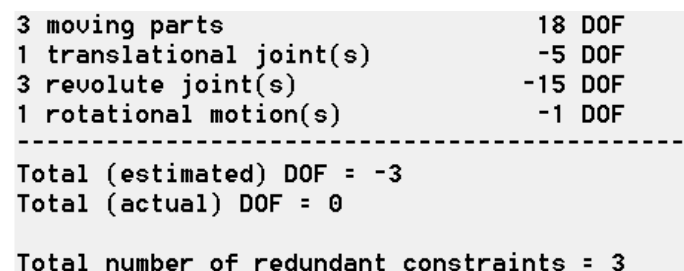

*Imagen 63. Simulación movilidad* 

Como se observa en la imagen anterior el mecanismo tiene un numero de restricciones en exceso igual a 3, cuando no debería haber ninguna, así como una movilidad (Total) de 0, cuando debería tener una movilidad de 1 (movimiento del impulsor). Esto es debido a que el programa utiliza los principios de movilidad de Gruebler en 3 dimensiones, mientras que el mecanismo está representado en 2 dimensiones. Por eso se debe consultar la Tabla de Reshetov (véase el apartado de conceptos teóricos) y elegir un par cinemático con una restricción menor, o una movilidad mayor.

Si se tienen 3 restricciones en exceso se deberán ganar 3 grados de movilidad, por lo tanto, se podría pasar de un par de rotación que tiene 5 restricciones, por un par colineal o en línea que únicamente tiene 2 restricciones.

Este es un ejemplo de cambio entre muchos de los que se podrían efectuar. En la teoría se podría cambiar tantos pares como se quisiera siempre y cuando se ganen esos 3 grados de movilidad. Por lo tanto, seleccionamos uno de los pares de rotación, por el par "revolute 2" y lo modificamos por uno en línea (In Line).

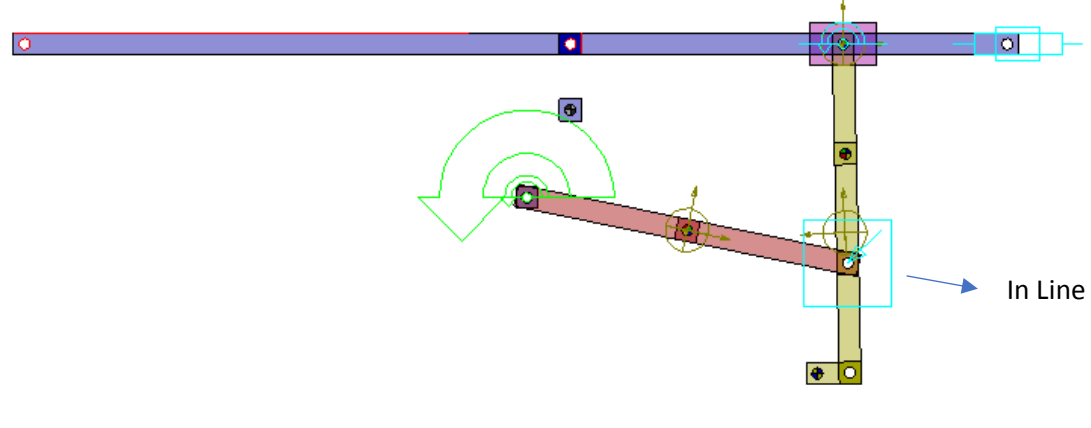

*Imagen 64. Par In Line*

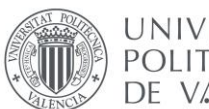

Al hacer el cálculo una vez más con el programa se obtiene el siguiente resultado:

| 1 translational $joint(s)$<br>$2$ revolute joint(s)<br>1 inline $primitive(s)$ | -5 DOF<br>-10 DOF<br>$-2$ DOF |
|--------------------------------------------------------------------------------|-------------------------------|
| $Total (estimated)$ DOF = 1<br>Total (actual) DOF = $1$                        |                               |
| Total number of redundant constraints = 0                                      |                               |

*Imagen 65. Simulacion movilidad.*

Ahora si se observa que al incluir un par In Line se obtienen 0 restricciones en exceso, y únicamente un grado de movilidad que será el movimiento del impulsor.

Por lo tanto, se procede a definir el movimiento del cuerpo impulsor. En este caso el cuerpo impulsor es la pieza 2. Se accede a modificar el par de revolución 1, entre la pieza 1 y 2 y en la pestaña "Motion" se añade un movimiento en el eje z, de velocidad y, puesto que es un movimiento de rotación, se definirán los grados que debe girar por segundo.

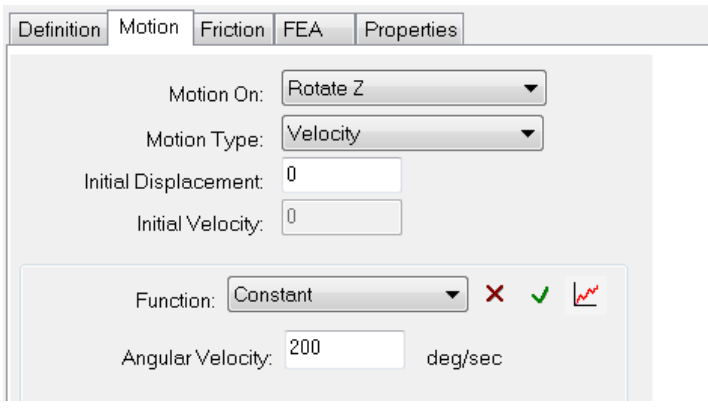

*Imagen 66. Velocidad del movimiento*

Es importante al introducir los grados por segundo que se conozcan las posiciones límites del movimiento del mecanismo, dado que si definimos el movimiento fuera de esos límites el programa dará error.

También se puede volver a calcular la movilidad y observar que esa movilidad de valor uno ahora es de valor 0, ya que al incluir el movimiento el programa considera que el mecanismo ya no tiene movilidad libre.

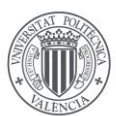

UNIVERSITAT **POLITÈCNICA** DE VALÈNCIA

Modelado virtual, simulación cinemática en SolidWorks y creación de un modelo gráfico interactivo en Mathematica de los mecanismos de Artobolevsky a-z-1066 y a-z-1139

| Gruebler Count (approximate DOF):<br>3 moving parts<br>$1$ translational joint(s)<br>$2$ revolute joint(s)<br>1 inline primitive $(s)$<br>1 rotational motion(s) | 18 DOF<br>-5 DOF<br>$-10$ DOF<br>$-2$ DOF<br>-1 DOF |
|----------------------------------------------------------------------------------------------------|-----------------------------------------------------|
| Total (estimated) DOF = $0$<br>Total (actual) DOF = 0                                                                                                    |                                                     |
| Total number of redundant constraints = 0                                                                                                    |                                                     |

*Imagen 67.simulación movilidad.*

Para acabar con este apartado se debe representar la trayectoria del punto trazador. Para eso el programa proporciona la herramienta adecuada a la que se puede acceder desde la parte inferior del menu. Para determinar el punto que traza la trayectoria se debe definir el punto y la pieza a la que pertenece.

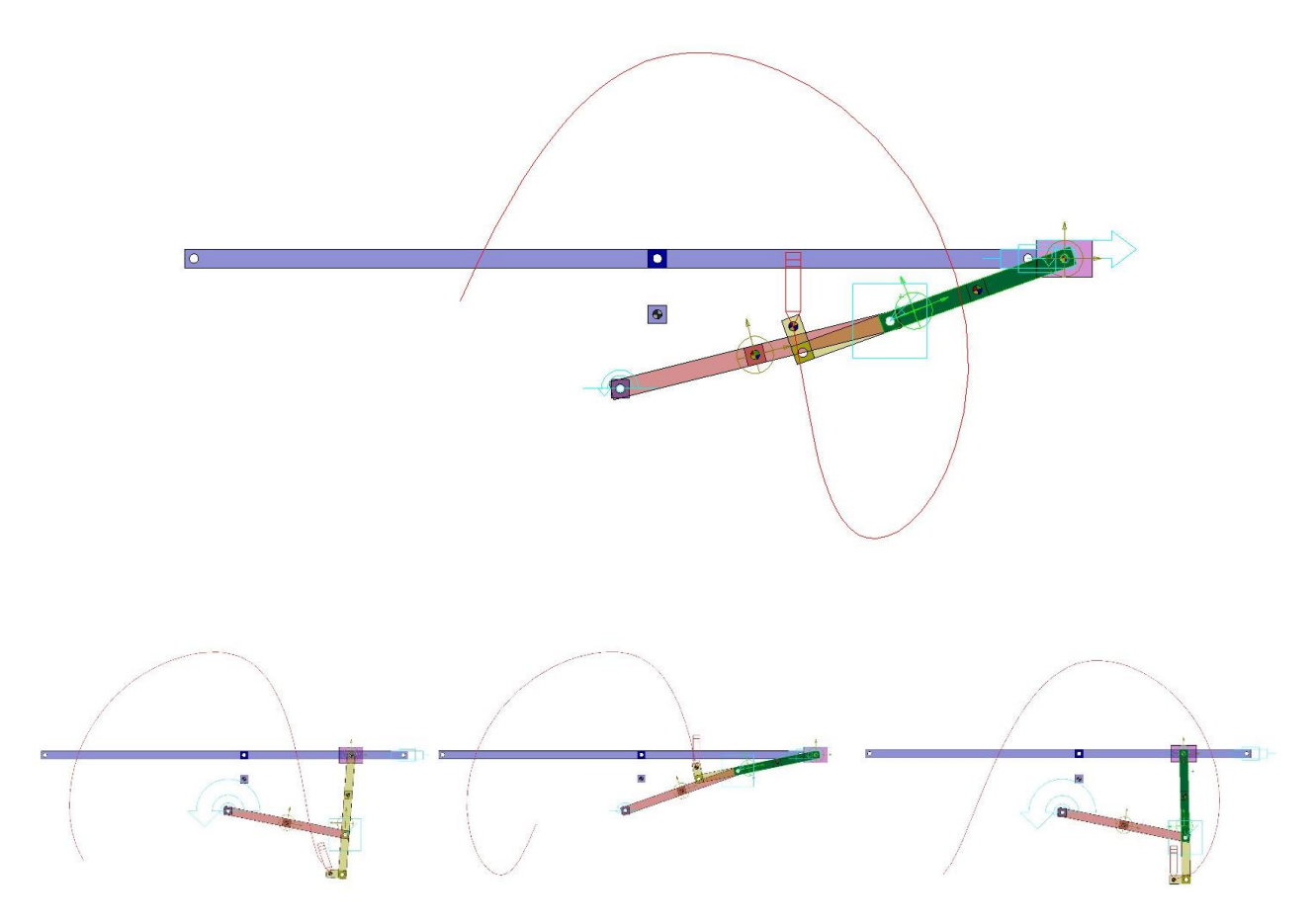

*Imagen 68. Simulación cinematica en SolidWorks del a-4-1553 para iferentes formas de montaje*

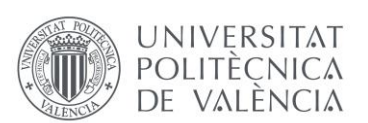

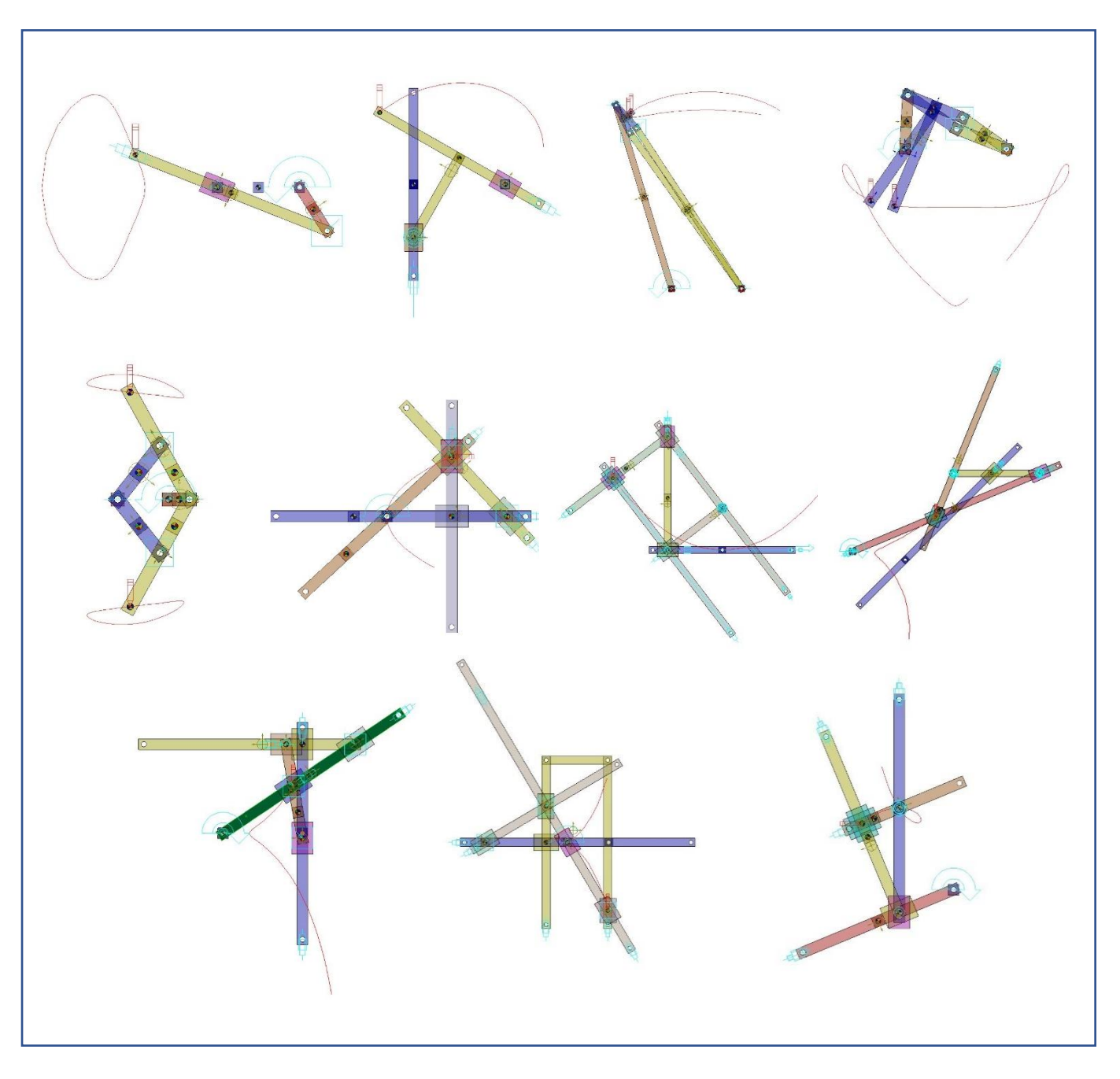

# **OTROS MECANISMOS REALIZADOS EN LA ETAPA DE PREPARACIÓN**

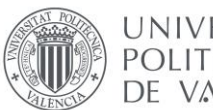

# 2.3.3. Mecanismo AdP\_a-z-1139

A continuación, se va a realizar la simulación cinemática en SolidWorks del mecanismo a-z-1139 tal y como se ha hecho con los anteriores mecanismos en la fase de preparación. En primer lugar, se analiza el diagrama cinemático para recopilar la información acerca de los pares cinemáticos.

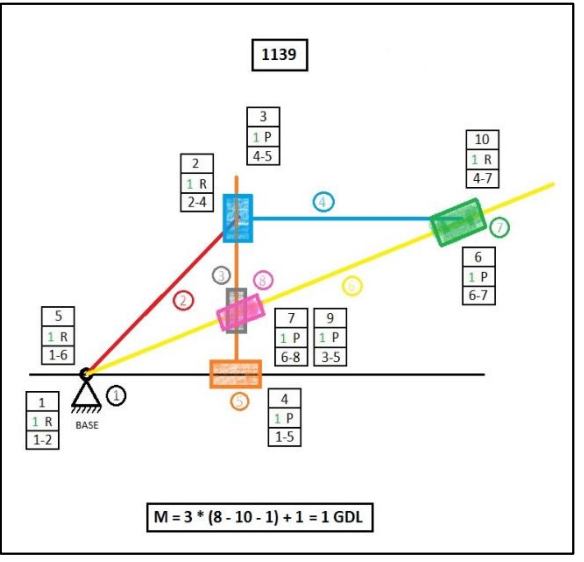

*Imagen 69. Diagrama del alumno del a-z-1139*

Con la extensión de SolidWorks COSMOS MOTION se define la pieza 1 como pieza fija y el resto de piezas como móviles. Luego se van creando los pares cinemáticos de tipo rotación y prismáticos según el diagrama cinemático y el modelo queda completo como en la imagen 70.

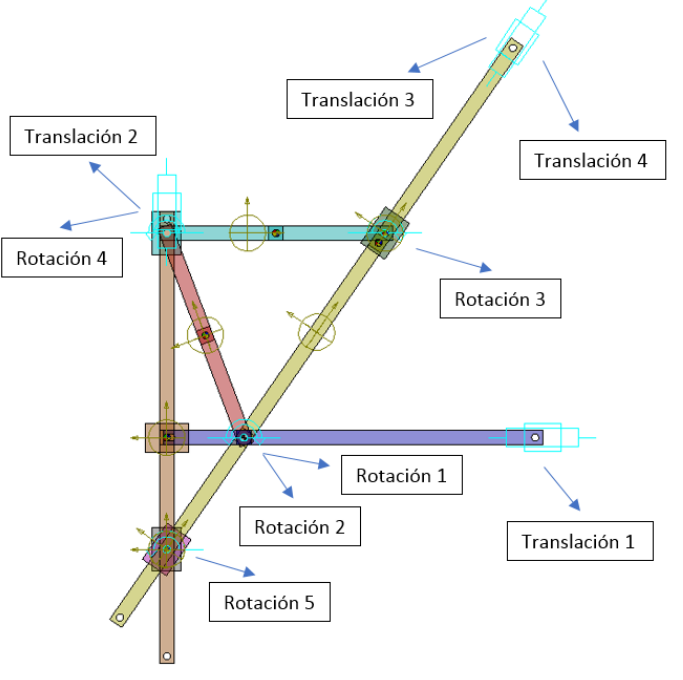

*Imagen 70. Pares cinemáticos del a-z-1139*

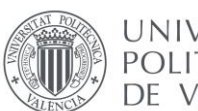

El siguiente paso es calcular la movilidad y como es de esperar el mecanismo está restringido en exceso hasta en 9 grados tal y como se ve en la imagen 71.

| Gruebler Count (approximate DOF):                      |         |        |
|--------------------------------------------------------|---------|--------|
| 7 moving parts                                         |         | 42 DOF |
| 5 translational joint(s)                               | -25 DOF |        |
| $5$ revolute joint(s)                                  | -25 DOF |        |
| Total (estimated) DOF = $-8$<br>Total (actual) DOF = 1 |         |        |
| Total number of redundant constraints = 9              |         |        |

*Imagen 71. Simulacion de movilidad primera.*

El mecanismo necesita ganar 9 grados de movilidad, que se pueden adquirir de diferentes formas, cambiando los pares cinemáticos por otros con mayor movilidad. Se revisa la tabla de Reshetov de la movilidad de los pares cinemáticos para elegir los cambios.

La solución es cambiar 3 de los pares de revolución (mejor que no sean el par motor) por 3 pares en línea. De esta forma se ganan 3 grados de libertad con cada uno, y la movilidad pasa a ser 1, como se ve en la imagen 72.

| $5$ translational joint(s)<br>$2$ revolute $joint(s)$<br>$3$ inline primitive $(s)$ | $-10$ DOF | -25 DOF<br>-G DOF |
|-------------------------------------------------------------------------------------|-----------|-------------------|
| Total (estimated) DOF = $1$<br>Total (actual) DOF = 1                               |           |                   |
| Total number of redundant constraints = 0                                           |           |                   |

*Imagen 72. Simulacion movilidad segunda.*

Finalmente, una vez el mecanismo se encuentra auto alineado se modifica el par de revolución 1, que une la pieza 1 y la 2, para darle un movimiento angular. De esta forma al calcular de nuevo la movilidad del mecanismo el resultado es movilidad 0 (imagen 73).

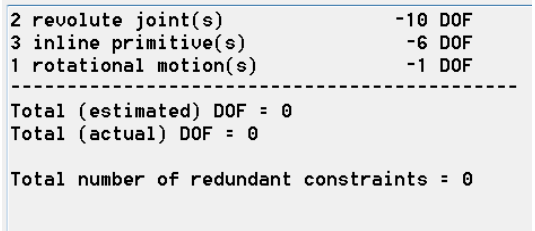

*Imagen 73. Simulación de movilidad tercera.*

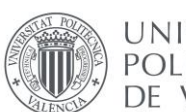

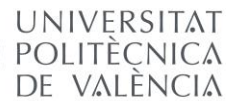

De esta forma podemos crear una nueva trayectoria seleccionando que trace la trayectoria que sigue el punto trazador, que es el centro de la deslizadera 3 o la 8. El apartado queda concluido para este mecanismo.

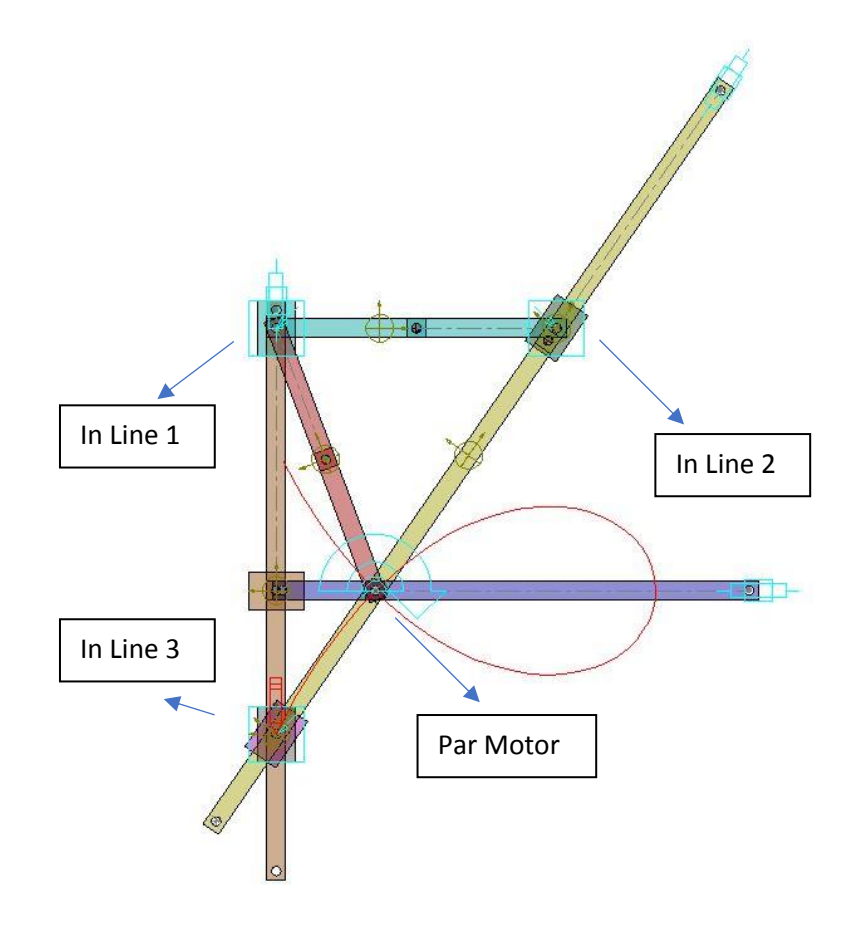

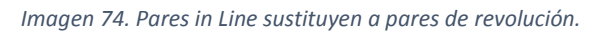

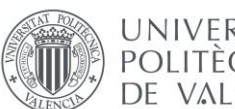

### 2.3.4. Mecanismo AdP\_a-z-1066

Siguiendo con el trabajo, se va a realizar la simulación cinemática en SolidWorks del último mecanismo, el a-z-1066 utilizando el mismo método que en los casos anteriores.

Primero se analiza el diagrama cinemático para saber cuántos pares cinemáticos tiene y cuáles son las piezas que une cada uno. Este mecanismo tiene 13 pares, 10 pares de rotación y 3 prismáticos.

La ecuación de la movilidad en el plano da como resultado 1, pero al simularlo con COSMOS se calcula con la fórmula de la movilidad en el espacio, y por lo tanto el mecanismo queda restringido en exceso.

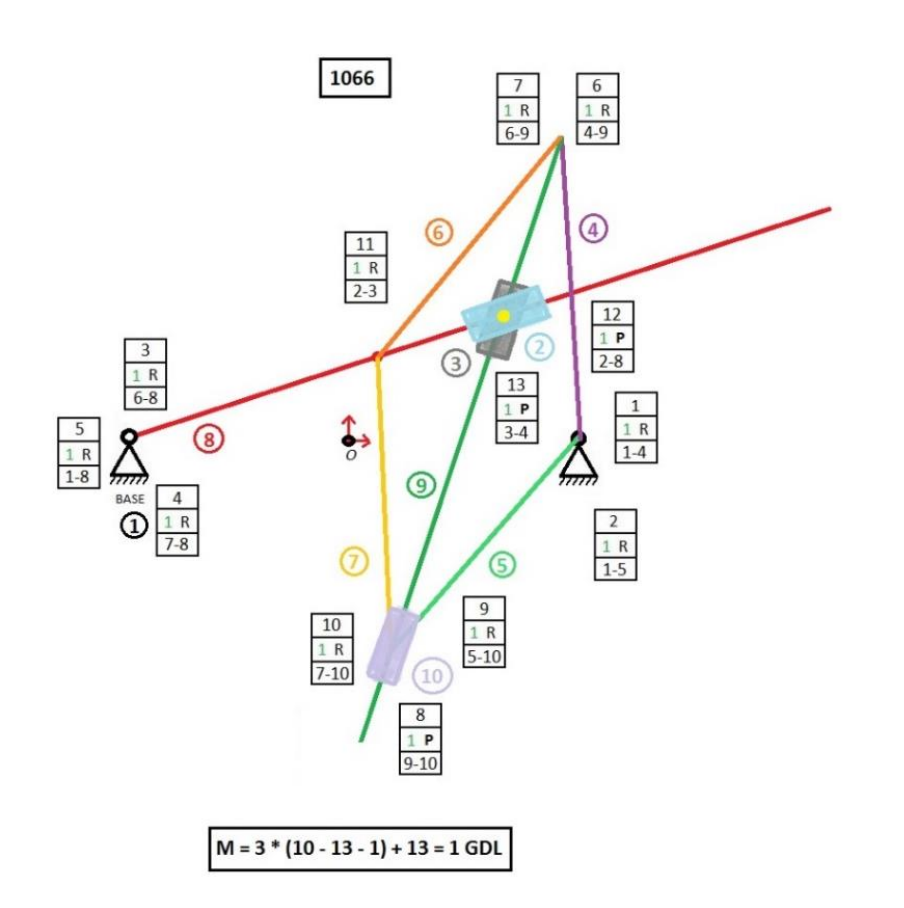

*Imagen 75. Diagrama del alumno del a-z-1066*

Se clasifican las piezas en fijas y móviles y se van creando los pares cinemáticos según están en el diagrama de la imagen 75.

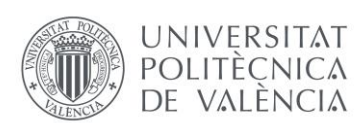

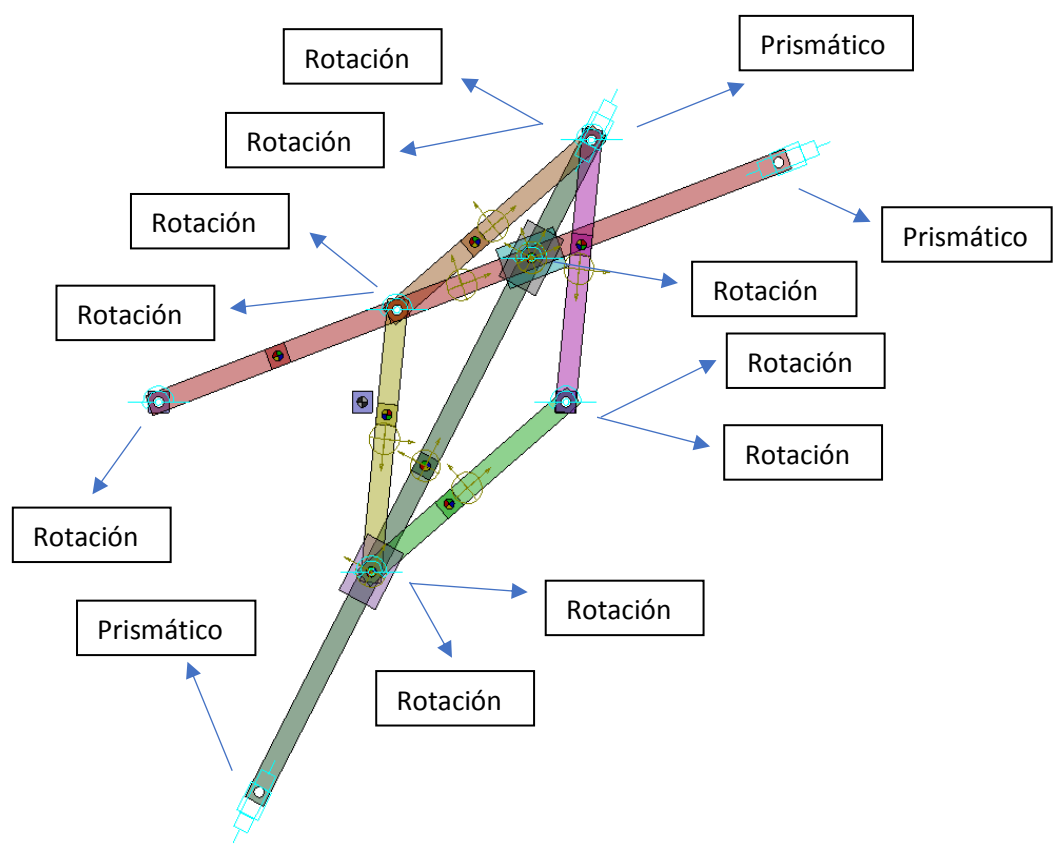

*Imagen 76. Pares cinemáticos del a-z-1066*

El siguiente paso es calcular la movilidad y como se mencionaba antes el mecanismo está restringido en exceso hasta en 12 grados tal y como se ve en la imagen 77.

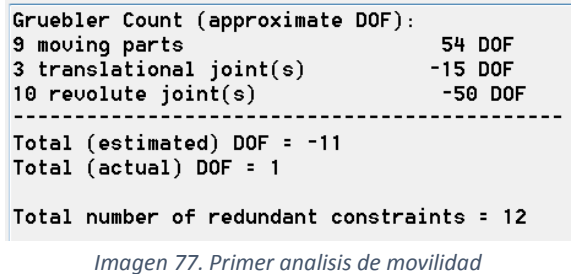

La solución en casos anteriores ha sido sustituir algunos de los pares de rotación por algunos pares en línea, con los que se ganan 3 grados de movilidad con cada uno. Por lo tanto, en este caso se deberán cambiar hasta 4 pares de rotación por pares en línea.

De esta forma se calcula y se certifica que la movilidad es 1 y las restricciones en exceso son 0, por lo tanto, el sistema está auto alineado y el ejercicio es correcto.

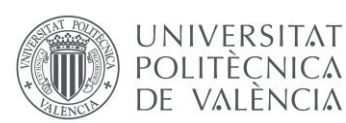

| 3 translational joint(s)<br>$6$ revolute joint(s)<br>$4$ inline primitive(s) | -15 DOF<br>-30 DOF | -8 DOF |
|------------------------------------------------------------------------------|--------------------|--------|
| Total (estimated) DOF = 1<br>Total (actual) DOF = 1                          |                    |        |
| Total number of redundant constraints = 0                                    |                    |        |

*Imagen 78. Segundo análisis de movilidad*

Posteriormente al añadir un par de movimiento o par motor en la pieza número 8, la movilidad el mecanismo se queda a 0 como también sucedió en mecanismos anteriores. (imagen 79)

| $6$ revolute joint(s)<br>-30 DOF<br>4 inline primitive $(s)$<br>-8 DOF<br>$1$ rotational motion(s)<br>$-1$ DOF |  |  |
|----------------------------------------------------------------------------------------------------|--|--|
| $Total (estimated) DOF = 0$<br>Total (actual) DOF = 0                                                          |  |  |
| Total number of redundant constraints = 0                                                                      |  |  |

*Imagen 79. Tercer análisis de movilidad*

Para acabar con el apartado se genera una trayectoria, seleccionando como punto trazador el centro de la deslizadera 3 o la deslizadera 2, ya que el punto es el mismo. El modelo final queda de la manera que se muestra en la imagen 80.

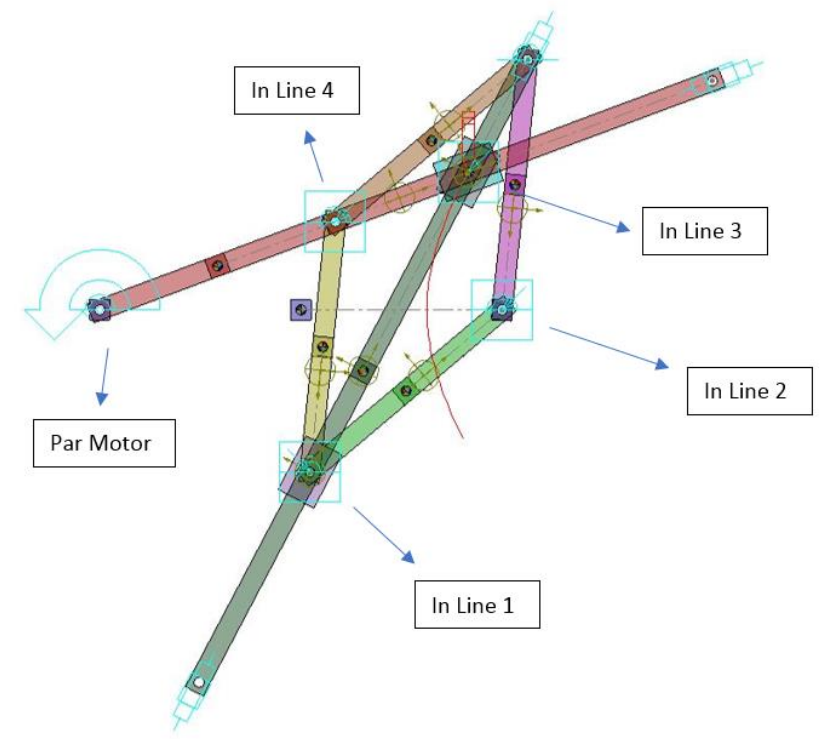

*Imagen 80. Pares In Line sustituyen a los de rotación.*

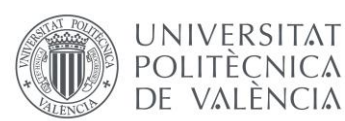

# 2.4. SIMULACIÓN CINEMÁTICA Y CREACIÓN DE UN MODELO GRÁFICO INTERACTIVO EN MATHEMATICA

# 2.4.1. Procedimiento

En el presente apartado se procede a representar el mecanismo en el programa Mathematica, para empezar, en SolidWorks se definirán las coordenadas locales de cada pieza respecto a las coordenadas globales. También extraeremos los puntos importantes de cada pieza y sus dimensiones del apartado anterior.

De esta forma se conocerá la posición de cada pieza en un momento exacto determinado, el momento inicial, desde el cual se iniciará el movimiento.

Con la herramienta Mechanical System Pack de Mathematica se irá definiendo cada punto y coordenada de cada pieza para obtener una representación del mecanismo en Mathematica.

También se definirán los pares cinemáticos y el par motriz, que controlará el movimiento del mecanismo. A continuación, se representará la trayectoria calculada con Mathematica y se comparará con la obtenida en COSMOS. Por último, se averiguará el instante concreto del movimiento para que el mecanismo quede en el mismo punto que en el que está en el documento del profesor Artobolevsky.

Como en todos los apartados, primero se practicará con varios mecanismos, siguiendo las explicaciones del tutor, mostrando en el presente informe los resultados del a-4-1553, para posteriormente realizar los dos mecanismos trazadores del presente trabajo por parte del alumno.

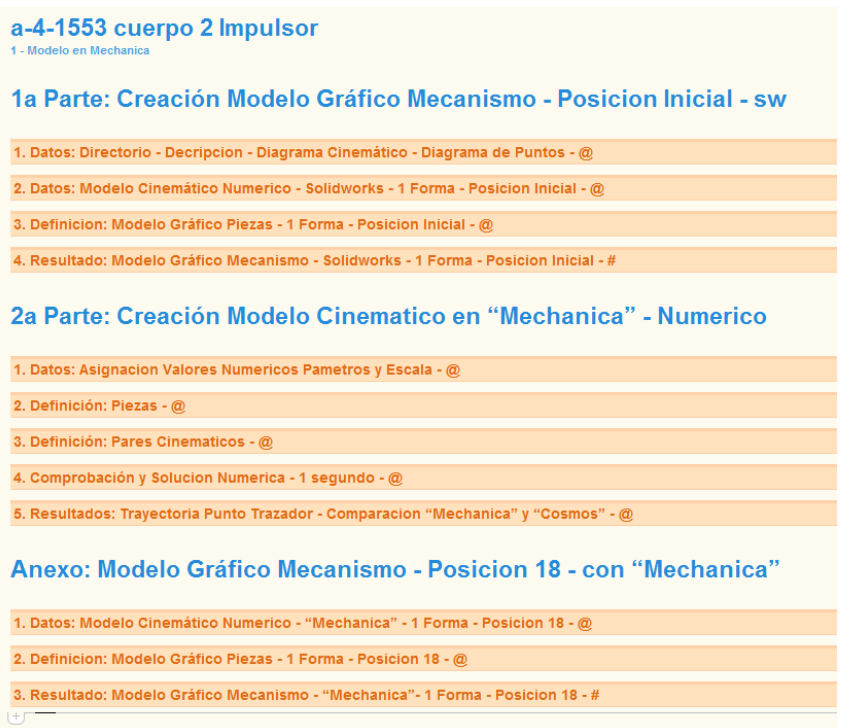

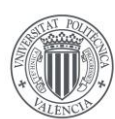

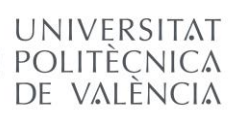

Como se viene explicando a lo largo del proyecto, es fundamental el orden y la correcta nomenclatura de cada archivo. Se puede observar en la imagen de abajo como se incluye en la misma carpeta todos los resultados obtenidos en los apartados anteriores, las piezas y ensamblajes, los componentes, y algo muy importante, las imágenes, dado que se van a incluir en el documento en Mathematica. A este documento lo denominaremos con el nombre del modelo y el sufijo "-mechanica"

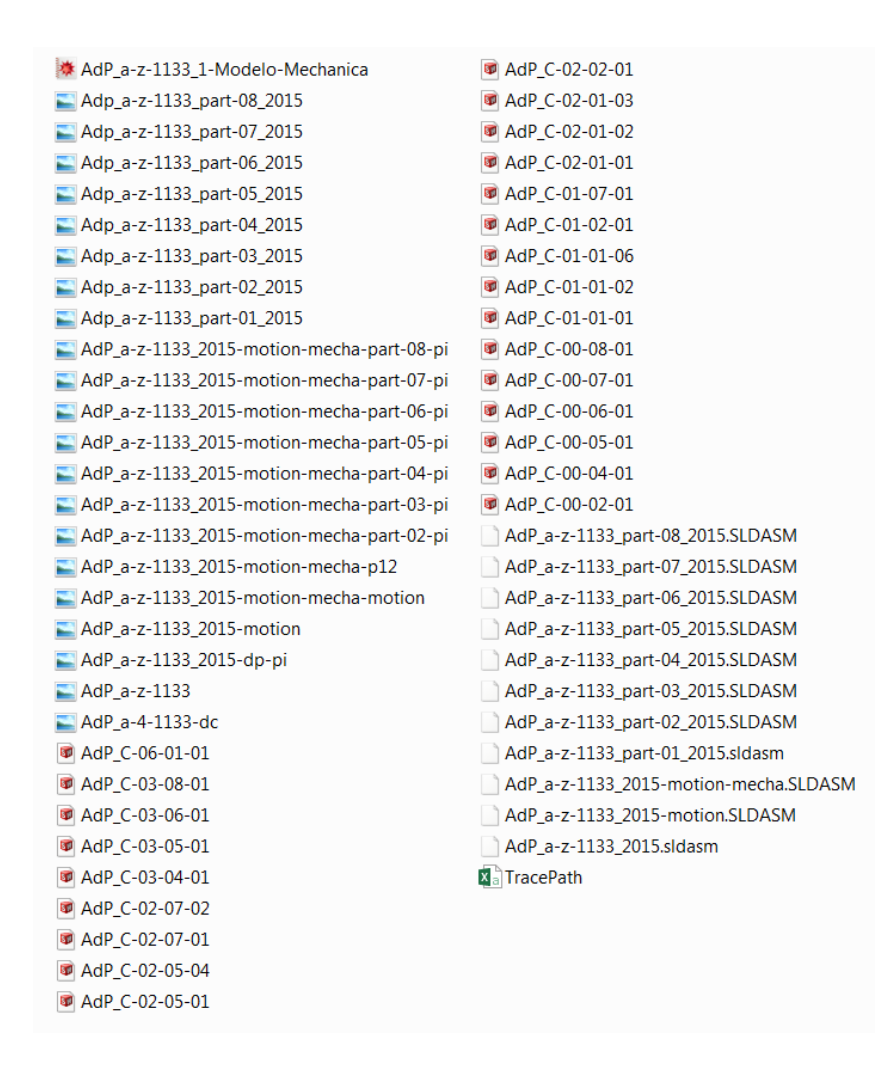

# 2.4.2. Preparación

Para representar el mecanismo a-4-1553 en Mathematica debemos conocer todas las coordenadas, puntos y dimensiones de las piezas del mecanismo. Para eso tomamos todas las fotos necesarias, generalmente una por cada una de las 3 piezas que no son la pieza base, para incluirlas en Mathematica y sacar los datos necesarios.

Crearemos 3 croquis en SolidWorks, cada uno con la información de cada pieza como se muestra a continuación.

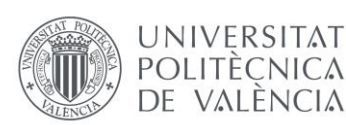

Modelado virtual, simulación cinemática en SolidWorks y creación de un modelo gráfico interactivo en Mathematica de los mecanismos de Artobolevsky a-z-1066 y a-z-1139

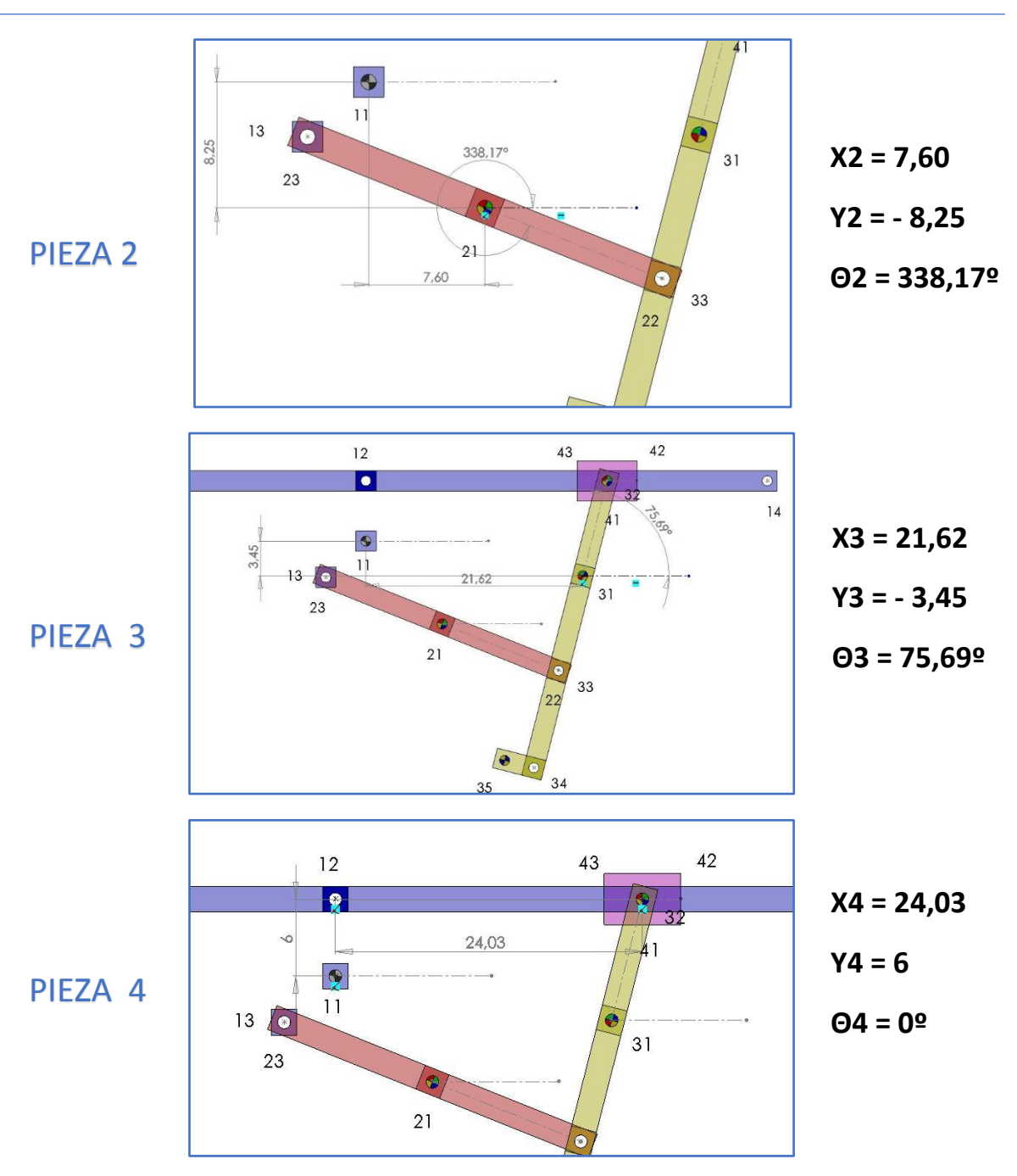

De esta forma ya se obtienen las coordenadas de cada pieza en la posición inicial en coordenadas globales.

Después de esto, comenzamos con el documento en Mathematica, del cual se van a incluir algunas capturas en el presente trabajo para complementar la explicación del procedimiento.

Para que Mathematica lea todos los datos e imágenes que y las represente hay que introducir el directorio de trabajo que se está utilizando, como se muestra en la imagen.

Para este apartado del trabajo vamos a trabajar con el complemento Mechanical System Pack, y para eso hay que introducirlo en Mathematica como se muestra en la imagen.

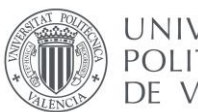

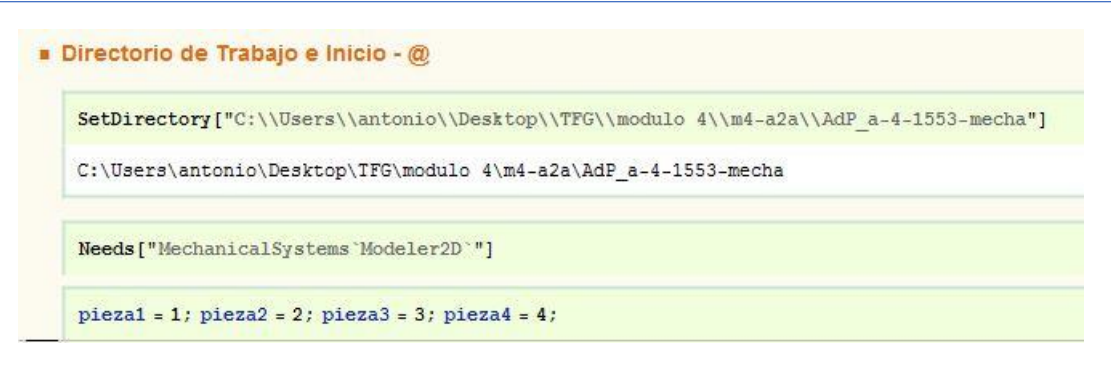

*Imagen 81. Directorio de trabajo e inicio*

A continuación de definen las coordenadas antes obtenidas en un vector que se llamará Coor, para luego poder trabajar con esos valores multiplicándolos por un factor de escala.

```
Solucion Numerica - Coordenadas Generalizadas - Posicion Inicial - @
```
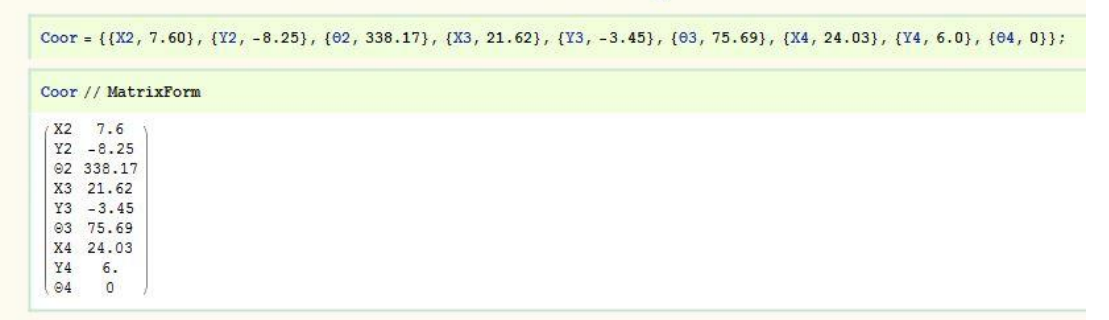

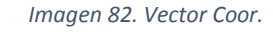

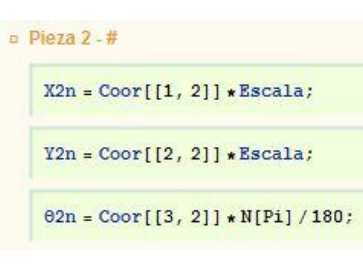

*Imagen 83. Coordenadas pieza 2*

Como se observa más abajo, cada dimensión de cada pieza también se debe definir con los valores obtenidos en SolidWorks, multiplicándolos también por la variable Escala.

DatosE[Escala ] =  $\{1.11 + 6.0 * \text{Escala}, 1.12 + 3.60 * \text{Escala}, 1.13 + 4.0 * \text{Escala}, 114 + 40.0 * \text{Escala}, 1.15 + 50.0 * \text{Escala}, 1.16 + 3.0 * \text{Escala}, 1.16 + 3.0 * \text{Escala}, 1.16 + 3.0 * \text{Escala}, 1.16 + 3.0 * \text{Escala}, 1.16 + 3.0 * \text{Escala}, 1.16 + 3.0 * \text{Escala},$  $L2 \rightarrow 12.50* \text{Escala}, L31 \rightarrow 9.75* \text{Escala}, L32 \rightarrow 10* \text{Escala}, L33 \rightarrow 3* \text{Escala}, L4 \rightarrow 3* \text{Escala};$ 

*Imagen 84. Parámetros de las dimensiones de las piezas.*

Una vez hecho esto, se procede a crear gráficamente cada una de las piezas. Para hacerlo se sigue un proceso que será prácticamente igual para todas las piezas. Como la pieza 1 es muy sencilla de definir, puesto que sus coordenadas locales son las mismas que las globales, se procede a mostrar cómo crear la pieza número 2.

Lo primero que hacemos en Mathematica es llamar a la imagen de esta pieza, para trabajar con más facilidad y comprobar que los datos son correctos.

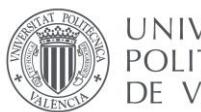

Después de esto se define la posición de cada punto, utilizando la nomenclatura antes introducida. Como la cota entre los diferentes puntos es la misma, la pieza 2 solo tiene un valor de cota, que es L2.

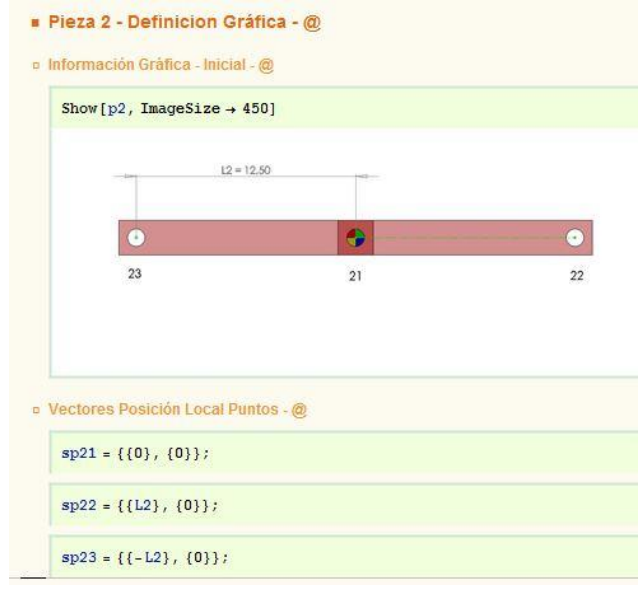

*Imagen 85. Definición gráfica pieza 2. I*

Una vez definidos los puntos, como estos se han introducido respecto al sistema de coordenadas locales, se tienen que adecuar al sistema de coordenadas globales del mecanismo, para eso es necesario recurrir a una matriz de transformación, para posteriormente adecuar los puntos, tal y como se muestra en la imagen.

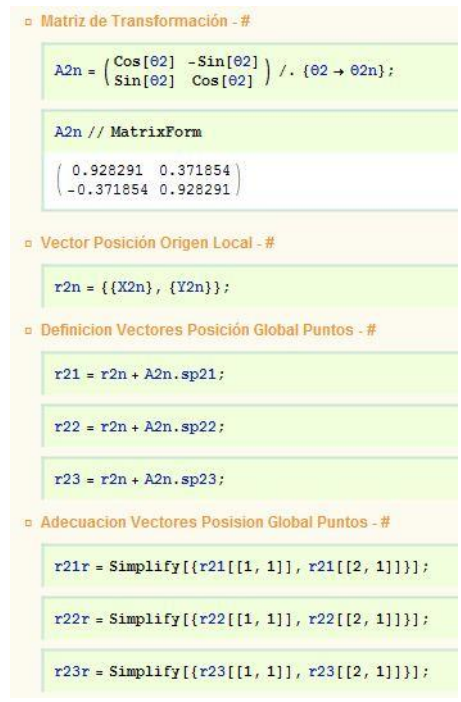

*Imagen 86. Definición gráfica pieza 2. II*

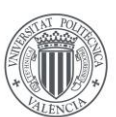

UNIVERSITAT **POLITÈCNICA** DE VALÈNCIA

Para conseguir referenciarlos al sistema global, es necesario usar el vector de posición global del origen del sistema de referencia local de la pieza, y sumarlo al producto de la matriz de transformación por el vector de posición local del punto. Se hace para cada punto definido.

Después de esto ya se tienen los puntos de la pieza, es su posición correcta respecto al eje de coordenadas global. Para esto se han definido con anterioridad una serie de elementos gráficos, entre los que se encuentran barras, prismas y puntos de diferentes formas, a los cuales habrá que introducirle únicamente los puntos para crear la pieza.

Estos elementos son:

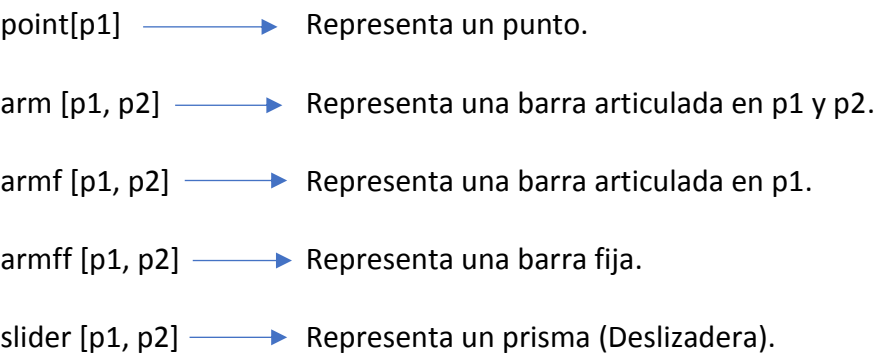

Además de estos, se definen también piezas con colores diferentes, de esta forma la pieza base será de color gris, el impulsor de color verde, y la pieza que contenga el punto trazador de color rojizo.

Por ejemplo, para la pieza 2 se utilizaría el elemento "arm", puesto que es una barra articulada en ambos extremos, y se introducirán los puntos 22 y 23. Pero al tratarse del cuerpo impulsor del mecanismo, y ha de ser de color verde, existe una barra definida como "armi".

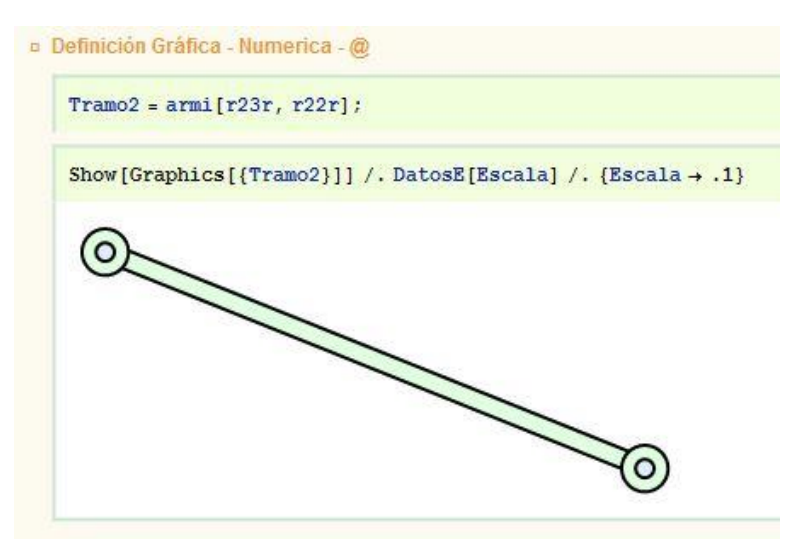

*Imagen 87. Definición Gráfica pieza 2. III*

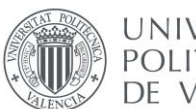

UNIVERSITAT **POLITÈCNICA** DE VALÈNCIA

Para el resto de las piezas se sigue el mismo procedimiento. Una vez se obtiene la representación de cada una de las piezas, se representan en una misma función todas juntas, completando así el modelo gráfico del mecanismo completo, tal y como se muestra en la imagen de abajo.

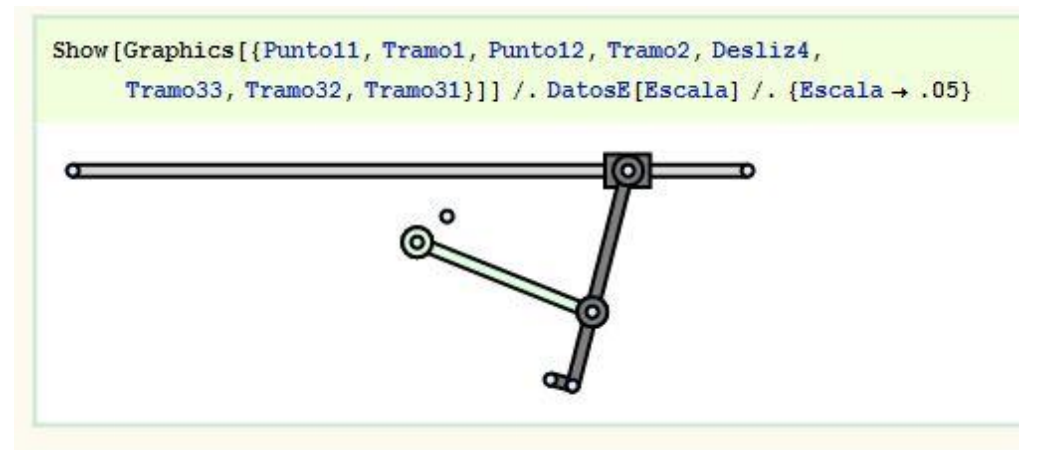

*Imagen 88. Representación gráfica del mecanismo a-4-1553 en Mathematica.*

Para proceder a introducir los pares cinemáticos primero se asigna un valor numérico a cada dimensión de cada pieza. Para eso se le da al parámetro Escala el valor 1, y se multiplica por cada cota.

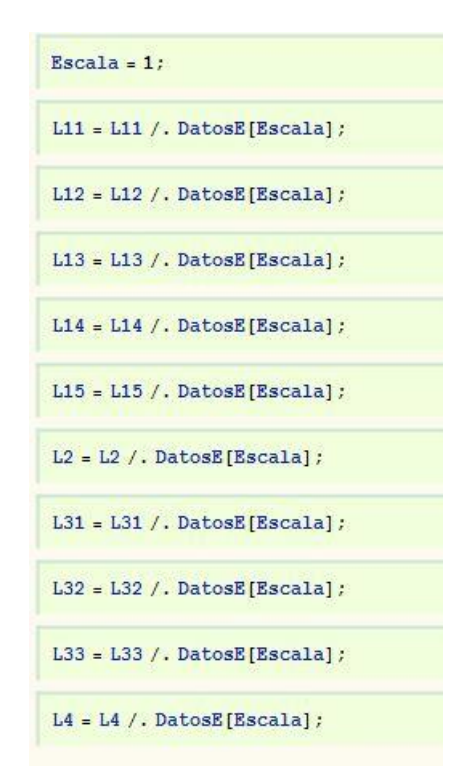

*Imagen 89. Valor numérico a parámetros.*

Mediante el comendo **Body** el programa asocian los puntos a cada una de las piezas, así como las coordenadas, como se muestra en la ilustración.

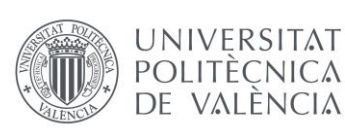

```
Piezas[pieza2] = Body[pieza2, PointList -> {sp21r, sp22r, sp23r},
InitialGuess -> \{ \{X2n, Y2n\}, \theta2n \};
```
*Imagen 90. Definición pieza 2.*

Entonces se procede a definir cada uno de los pares cinemáticos, recordamos que en el apartado anterior se había sustituido un par de rotación por uno en línea, puesto que trabajábamos con un mecanismo en el espacio. Pero en este caso, Mathematica entiende el mecanismo en 2D, así que se volverá a los 3 pares de rotación y 1 de translación. Estos se definen con el comando **Revolute2** y **Translate2** respectivamente.

Para definir un par **Revolute2** hay que introducir entre qué puntos y de que piezas son. Por otra parte, para definir un par **Translate2**, hay que introducir las dos piezas y dos rectas definidas por dos puntos de cada pieza.

| ParesC[1] = Revolute2[1, Point[pieza1, 3], Point[pieza2, 3]]; |
|---------------------------------------------------------------|
| ParesC[2] = Revolute2[2, Point[pieza2, 2], Point[pieza3, 3]]; |
| ParesC[3] = Revolute2[3, Point[pieza3, 2], Point[pieza4, 1]]; |

*Imagen 91. Definición de los pares de revolución.*

Para concluir con los pares solo faltará definir el par motriz o conductor, que en este caso se encuentra entre la pieza 1 y 2. Para eso se recuperará la velocidad angular que se había definido en COSMOS en el apartado anterior. Esta se pasará a radianes y después se creará una variable llamada **ángulo**, en función del tiempo que relacione la velocidad introducida con el parámetro del ángulo de la pieza 2. Para acabar, con el comando **RotationLock**, se define un par número 5 que relacione la pieza 2 con la variable ángulo (T).

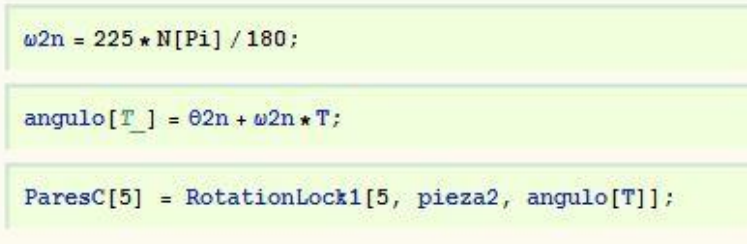

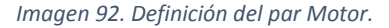

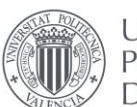

Para obtener la curva del mecanismo se procede a simular el movimiento. Con el comando SolveMech, se obtienen 50 instantes de tiempo entre 0 y 1 segundo y se asignará a una variable.

 $solution = SolveMech[0.0, 1], 50];$ SolveMech<sub>[0.0]</sub>  $(T \to 0., X2 \to 7.60364, Y2 \to -8.24817, \text{ } \circ 2 \to 5.90218, X3 \to 21.6145, Y3 \to -3.44817, \text{ } \circ 3 \to 1.32133, X4 \to 24.0216, Y4 \to 6., \text{ } \circ 4 \to 0.$ 

*Imagen 93. Variable "solución" y comando SolveMech.*

Una vez obtenida la solución se representa en una gráfica la posición del punto trazador para cada uno de los 50 instantes de tiempo. De esta forma representaremos la curva que dibuja el punto trazador.

Para poder comparar esta curva con la obtenida anteriormente en SolidWorks se procede a importar la trayectoria anteriormente obtenida. Para eso en COSMOS, se accede a un submenú en **trayectoria** y se exporta un documento CSV, donde también se discretiza la trayectoria de COSMOS en varios puntos. Tras adecuarla en un archivo de texto se importa con Mathematica y se representa en una gráfica igual que la obtenida en Mathematica.

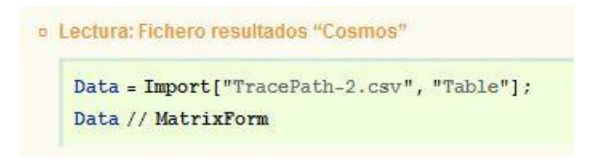

*Imagen 94. Lectura de trayectoria de COSMOS*

De esta forma se incluyen en nuestro documento de Mathematica las dos graficas de las dos trayectorias, una calculada con SolidWorks COSMOS MOTION, y otra calculada con Mechanica. Se comparan una respecto a la otra y se certifica que ambas coinciden prácticamente como se muestra en la ilustración de abajo.

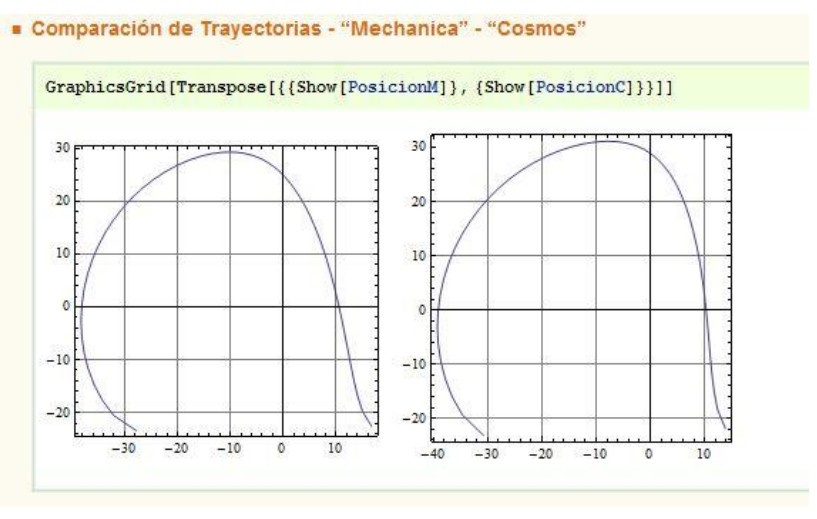

*Imagen 95. Comparación curvas COSMOS y Mechanica*

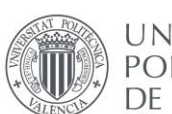

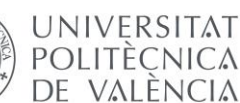

Para concluir el presente apartado se realiza la 3 fase. En esta se utiliza el proceso anterior para definir gráficamente el mecanismo en la misma posición que la que está en los libros del profesor Artobolevsky.

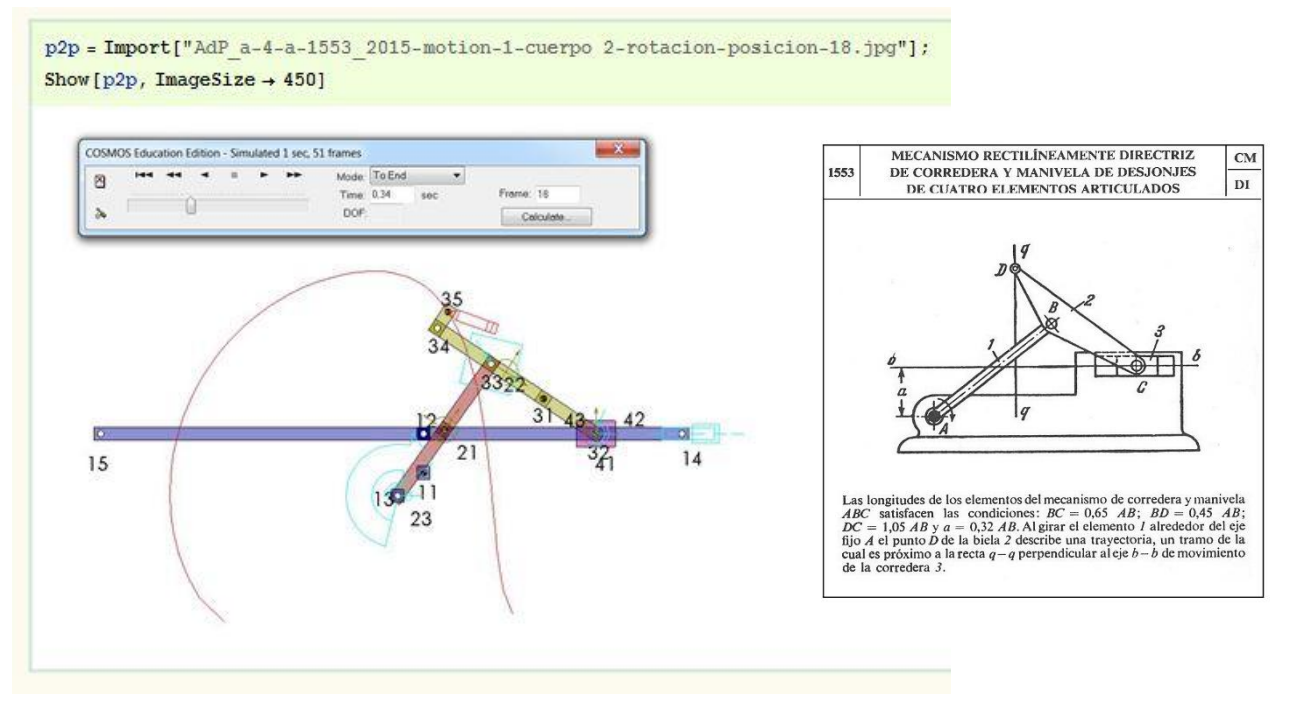

*Imagen 96. Posición estándar mecanismo* 

Para conocer la posición se recurre a la imagen del libro de Artobolevsky, y se copia la posición en COSMOS. Entonces en el panel de simulación se observa el número de **frame** en el que se queda el mecanismo. En este caso, es aproximadamente a mitad del movimiento, en el frame o instante número 18.

Para finalizar se define la variable **Posición** con valor 18, y en el vector Coor definido al principio, se incluye el valor de **solución** sacado con el comando SolveMech anteriormente.

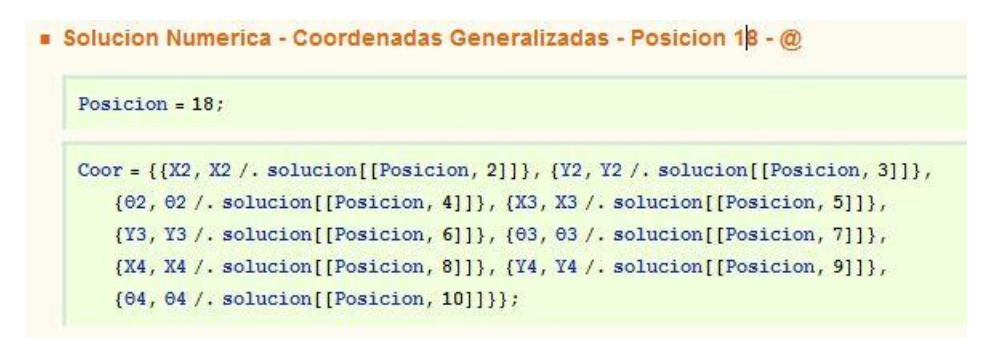

*Imagen 97. Vector Coor con valores de la posición 18.*

Se vuelve a definir cada pieza con el mismo procedimiento que se utilizó anteriormente para representar gráficamente el mecanismo, esta vez en la posición 18.

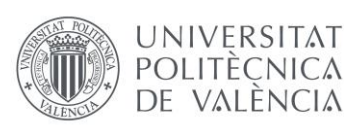

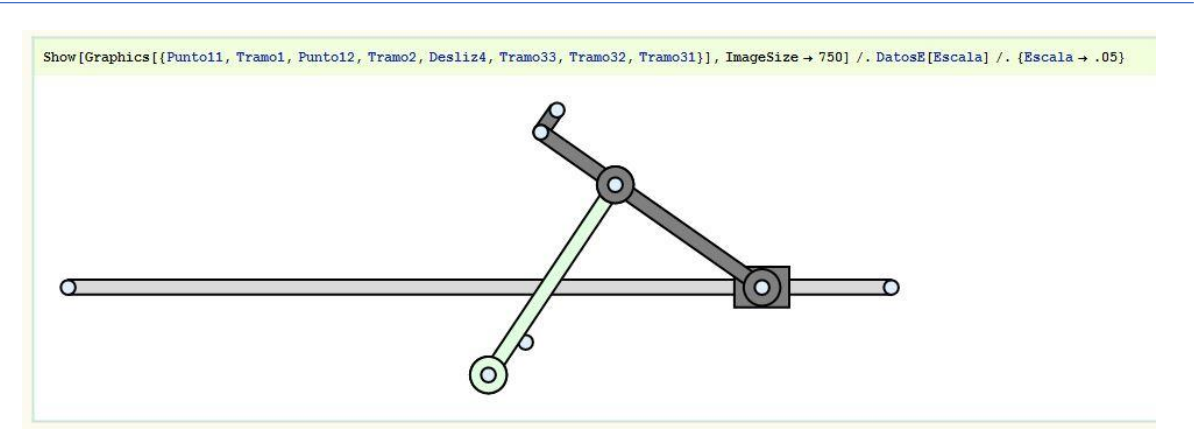

*Imagen 98. Mecanismo a-4-1553 representado en Mechanica.*

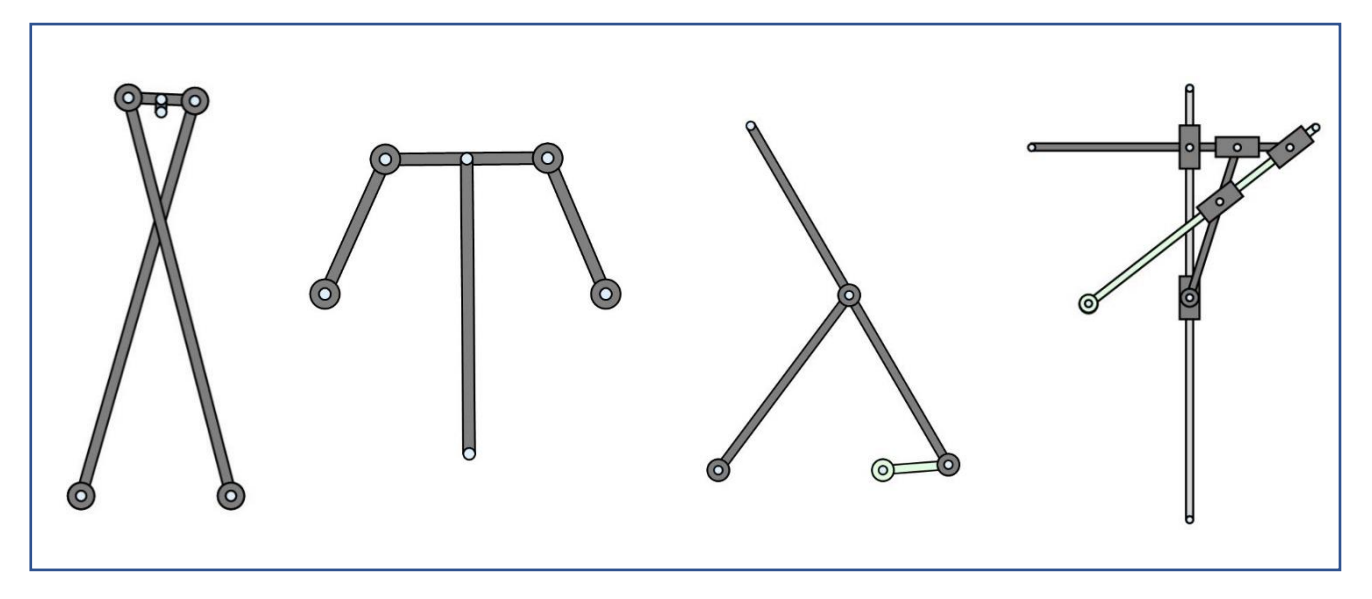

# **OTROS MECANISMOS REALIZADOS EN LA ETAPA DE PREPARACIÓN**

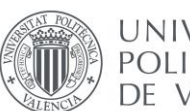

# 2.4.3. Mecanismo AdP\_a-z-1139

DE VALÈNCIA

Para realizar la simulación cinemática y representar el modelo gráfico en Mechanica para el mecanismo a-z-1139 se siguen los pasos aprendidos en el proceso de preparación. En primer lugar, se toman imágenes de las coordenadas de cada una de las piezas respecto a las coordenadas globales, para incluirlas en el documento y extraer fácilmente los datos.

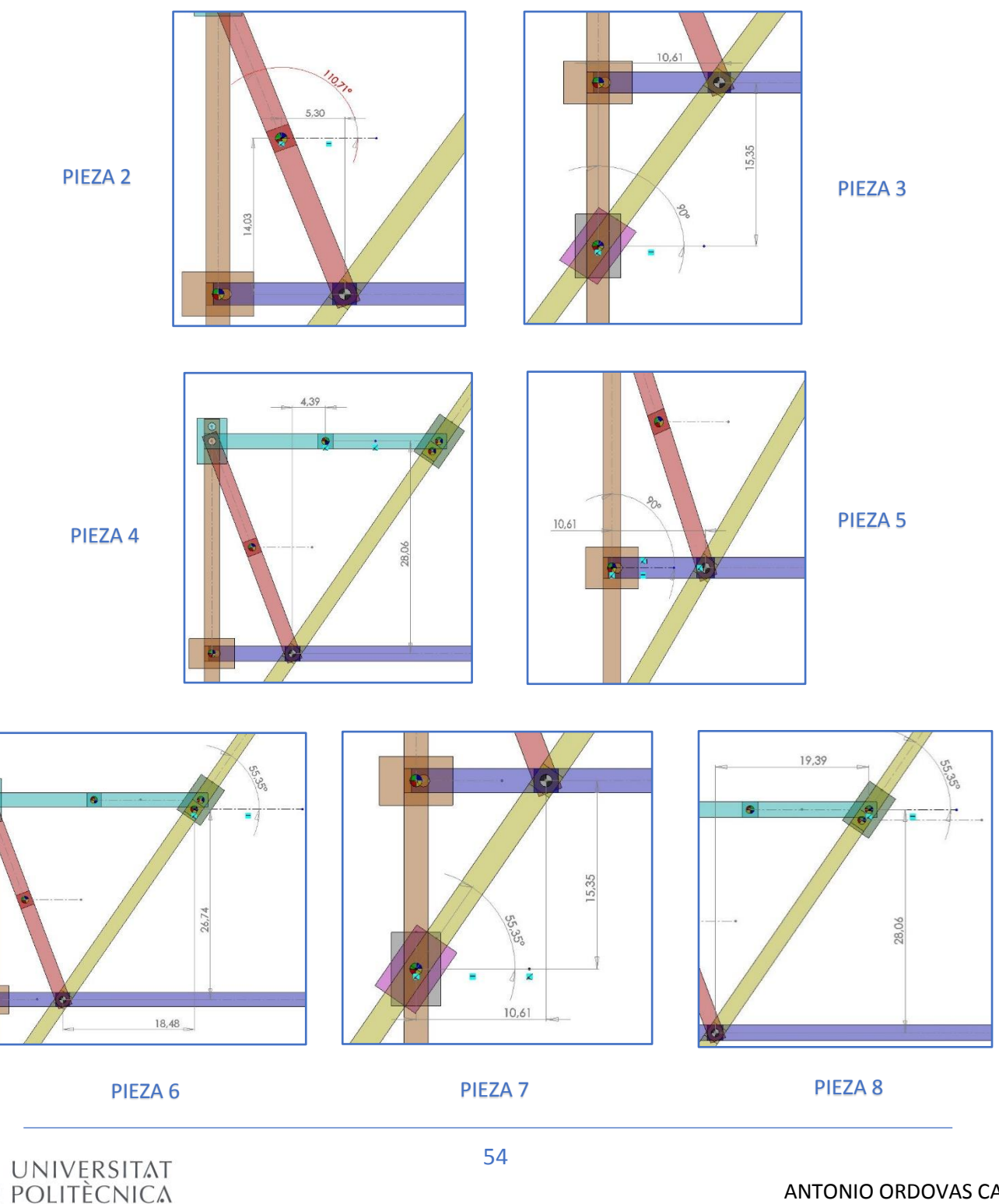

Una vez se obtienen las coordenadas de cada una de las piezas, se incluyen en el vector Coor, tal cual se hizo en mecanimos anteriores. (Imagen 81)

```
Coor = {{X2, -5.30}, {Y2, 14.03}, {02, 110.71}, {X3, -10.61}, {Y3, -15.35}, {03, 90},
   \{x4, 4.39\}, \{Y4, 28.06\}, \{04, 0\}, \{x5, -10.61\}, \{Y5, 0\}, \{05, 90\}, \{x6, 18.48\}, \{Y6, 26.74\},
   {06, 55.35}, {X7, 19.39}, {Y7, 28.06}, {07, 55.35}, {X8, -10.61}, {Y8, -15.35}, {08, 55.35}};
```
*Imagen 99. Vector Coor*

Se definen los los parametros de las cotas de las piezas que se van a utilizar. (Imagen 82)

```
DatosE[Escala ] = {L11 \rightarrow 40 \star Escala, L12 \rightarrow 10 \star Escala, L2 \rightarrow 15 \star Escala, L3 \rightarrow 3 \star Escala,
    L41 + 15 * Escala, L42 + 3 * Escala, L51 + 30 * Escala, L52 + 3 * Escala,
    L61 + 32.5 * Escala, L62 + 30 * Escala, L7 + 3 * Escala, L8 + 3 * Escala};
```
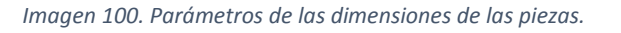

Como se a aprendido en los mecanismos de la fase de preparación, utilizando los valores del comando **DatosE** y los elementos gráficos ya predefinidos, se van creando una a una las piezas e incluyendolas en el comando Show hasta que esten todas, como se muestra en la imagen 83.

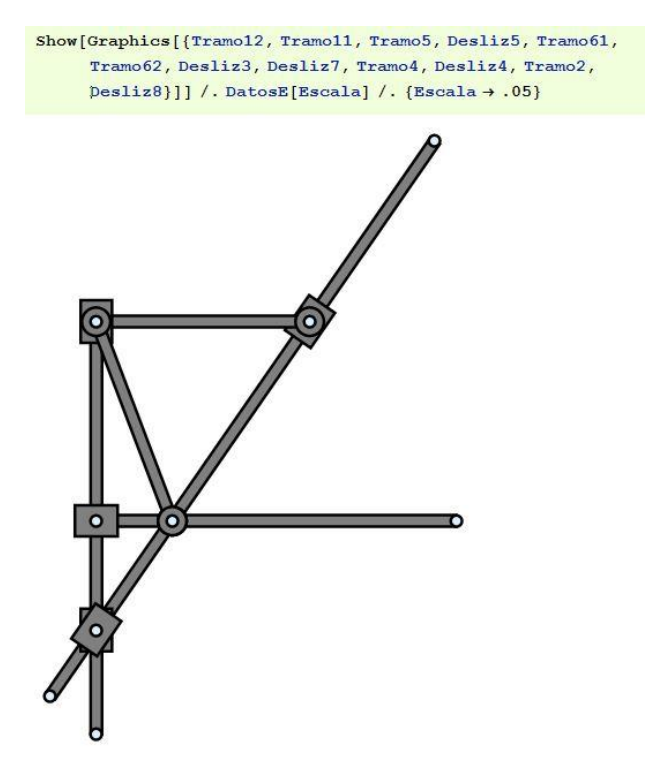

*Imagen 101. Representacion en mathematica del a-z-1139 en posición inicial.*

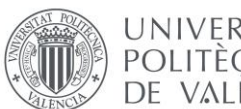

Con el comando **body** se definen las piezas, asignando un valor numerico a los paramentros de las cotas de las piezas. Despues de esto se puede comenzar a definir cada uno de los pares como se muestra en el proceso de preparacion. Se crean los 10 pares, de rotación y translación como se muestra en la figura 84.

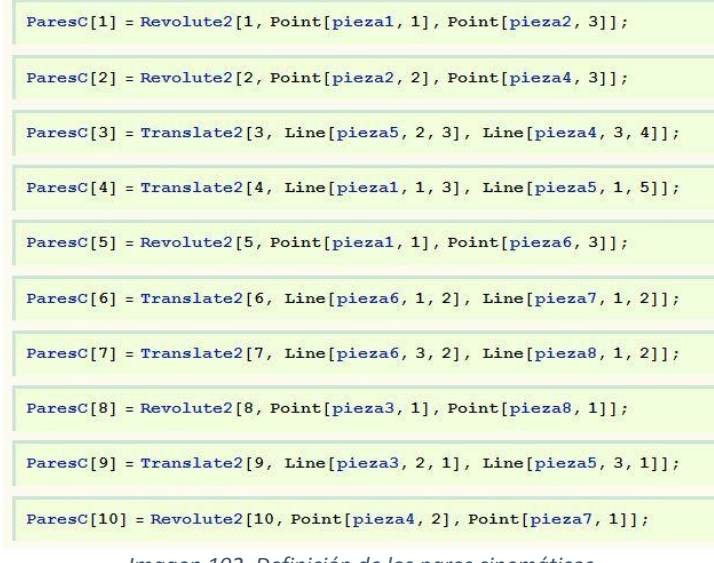

*Imagen 102. Definición de los pares cinemáticos.*

A continuación se debe crear un par número 11, que será el par que contenga el movimiento. Se recuerda que en este punto del trabajo el movimiento se define en velocidad angular. Para saber cual es la velocidad angular, que son los grados que gira la pieza motriz (pieza 2) en un intervalo de 1 segundo, debemos acudir al documento en COSMOS donde definimos el movimiento e introducir la velocidad adecuada, como se muestra en la imagen 85.

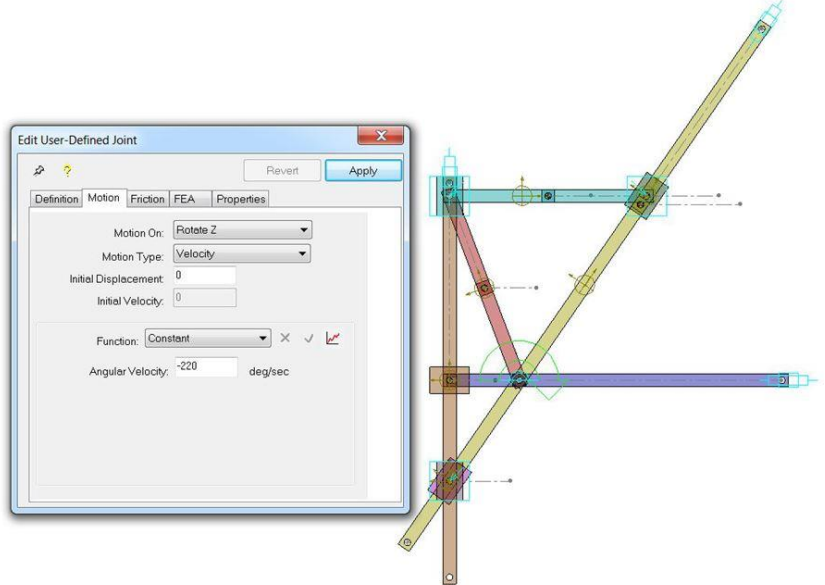

*Imagen 103. Velocidad de movimiento.*

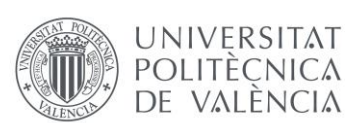

Una vez se conoce la velocidad angular se pasa a radianes, se crea el parametro angulo[T ], y finalmente se define el par motor, el par número 11, como se muestra en la imagen 86.

 $\omega$ 2n = -220 \* N[Pi] / 180; angulo  $[T] = 02n + \omega 2n * T;$ ParesC[11] = RotationLock1[11, pieza2, angulo[T]];

*Imagen 104. Definición par motor.*

Una vez se definen la piezas y los pares cinemáticos, se pasa a crear la trayectoria. Para esto se utiliza el comendo SolveMech, con el cual se obtiene una solucion del movimiento para 100 instantes en 1 segundo. Se indica cual es el punto trazador y se dibuja la curva de la trayectoria, que como se mostró anteriormente es una estrofoide. (Imagen 87)

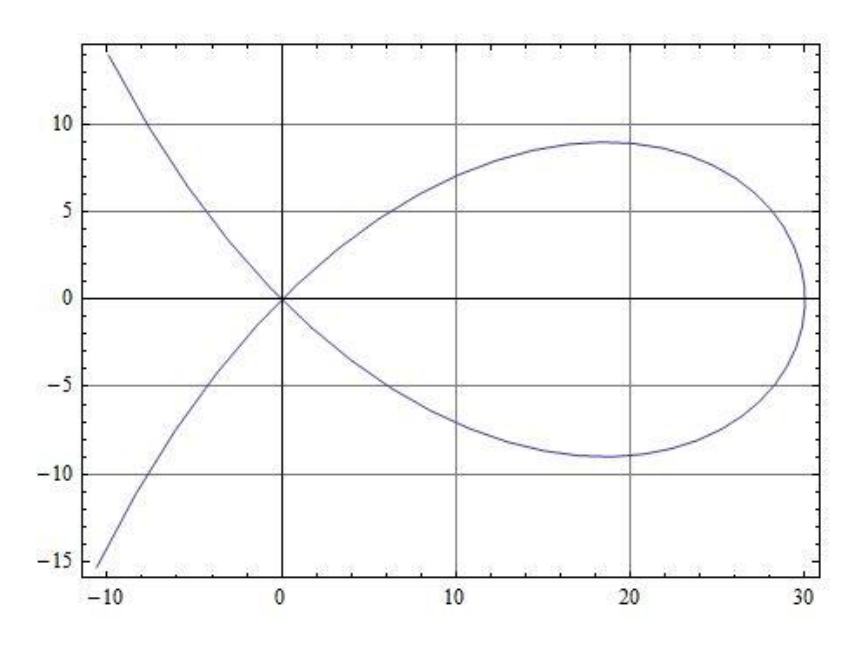

*Imagen 105. Curva estrofoide.*

Para acabar este apartado en este mecanismo se crea un modelo virtual del mecanismo en la misma posición que la que sale en el diagrama de Artobolevsky.

Para estodebemos utilizar la simulación en COSMOS para saber que instante del movimiento es el instante justo que se requiere. (Imagen 87)

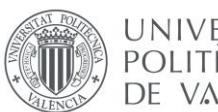

Modelado virtual, simulación cinemática en SolidWorks y creación de un modelo gráfico interactivo en Mathematica de los mecanismos de Artobolevsky a-z-1066 y a-z-1139

```
position = 15Coor = {\{X2, X2 /, solucion[[posicion, 2]]}, \{Y2, Y2 /, solucion[[posicion, 3]]},
   \{02, 02\}. solucion[[posicion, 4]]}, \{X3, X3\}. solucion[[posicion, 5]]},
   {13, 13/. solucion[[posicion, 6]]}, {03, 03/. solucion[[posicion, 7]]},
   {X4, X4 /. solucion[[posicion, 8]]}, {Y4, Y4 /. solucion[[posicion, 9]]},
   \{04, 04 /. solucion[[posicion, 10]]}, \{X5, X5 /. solucion[[posicion, 11]]},
   {Y5, Y5 /. solucion[[posicion, 12]]}, {05, 05 /. solucion[[posicion, 13]]},
   {X6, X6 /. solucion[[posicion, 14]]}, {Y6, Y6 /. solucion[[posicion, 15]]},
   {06, 06 /. solucion[[posicion, 16]]}, {X7, X7 /. solucion[[posicion, 17]]},
   {Y7, Y7 /. solucion[[posicion, 18]]}, {07, 07 /. solucion[[posicion, 19]]},
   {X8, X8 /. solucion [[posicion, 20]]}, {Y8, Y8 /. solucion [[posicion, 21]]},
   {08, 08 /. solucion[[posicion, 22]]}};
```
*Imagen 106. Vector Coor con datos de la posición 15.*

De esta forma se certifica que el frame o instante necesario para simular gráficamente el mecanismo según la forma que hay en el diagrama es la posición 15. Por lo tanto, se sustituye el valor del comando **solución** en la posicion 15 en el vector **Coor**. Una vez hecho esto, se vuelve a crear graficamente el mecanismo para obtenerlo en la forma deseada. (Imagen

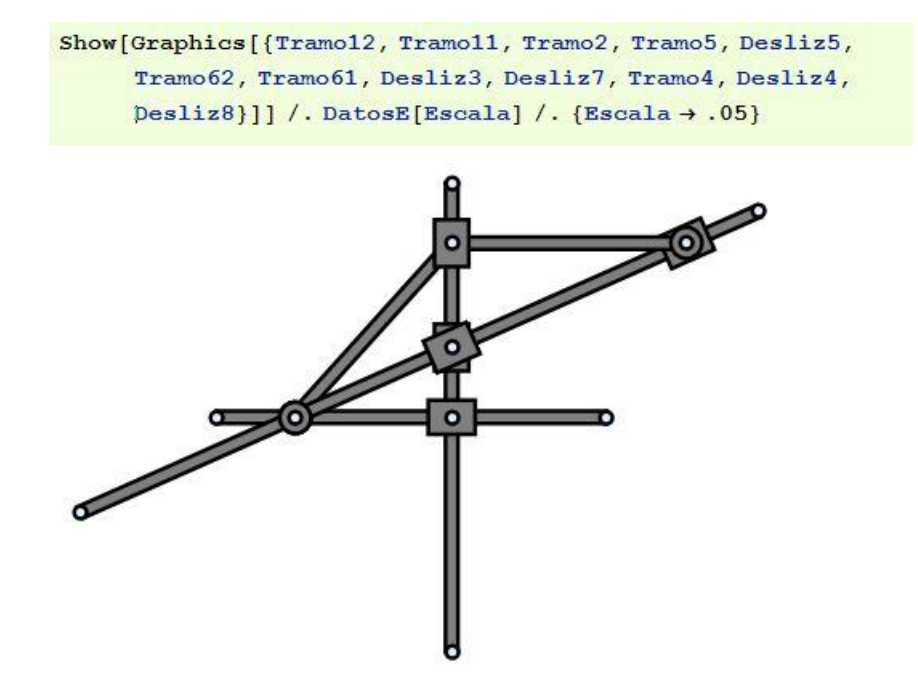

*Imagen 107. Representación mecanismo a-z-1139 en mechanica*

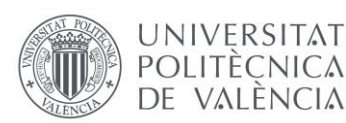

### 2.4.4. Mecanismo AdP\_a-z-1066

Para empezar con el mecanismo a-z-1066 se lleva a cabo la misma operación que en el apartado anterior, se catalogan todas las imágenes con las 3 coordenadas de cada pieza. A continuación, se exponen todas las imágenes de cada pieza.

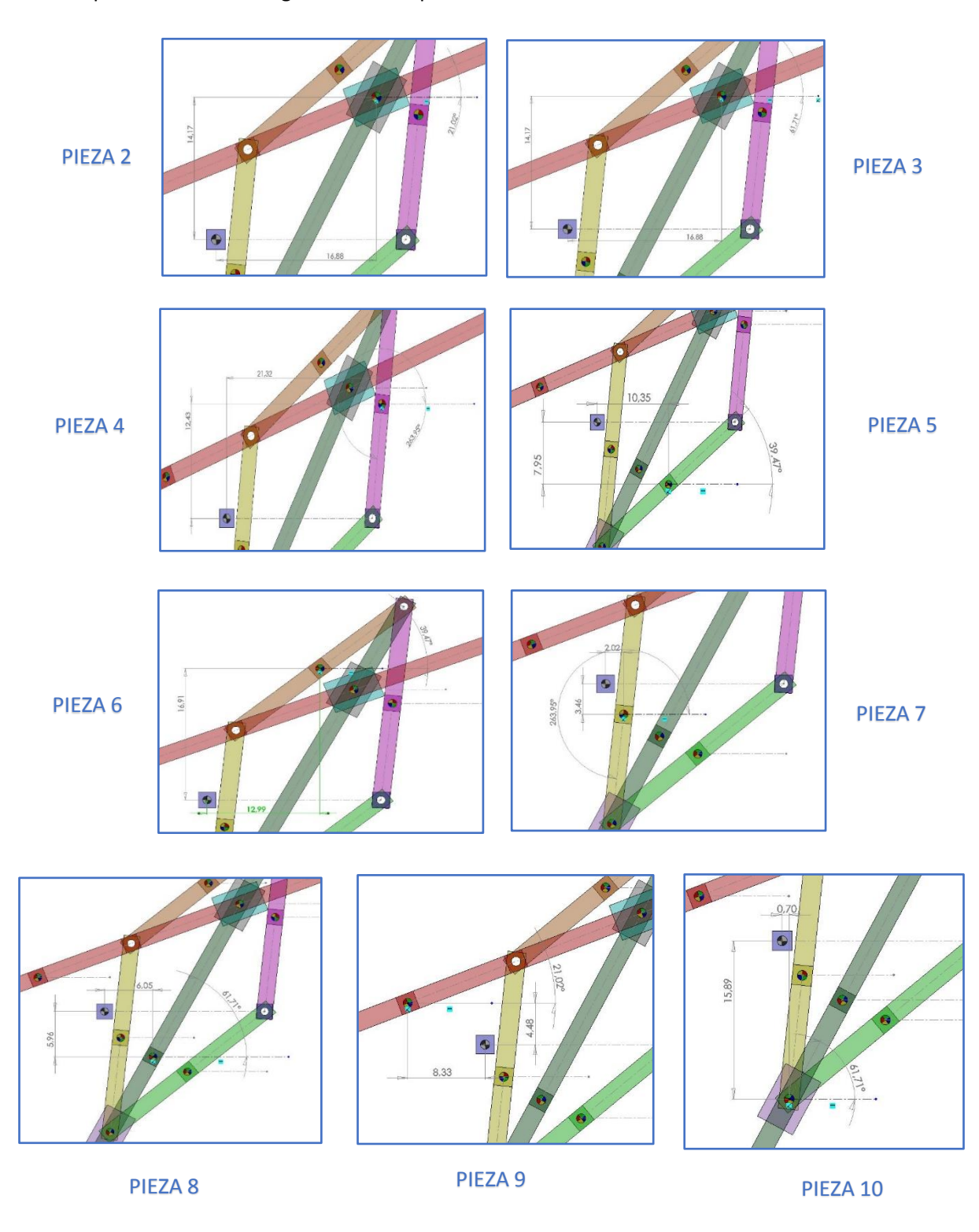

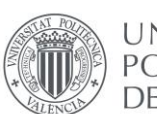

UNIVERSITAT POLITÈCNICA DE VALÈNCIA Una vez tenemos todas las imágenes con las coordenadas se recopilan en el vector **Coor**. En total se tendrán 27 coordenadas, como se muestra en la imagen 90.

> Coor =  $({X2, 16.88}, {Y2, 14.17}, {02, 21.02}, {X3, 16.88}, {Y3, 14.17},$ {03, 61.71}, {X4, 21.32}, {Y4, 12.43}, {04, 263.95}, {X5, 10.35},  ${Y5, -7.95}$ ,  ${05, 39.47}$ ,  ${X6, 12.99}$ ,  ${Y6, 16.91}$ ,  ${06, 39.47}$  $\{X7, 2.02\}, \{Y7, -3.46\}, \{07, 263.95\}, \{X8, -8.33\}, \{Y8, 4.48\},$  $\{08, 21.02\}, \{X9, 6.05\}, \{Y9, -5.96\}, \{09, 61.71\}, \{X10, 0.70\},$  ${Y10, -15.89}, {010, 61.71}$

*Imagen 108. Coordenadas piezas.*

A continuación, se definen los parámetros relacionados con las cotas de las piezas. (Imagen 91)

DatosE[Escala ] = {a + 20 \* Escala, L2 + 3 \* Escala, L3 + 3 \* Escala, L4 + 12.50 \* Escala, L5 + 12.50 \* Escala, L6 + 12.50 \* Escala, L7 + 12.50 \* Escala, L81 + 12.50 \* Escala, L82  $\rightarrow$  40 \* Escala, L9  $\rightarrow$  35 \* Escala, L10  $\rightarrow$  3 \* Escala};

*Imagen 109. Parámetros de las dimensiones de las piezas.*

Con todos estos datos ya se puede crear el modelo gráfico en Mechanica, en la posición inicial del mecanismo con el comando Show, tal y como aparece en la imagen 92.

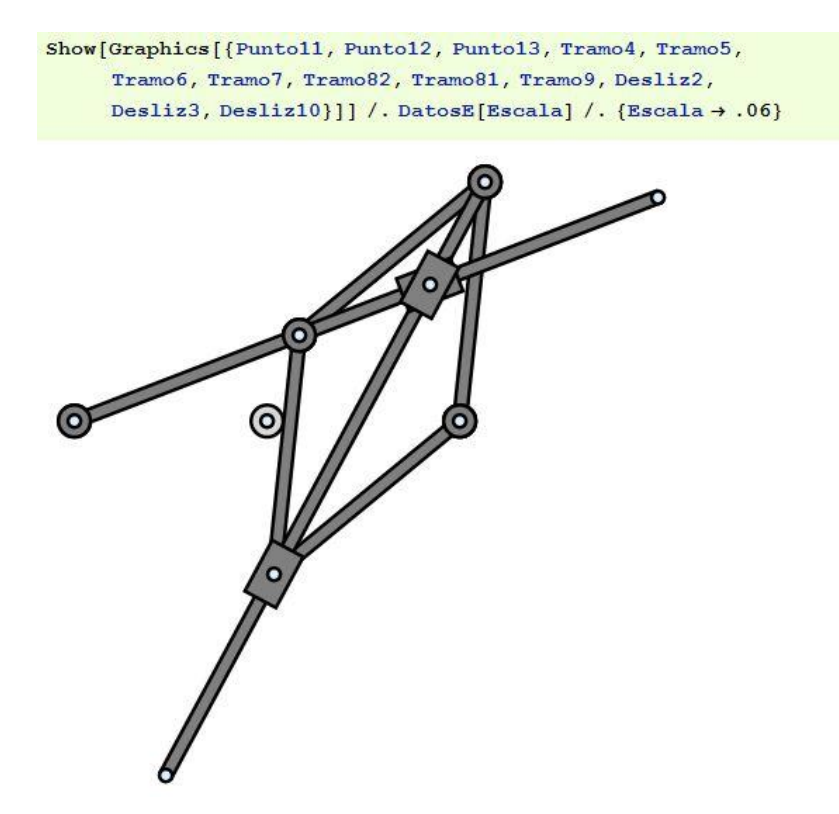

*Imagen 110. Modelo del mecanismo a-z-1066 en mathematica.*

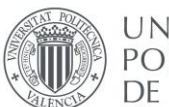

UNIVERSITAT **POLITÈCNICA** de valència

Se continua con la definición de las piezas con el comando **Body** y posteriormente se crean todos los pares cinemáticos tal y como aparecen en el diagrama cinemático del mecanismo. En total son 13 pares, como se ha descrito con antelación. (Imagen 93)

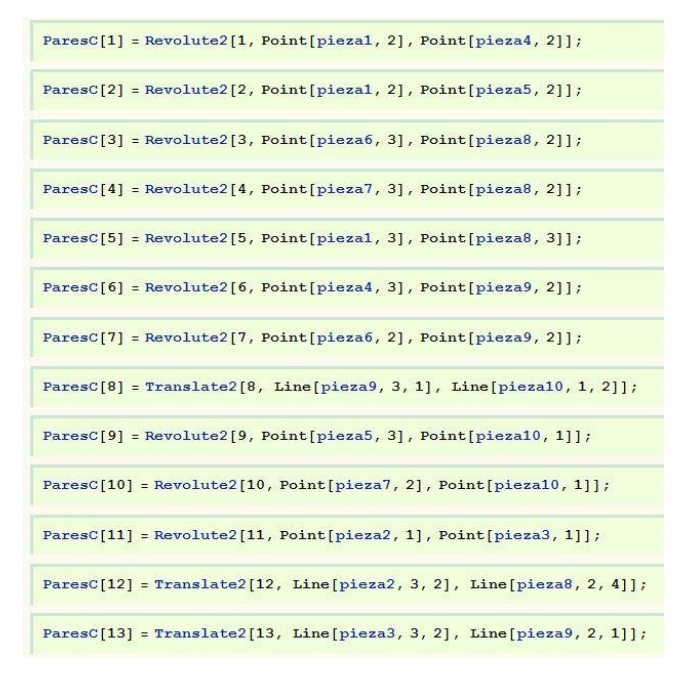

*Imagen 111. Definición de pares cinemáticos*

Para crear el par numero 14, que es el par motor, se vuelve a abrir el modelo en COSMOS para recordar la velocidad angular que se le dio al movimiento del mecanismo. (Imagen -94)

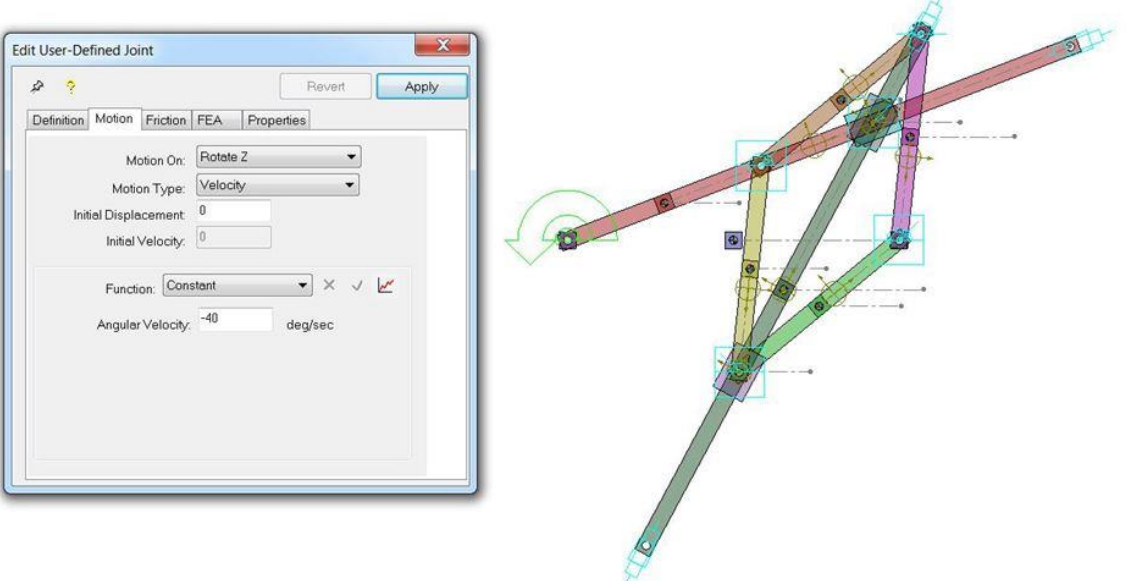

*Imagen 112. Obtención de velocidad angular.*

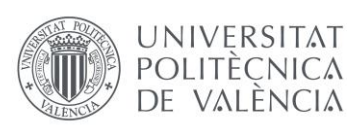

Una vez se conoce la velocidad se introduce en el documento siguiendo el proceso habitual en los ejercicios anteriores. (Imagen 95)

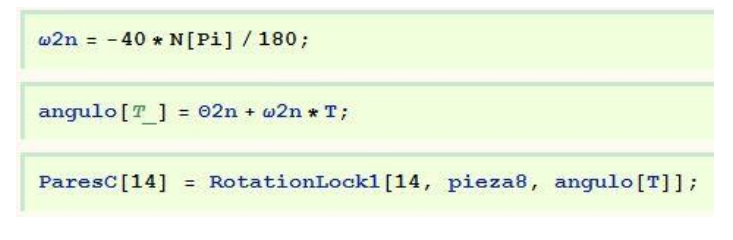

*Imagen 113. Definición de par motor.*

Despues de definir las piezas y los pares cinemáticos, se crear la trayectoria utilizando el comendo **SolveMech**, con el cual se obtiene una solucion del movimiento para 100 instantes en 1 segundo. Se indica cual es el punto trazador y se dibuja la curva de la trayectoria. (Imagen 96)

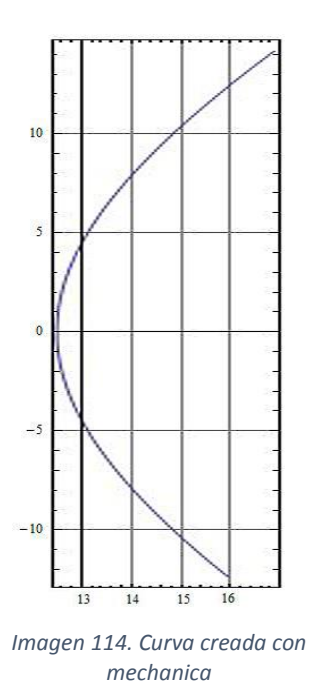

Para finalizar este apartado para el mecanismo a-z-1006 se vuelve a simular la posición del mecanismo, pero esta vez en la misma posición que la que esta en el diagrama de Artobolevsky. Para saber qué posición es esta se recurre una vez más al documento en COSMOS para reproducir el movimiento y captar cual es el frame o instante donde el mecanismo se parece más a la posición del diagrama. Esta posición es la posición 10, y se introducen los valores de las coordenadas en la posición 10 en el vector Coor como se muestra en la imagen 97, y como se ha hecho con los mecanismos anteriores.

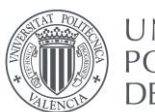

UNIVERSITAT **POLITÈCNICA** DE VALÈNCIA

| Coor = $\{X2, X2, X2, \ldots\}$ solucion $\{posicion, 2\}$ , $\{Y2, Y2, \ldots, 2\}$ solucion $\{posicion, 3\}$ ,        |
|----------------------------------------------------------------------------------------------------|
| $\{02, 02 \}$ . solucion $\{position, 411\}$ , $\{X3, X3 \}$ . solucion $\{position, 511\}$ ,                            |
| ${13, 13/$ . solucion [[posicion, 6]], ${03, 03/}$ . solucion [[posicion, 7]],                                           |
| $[X4, X4]$ . solucion [[posicion, 8]]}, $[Y4, Y4]$ . solucion [[posicion, 9]]},                                          |
| $\{04, 04 \text{ /}. \text{ solution} \times \{05, 101\}, \{05, 05, 06\} \}$ , $\{04, 04 \text{ /}. \text{ solution} \}$ |
| ${Y5, Y5}$ , solucion [[posicion, 12]]}, ${65, 05}$ , solucion [[posicion, 13]]},                                        |
| $\{X6, X6,$ solucion [[posicion, 14]]}, $\{Y6, Y6,$ solucion [[posicion, 15]]},                                          |
| $\{06, 06$ , solucion $\{position, 16\}$ , $\{X7, X7, X7,$ solucion $\{position, 17\}$ ,                                 |
| {Y7, Y7 /. solucion [[posicion, 18]]}, {07, 07 /. solucion [[posicion, 19]]},                                            |
| $[X8, X8]$ . solucion [[posicion, 20]], $[Y8, Y8]$ . solucion [[posicion, 21]],                                          |
| $\{08, 08\}$ . solucion [[posicion, 22]]}, $\{X9, X9\}$ . solucion [[posicion, 23]]},                                    |
| ${Y9, Y9}$ , solucion [[posicion, 24]], ${09, 09}$ , solucion [[posicion, 25]],                                          |
| $\{X10, X10, X010, \text{solution}[position, 26] \}, \{Y10, Y10, \text{solution}[position, 27] \},$                      |
| [010, 010 /. solucion [[posicion, 28]]}};                                                                                |

*Imagen 115. Vector Coor con los datos de la posición 10.*

Después de modificar de esta manera el vector Coor ya se puede volver a representar gráficamente el mecanismo, y este queda en la misma posición que en el documento de Artobolevsky, como se puede ver en la imagen 98.

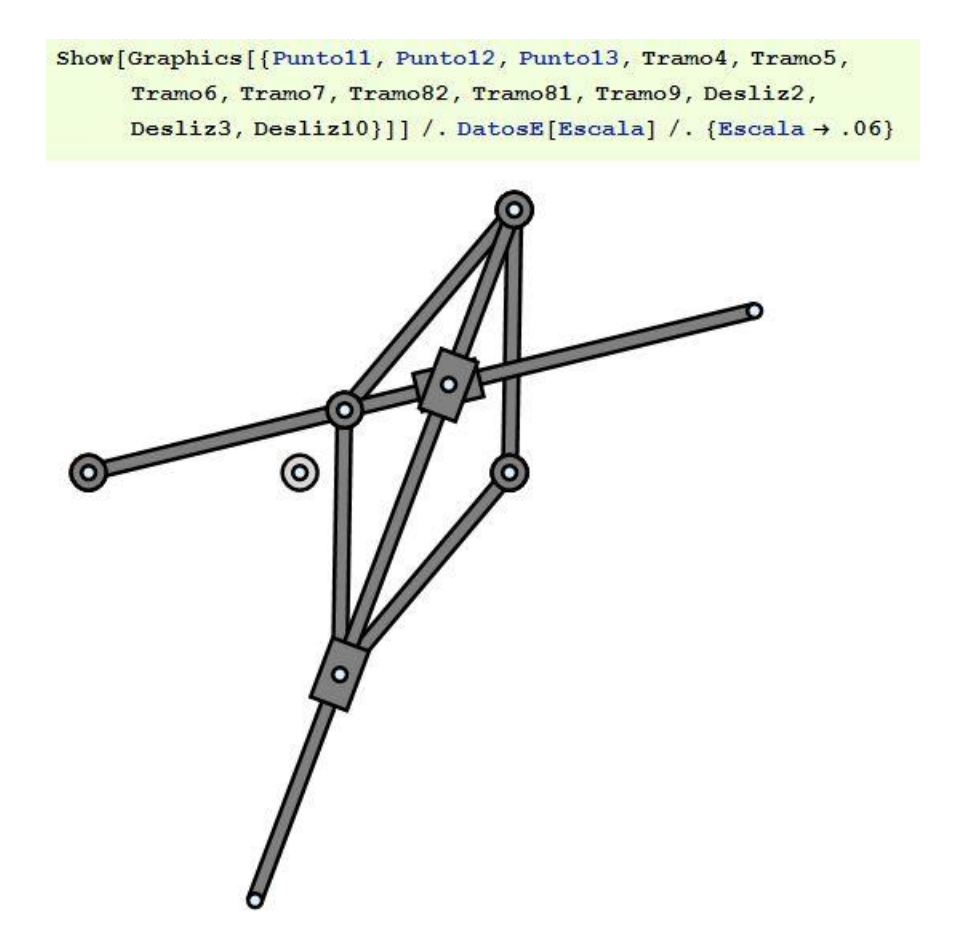

*Imagen 116, Representación del mecanismo a-z-1066 en la forma del diagrama del Artoblevski.*

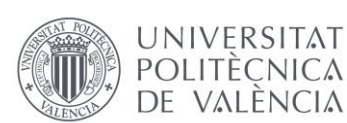

# 2.5. ANÁLISIS CINEMÁTICO SIMBÓLICO EN MATHEMATICA

# 2.5.1. Procedimiento

En el siguiente apartado se realizará un análisis simbólico utilizando el programa Mathematica. Se partirá del apartado anterior para obtener un sistema de ecuaciones e incógnitas relacionadas con las coordenadas de las piezas del mecanismo.

El objetivo es resolver estas ecuaciones de forma que se pueda definir cada una de las coordenadas en función de θ2, para al fin y al cabo poder estudiar el movimiento del mecanismo completo en función de θ2.

Como es habitual, en primer lugar, se seguirán los pasos del profesor para realizar algunos mecanismos como parte del aprendizaje necesario. En este caso se trata de los mecanismos a-4-1553 y el mecanismo a-z-1133. De esta forma se empezará con un mecanismo con un número de piezas menor, lo que significa que tendrá un número menos de ecuaciones e incógnitas, para poder enfrentar los mecanismos trazadores que se estudian en el trabajo que tienen un número de piezas mayor.

Para llevar a cabo todo esto, se crea un documento nuevo en Mathematica (Imagen 99), incluido en una carpeta donde se incluirán también todos los archivos de los apartados anteriores.

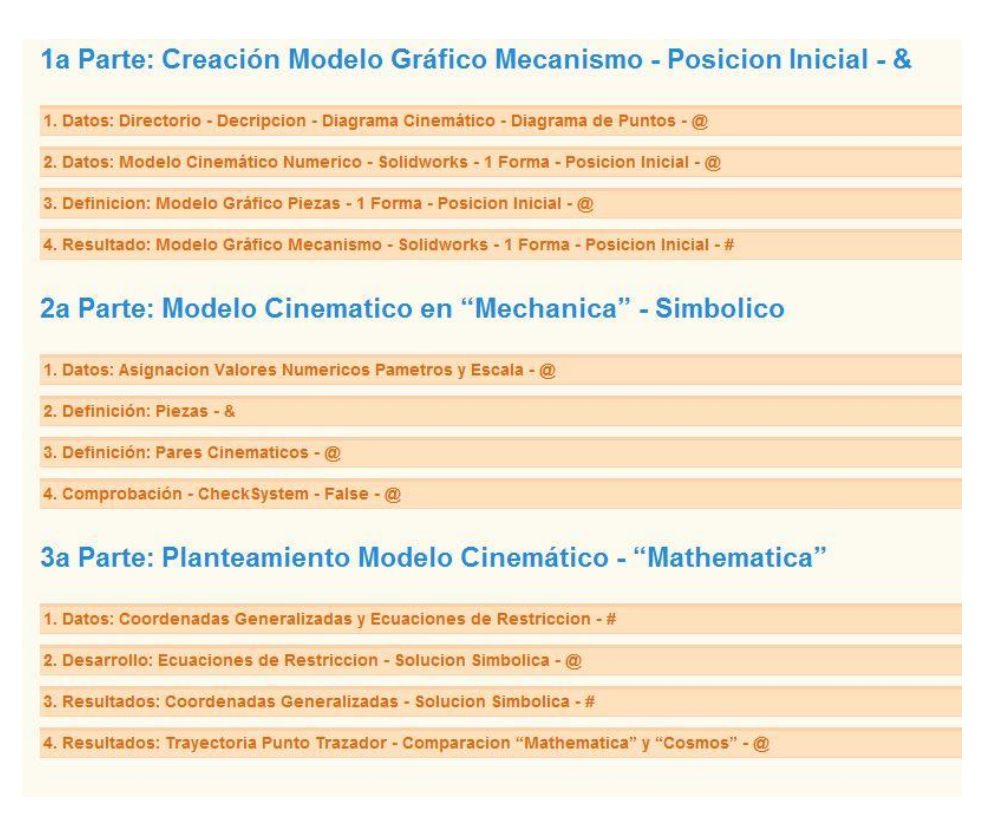

*Imagen 117. Esquema procedimiento Apartado 4*

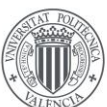

**UNIVERSITAT POLITÈCNICA** DE VALÈNCIA
## 2.5.2. Preparación

Se procede a mostrar el método de trabajo para el mecanismo a-4-1553. Como se aprecia en la imagen anterior, las dos primeras partes son las mismos que en el documento del apartado anterior, por eso se copian y se pegan en el presente documento. Los únicos cambios que no se deben pasar por alto en la parte "2 – Modelo Cinemático en "Mechanica" – Simbólico" son:

- Se debe comentar la asignación a variables de los valores numéricos de los parámetros.
- Se debe comentar la definición de **ángulo[T\_]**, ya que se pretende usar θ2 como coordenada independiente.

Cuando se comenta en Mathematica algún comando o línea de input, el programa no la ejecuta. En este caso se considera mejor comentarla y tenerla presente, aunque el programa no la detecte, antes que borrarla. Una vez hecho esto, se continua directamente a la tercera parte. Hay que crear una matriz que incluya las coordenadas globales de cada pieza y las ecuaciones asociadas a las restricciones del movimiento del mecanismo.

Se obtienen las coordenadas mediante el comando **Location** y las ecuaciones con **Constrains.** De esta forma se almacenan los datos en los vectores Cgs y Eqs. Finalmente se incluyen en una matriz que denominaremos **sistema** (Imagen 100).

| 1 X2             | $0 = -113 - X2 + L2 \cos \{92\}$                 |
|------------------|--------------------------------------------------|
| 2 Y <sub>2</sub> | $0 = -L12 - Y2 + L2 Sin[02]$                     |
| $3\theta2$       | $0 = X2 - X3 + L2 \cos \{02\} + L31 \cos \{03\}$ |
| 4 X3             | $0 = Y2 - Y3 + L2 Sin[02] + L31 Sin[03]$         |
| 5 Y3             | $0 = X3 - X4 + L31 \text{Cos} [03]$              |
| 6 03             | $0 = Y3 - Y4 + L31 \sin 631$                     |
| 7 X4             | $0 = L14 L4 Sim[04]$                             |
|                  | 8 Y4 $0 = L4 (L11 - Y4) Cos[04] + L4 X4 Sin[04]$ |
| $-04$            | $0 = 02 - angulo[T]$                             |

*Imagen 118. Sistema de ecuaciones asociadas al movimiento del a-4-1553*

De esta forma ya se obtiene el sistema de ecuaciones y las coordenadas a resolver. Antes de empezar con la resolucion de cada ecuación se definen una serie de reglas trigonométricas que pueden ser de utilidad en el futuro, se trata del seno y coseno del ángulo medio.

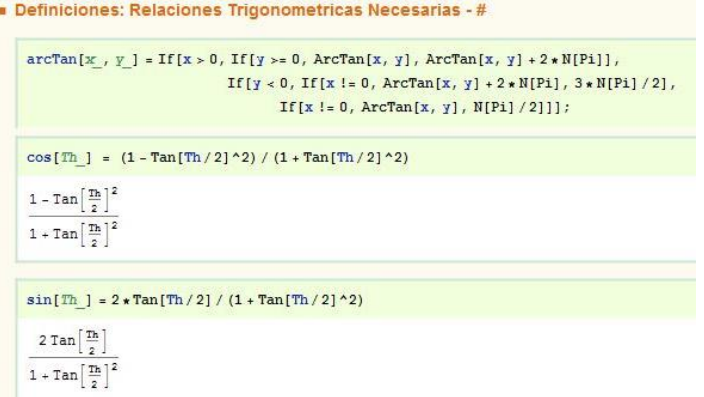

*Imagen 119. Definición de reglar trigonométricas.*

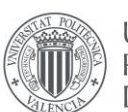

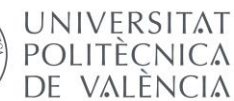

Para resolver cada una de las coordenadas en función de θ2 se pueden emplear dos métodos, uno directo y otro indirecto. Siempre que se pueda se utilizará el directo, ya que es más fácil y rápido.

En el método directo se resuelve una coordenada en cada ecuación, dando el resultado en función de θ2 o cualquier otra coordenada. Y una vez resuelta la ecuación se elimina del sistema tanto la coordenada como la ecuación.

Para empezar se resuelve la coordenada independiente, θ2. Primero nombramos la coordenada y una ecuación que sirva para poder resolver, como por ejemplo en este caso la ecuación 9.

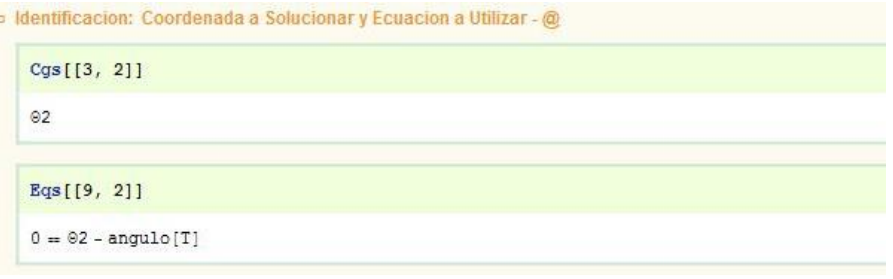

*Imagen 120. Coordenada y ecuación.*

A continuación, se resuelve la coordenada (θ2) utilizando la ecuación mediante el comando **Solve**, y se asigna a una nueva variable (θ2s).

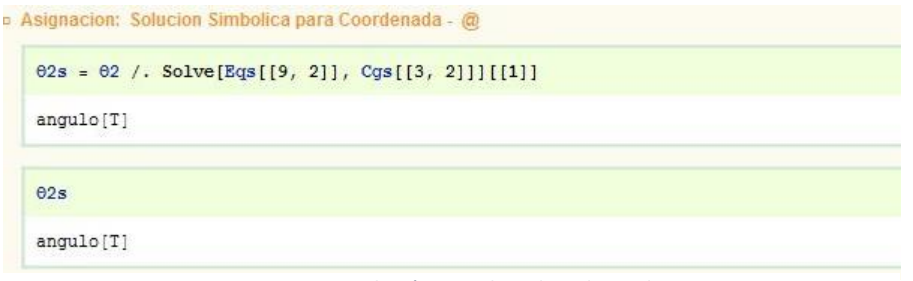

*Imagen 121. Resolución Coordenada independiente.*

Como se puede ver en este caso la solución es sencilla, una vez resuelta la ecuación y conociendo el valor de la coordenada se sustituyen en el sistema por 0 cada una.

| Eqs [[9, 2]] = 0; Cqs [[3, 2]] = 0;                                         |  |
|-----------------------------------------------------------------------------|--|
| SistemaM = Table[{k, Cqs[[k, 2]], Eqs[[k, 2]]}, {k, Dimensions[PHI][[1]]}]; |  |
| SistemaM // MatrixForm                                                      |  |
| 1 X2<br>$0 = -113 - X2 + L2 \cos(02)$                                       |  |
| 2 Y2<br>$0 = -L12 - Y2 + L2 \sin \{92\}$                                    |  |
| 30<br>$0 = X2 - X3 + L2 \cos(02) + L31 \cos(03)$                            |  |
| 4 X3<br>$0 = Y2 - Y3 + L2 Sin[02] + L31 Sin[03]$                            |  |
| 5 Y3<br>$0 = X3 - X4 + L31 \text{Cos} [03]$                                 |  |
| 6 03<br>$0 = Y3 - Y4 + L31 \sin \{03\}$                                     |  |
| 7 X4<br>$0 = L14 L4 Sim[04]$                                                |  |
| 8 Y4 0 = L4 (L11 - Y4) Cos[04] + L4 X4 Sin[04]                              |  |
| 904                                                                         |  |

*Imagen 122. Eliminación de coordenada y ecuación.*

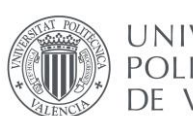

Por último, se escribe la solución de cada coordenada en un fichero que se podrá recuperar en el próximo apartado.

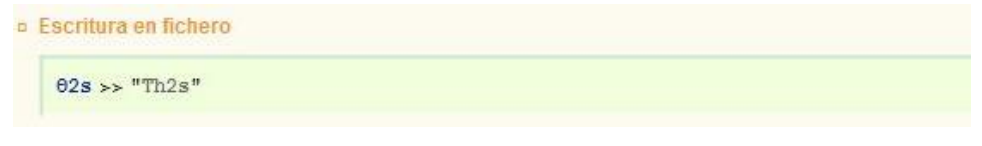

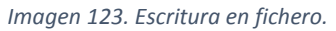

Este es el procedimiento a seguir en la resolución de las coordenadas. a partir de aquí se escoge la ecuacion que se va a solucionar teniendo en cuenta las coodenadas que tiene. Primero se procede a solucionar las ecuaciones que solo tienen una coordenada para encontrar la solucion directamente. Al final es normal llegar a un punto donde no hay más ecuaciones con una unica coordenada, entonces se procede a resolver una cvoordenada en funcion de otra, y esta ultima se resuelve con el método indirecto antes nombrado.

Siguiendo estos pasos se consigue resolver directamente las coordenadas X2, Y2 y θ4. Después, como se observa en la imagen ya no quedan ecuaciones con una sola coordenada, por lo que se procede a solucionar Y3 en función de θ3.

|                |          | $\bullet$ Y3 - Intermedia - @ - Funcion de 03 |  |
|----------------|----------|-----------------------------------------------|--|
|                |          | <b>p</b> Estado: Sistema a Resolver - #       |  |
|                |          | SistemaM // MatrixForm                        |  |
|                | $\circ$  |                                               |  |
|                | 20       |                                               |  |
| 3              |          | $0$ L13 + X3 = 2L2 Cos [02] + L31 Cos [03]    |  |
|                |          | $4 X3 L12 + Y3 = 2 L2 Sin[02] + L31 Sin[03]$  |  |
|                | 5 Y3     | $X3 + L31 \text{Cos} [03] = X4$               |  |
|                | 6 03     | $L11 = Y3 + L31 Sin[03]$                      |  |
|                | 7 X4     |                                               |  |
| 8              | $\circ$  |                                               |  |
| $\overline{9}$ | $\theta$ | 0                                             |  |

*Imagen 124. Procedimiento de resolución del sistema.*

Resolviendo la coordenada 5 (Y3) utilizando la ecuación 6, se obtiene la siguiente solución, se trata de una solución para Y3 en función de θ3.

```
» Solucion Simbolica: Coordenada de Ecuacion - @
    Solve [Eqs [[6, 2]], Cqs [[5, 2]]] [[1]]
    {Y3 \rightarrow L11 - L31 Sin[03]}Solve[Eqs[[3, 2]], Cgs[[4, 2]]][[1]]
   {X3 \rightarrow -L13 + 2 L2 Cos[02] + L31 Cos[03] }
```
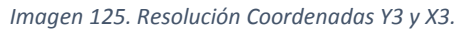

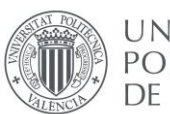

Utilizando el mismo sistema se resuelve X3 en función de θ3. Por lo tanto, ahora se debe hallar la solución de θ3 para poder resolver Y3 y X3.

Si se intenta utilizar el mismo método, el método directo, para solucionar θ3 se obtienen 4 soluciones a la ecuación. Por lo tanto, se debe emplear el método indirecto.

El método indirecto consiste en sustituir las funciones trigonométricas de seno y coseno utilizando la tangente del ángulo medio que se ha definido anteriormente. De esta forma en lugar de resolver con la coordenada, resolvemos con la tangente del ángulo medio de dicha coordenada, reduciendo de 4 soluciones a 2. De estas dos soluciones solo una es la correcta, y será en función de la forma de montaje del mecanismo. Para advertir cual es la solución correcta se comparan con la solución del comando **SolveMech** del apartado anterior para un solo instante.

solucion =  $Solve\left[eq100m, Tan\left[\frac{03}{2}\right]\right]$  $+ \frac{4\,131 - \sqrt{16\,131^2 - 4\,\left(-111 - 112 + 2\,\text{L2}\,\text{Sin}\left[\Theta 2\right]\right)^2}}{2\,\left(111 + 112 - 2\,\text{L2}\,\text{Sin}\left[\Theta 2\right]\right)}\bigg\},\ \left\{\text{Tan}\left[\frac{\Theta 3}{2}\right]\right.$  $+ \frac{4 \text{ L31} + \sqrt{16 \text{ L31}^2 - 4 (-\text{L11} - \text{L12} + 2 \text{ L2} \text{ Sin}[92])^2}}{4 \text{ L31}}$  $SolveMech0 = \{T \rightarrow 0.$ ,  $X2 \rightarrow 7.603640648387252$ ,  $Y2 \rightarrow -8.248174233297961$ ,  $\theta2 \rightarrow 5.902179931469225$ ,  $X3 + 21.614458826008057$ ,  $X3 + -3.448174233297961$ ,  $\theta3 + 1.3213267374564186$ ,  $X4 \rightarrow 24.021636355241615$ ,  $X4 \rightarrow 6$ ,  $\theta4 \rightarrow 0$ ,  $\theta$  $(T \to 0., X2 \to 7.60364, Y2 \to -8.24817, 02 \to 5.90218, X3 \to 21.6145, Y3 \to -3.44817, 03 \to 1.32133, X4 \to 24.0216, Y4 \to 6., 04 \to 0.$ solucion /. DatosE [Escala] /. {Escala + 1} /. SolveMech0  $\{\{0.777168 \rightarrow 0.777168\},\ \{0.777168 \rightarrow 1.28672\}\}$ 

*Imagen 126. Resolucion por método indirecto.*

De esta forma se averigua que la solución para la tangente del ángulo medio que coincide con la solución del SolveMech es la primera.

Tras resolver θ3 se guarda en un fichero como las anteriores y también su seno y su coseno para facilitar el proceso.

A continuación, se resuelve por el método directo la coordenada restante X4. Para acabar se debe resolver las dos coordenadas que se resolvieron en función de θ3. Conociendo θ3 solo se tiene que sustituir en la solución de X3 e Y3 en función de θ3.

| $X2 - Solution$                     |
|-------------------------------------|
| Y2 - Solución                       |
| $\theta$ 4 - Solución               |
| <b>v</b> Y4 - Solución              |
| ■ Y3 - Intermedia - Funcion de ®3   |
| ■ X3 - Intermedia - Funcion de 03   |
| <b>8</b> 03 - Solución - Desarrollo |
| $X4 - Solution$                     |
| $\bullet$ Y <sub>3</sub> - Solucion |
| <b>X3 - Solucion</b>                |

*Imagen 127. Esquema resolución de ecuaciones.*

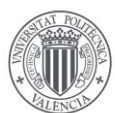

UNIVERSITAT **POLITÈCNICA** de valència

Una vez alcanzado en este punto se tiene el sistema completamente a 0, y también se tienen todas las coordenadas representadas en función de θ2. Esto permite obtener una curva de la trayectoria de forma continua, es decir con un número de puntos infinito, al contrario que en anteriores representaciones.

Se identifica el punto trazador de la pieza 3, el cual se ha de adecuar al no estar en el centro de las coordenadas locales, y se requiere obtener la matriz de transformación a partir de la solución de la coordenada angular de la pieza, θ3. De esta forma se consigue definir las coordenadas globales del punto trazador.

Se vuelve a definir la variable de ángulo[T\_] ya que es la solución de θ2. Se definen las coordenadas X e Y del punto trazador en función del tiempo T y se sustituye por un parámetro numérico.

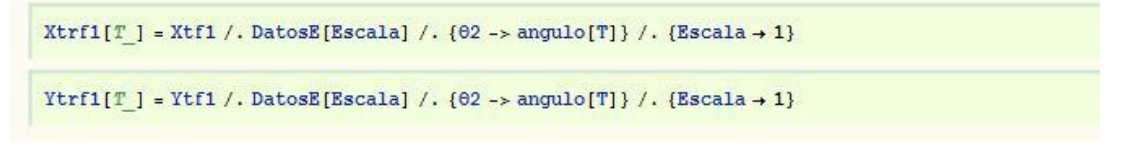

*Imagen 128. Coordenadas del punto trazador.*

Por último, solo queda representar la curva realizada por el punto trazador:

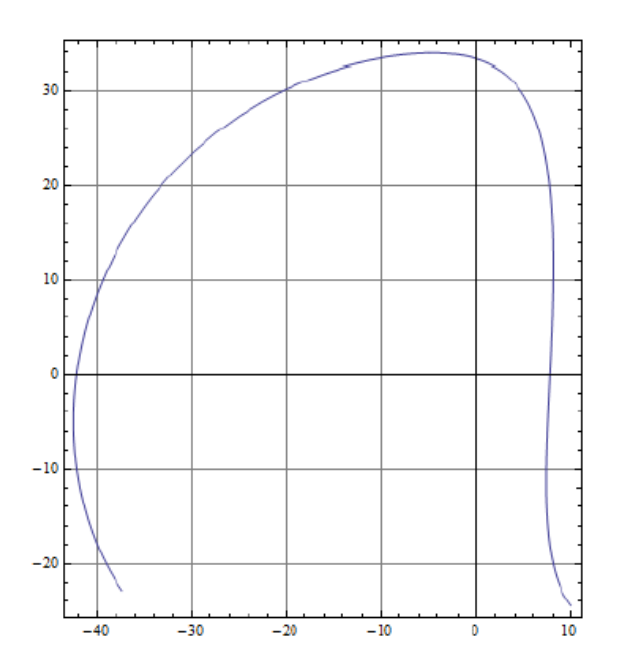

*Imagen 129. Curva de la trayectoria en Mathematica por cálculo simbólico.*

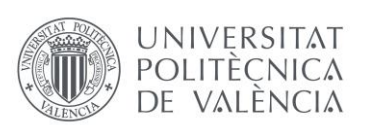

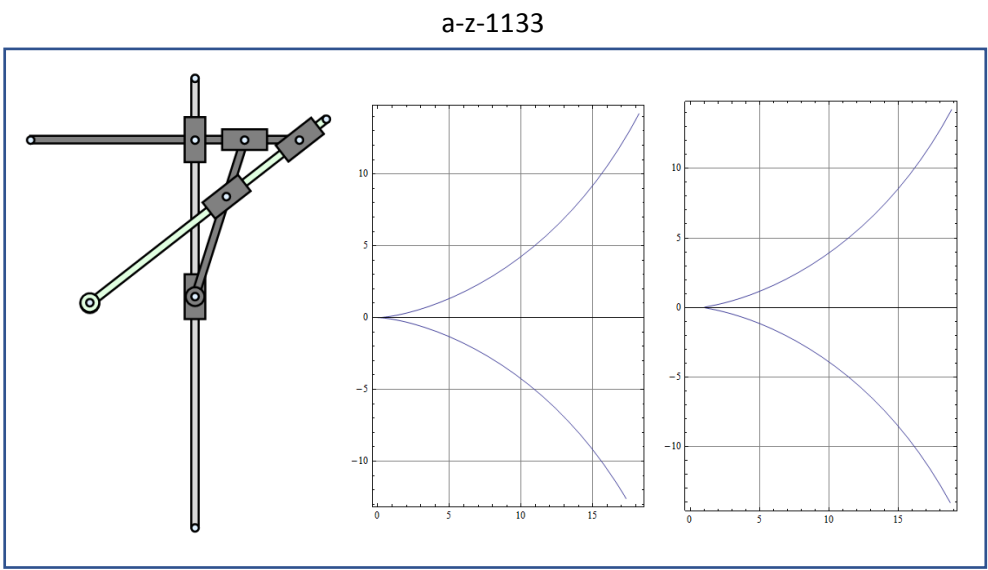

## OTRO MECANISMO REALIZADO EN LA ETAPA DE PREPARACION

## 2.5.3. Mecanismo AdP\_a-z-1139

Para crear el modelo en Mathematica del mecanismo a-z-1139 lo primero es recopilar la información de los apartados anteriores como se lleva haciendo durante todo el trabajo, y después generar un nuevo documento en Mathematica. En el se incluyen varios de los puntos del apartado anterior como se ve en la fase de preparación, comentando las partes adecuadas para llevar a cabo este apartado del proyecto.

A partir de aquí ya se puede crear el sistema de ecuaciones asociadas al movimiento de las piezas. Como se aprecia en la imagen 112 el número de ecuaciones respecto al mecanismo realizado en el proceso de aprendizaje es mayor, ya que tiene más piezas.

```
1 \times 20 = -X2 + L2 \cos[0.2]0 = -Y2 + L2 \sin[\theta 2]2<sub>Y2</sub>0 = X2 - X4 + L2 \cos[\theta 2] + L41 \cos[\theta 4]3 \ 020 = Y2 - Y4 + L2 \sin[\theta 2] + L41 \sin[\theta 4]4 X35
   Y30 = 2 L42 L51 Cos [04 - 05]
6 03 0 = L42 (L41 + (-X4 + X5) \cos[04] + L51 \cos[04 - 05] + (-Y4 + Y5) \sin[04])
7 x4
                                     0 = -112 152 \cos 695\mathbf{8}Y<sub>4</sub>0 = L52 (X5 Cos [05] + Y5 Sin[05])9 \theta40 = -X6 + L61 \cos[0.6]10 X5
                                     0 = -Y6 + L61 \sin[06]11 Y5
                                   0 = -161 L7 \sin[06 - 07]0 = L7 ((Y6 - Y7) Cos[67] + (-X6 + X7) Sin[67])12 05
13 X6
                                   0 = -2 L61 L8 Sin [06 - 08]
14 Y6 0 = L8 \cos(98) (Y6 - Y8 - L61 \sin(96)) + L8 (-X6 + X8 + L61 \cos(96)) \sin(98)15 06
                                           0 = X3 - X816 X7
                                           0 = Y3 - Y817<sub>Y7</sub>0 = L3 L51 Sin[03 - 05]18 07
             0 = 151 ((Y3 - Y5) Cos[05] + 13 Sin[03 - 05] + (-X3 + X5) Sin[05])19 X8
                                    0 = X4 - X7 + L41 \cos[0.4]20 Y8
                                    0 = Y4 - Y7 + L41 \sin[\theta 4]21 88
                                      0 = 02 - angulo[T]
```
*Imagen 130. Sistema de ecuaciones del a-z-1139*

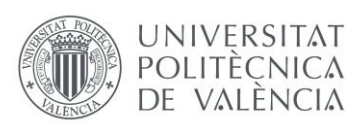

El sistema tiene 21 ecuaciones y 21 incógnitas, ya que son tres incógnitas por pieza, y el mecanismo tiene 8 piezas, pero la pieza base no se incluye. Aunque el numero de ecuaciones e incógnitas es mayor, se procede con el método enseñado por el tutor, que fue aplicado en el proceso de aprendizaje.

- $X2 Solution @$
- $Y2 Solution @$
- $\bullet$  05 Solución @
- $\bullet$  Y5 Solución @  $\bullet$  04 - Solución - @
- $\bullet$  03 Solución @
- $X4 Solution @$
- $X5 Solution @$
- $X3 Solution @$
- $X7 Solution @$
- $X8 Solution @$
- $Y4 Solution @$
- $\bullet$  Y7 Solución @
- X6 Intermedia @ % Funcion de ®6
- $\bullet$  Y6 Intermedia @ % Funcion de  $\Theta$ 6
- $\bullet$  07 Intermedia @ % Funcion de 06
- $\bullet$  08 Intermedia  $\omega$  % Funcion de 06  $\bullet$  Y8 - Intermedia - @ - % - Funcion de  $\Theta$ 6
- $\bullet$  Y3 Intermedia @ % Funcion de  $\Theta$ 6
- 06 Solución Método indirecto @
- $X6 Solution @$
- $\bullet$  Y6 Solucion @
- $\bullet$  07 Solucion @
- $\bullet$   $\Theta$ 8 Solucion @
- $Y8 Solution @$
- $\bullet$  Y3 Solucion @

*Imagen 131. Procedimiento resolución ecuaciones a-z-1139*

Después de resolver la coordenada independiente θ2, fácilmente con la ecuación 21, se procede a resolver mediante el método directo las ecuaciones que solo tengan una única coordenada.

De esta forma se obtiene X2, Y2, θ5, Y5, θ4, θ3, X4, X5, X3, X7, X8, Y4 e Y7, como se muestra en la imagen 113 a la izquierda, imagen extraída directamente del guion de Mathematica.

A partir de aquí ya no queda ninguna ecuación con una sola incógnita para resolver, per se ve que en varias ecuaciones aparece la coordenada θ6. Es por eso que se procede a resolver por el método directo las ecuaciones en función de θ6, para después resolver esta última.

Como se aprecia en el esquema de esta manera se resuelve X6, Y6, θ7, θ8, Y8, e Y3 en función de θ6, y claro está, en función de θ2 como todas las anteriores.

Ahora solo queda una incógnita y una ecuación, como se aprecia en la imagen 114 que está más abajo.

Como ya sucedía en el mecanismo a-4-1553 en la fase de preparación, si se utiliza el método directo para resolver θ6 los resultados son 4. Para eso se utiliza el método indirecto.

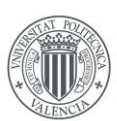

Modelado virtual, simulación cinemática en SolidWorks y creación de un modelo gráfico interactivo en Mathematica de los mecanismos de Artobolevsky a-z-1066 y a-z-1139

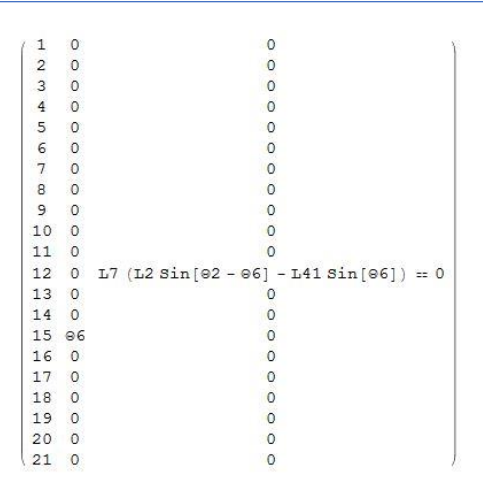

*Imagen 132. Ultima ecuación a resolver.*

Para resolver la ecuacion se utiliza la tangente del ángulo medio como se hizo en el apartado de preparación. Como en la ecuacion a resolver aparece el seno de la resta de dos ángulos "Sin [θ2 - θ6]" es conveniente utilizar el comando **TrigExpand** como se ve en la imagen 115. Una vez se adapta la ecuación se resuelve para la tangente del ángulo medio, que, en lugar de dar 4 ecuaciones, son 2.

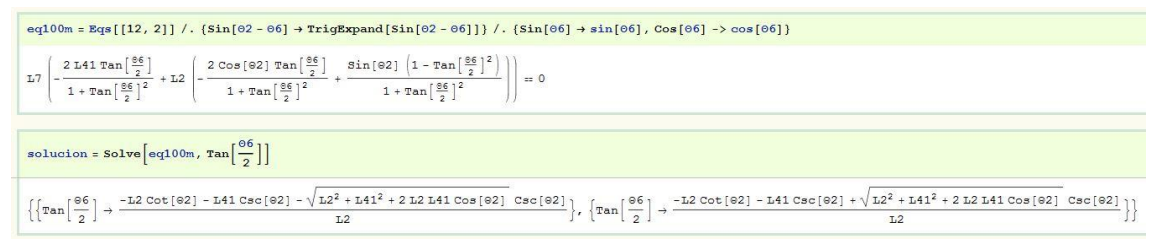

*Imagen 133. Resolucion de θ6 por el método indirecto.*

Las dos soluciones se comparan con los valores de SolveMech0 como se hizo anteriormente para ver cuál de las dos soluciones coincide. Una vez se obtiene la solución se guarda en la variable **Tnθ26f1**. (Imagen 116)

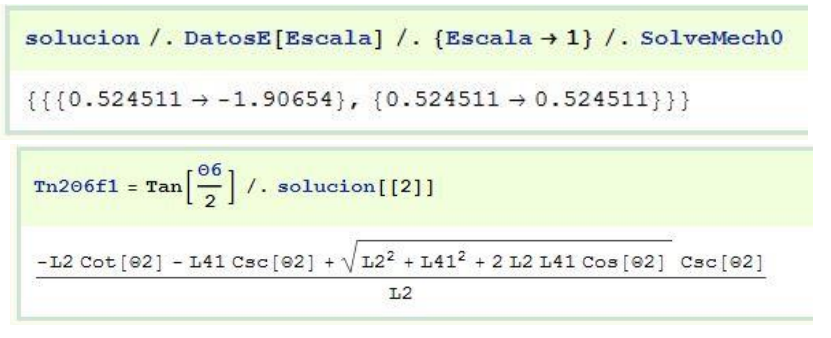

*Imagen 134. Comparación de las soluciones con el comando SolveMech*

Se define también el seno y coseno de θ6 en variables para poder guardarlos posteriormente. (Imagen 117)

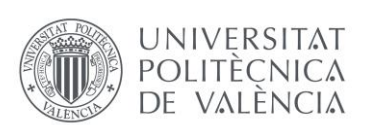

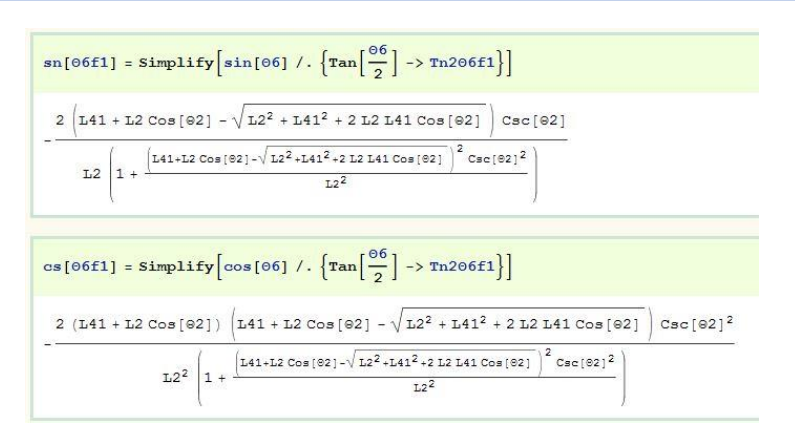

*Imagen 135. Resolución del seno y el coseno de θ6 de forma simbólica.*

Finalmente se resuelve la ecuación para hallar θ6, y así finalmente poder continuar con el proceso. (Imagen 118)

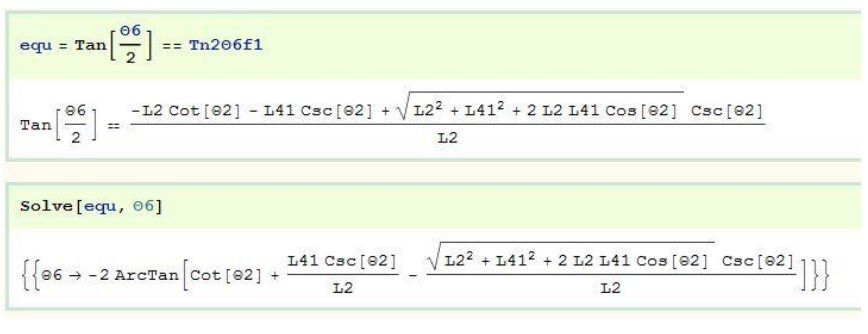

*Imagen 136. Resolución de θ6.*

Una vez se conoce θ6, se obtienen fácilmente las coordenadas restantes, que estaban en función de θ6. Ahora ya todas las incógnitas tienen una solución en función de θ2, así que el siguiente paso es crear la trayectoria del punto trazador. Esta se puede representar con número infinito de puntos, ya que responde a las ecuaciones previamente calculadas. (Imagen 119)

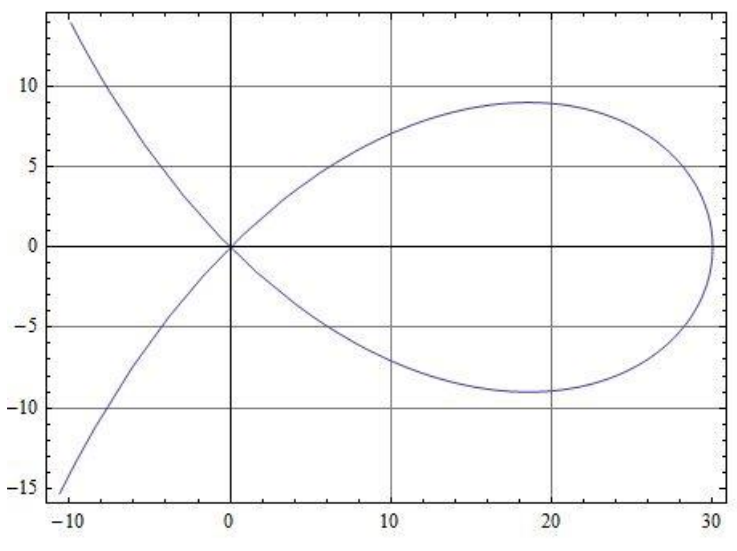

*Imagen 137. Curva representada en mathematica por cálculo simbólico.*

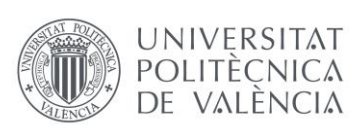

Para finalizar el apartado se va a comparar la expresión de la curva que se acaba de obtener con la que aparece en el diagrama de Artobolevsky. Para obtener esta expresión se sigue el mismo procedimiento que en el proceso de práctica. Se crean ecuaciones para la X y la Y como se muestra en la imagen de abajo.

eq200 = X == Xt /. {
$$
\cos[\theta^2]
$$
 +  $\cos[\theta^2]$ }  
\neq200m = eq200 /. { $\sin[\theta^2]$  +  $\sin[\theta^2]$ ,  $\cos[\theta^2]$  +  $\cos[\theta^2]$  /. { $\tan[\frac{\theta^2}{2}]$  - $\tan[\frac{\theta^2}{2}]$ ,  $\cot[\frac{\theta^2}{2}]$  + 1/ $\tan[\frac{\theta^2}{2}]$ }  
\neq300 = Y = = Yt /. { $\cos[\theta^2]$  +  $\cos[\theta^2]$ ,  $\sin[2 * \theta^2]$  +  $\sin[2 * \theta^2]$  /. { $\tan[2 \theta^2]$  +  $\sin[2 \theta^2]$ ,  $\cos[\theta^2]$  +  $\cos[\theta^2]$  /. { $\tan[\frac{\theta^2}{2}]$  - $\tan[\frac{\theta^2}{2}]$  - $\tan[\frac{\theta^2}{2}]$ }  
\neq300m = eq300 /. { $\tan[\theta^2]$  +  $\tan[\theta^2]$  /. { $\tan[\theta^2]$  - $\frac{\sin[\theta^2]}{\cos[\theta^2]}$  }. { $\cos[\theta^2]$  +  $\cos[\theta^2]$ ,  $\sin[\theta^2]$  +  $\sin[\theta^2]$  }. { $\tan[\frac{\theta^2}{2}]$  - $\tan[\frac{\theta^2}{2}]$ }

*Imagen 138. Obtención de la ecuación de la curva.*

Se recuerda que el parámetro **a** viene dado en el diagrama de Artobolevsky, y en este trabajo se ha definido como el doble del parámetro L2, es decir que: **a = 2·L2**

Mediante el comando **Eliminate** se elimina la tangente del ángulo medio para obtener las expresiones en función de las variables X e Y, y el parámetro **a**. (Ecuación 121)

$$
4 L2^2 X^2 = X^4 + (2 L41 + X)^2 Y^2
$$

*Ecuación 2. Ecuación de la curva.*

Al crear la superficie definida por esta expresión e interceptarla con un plano se puede comprobar que tiene la forma esperada. (Imagen 121)

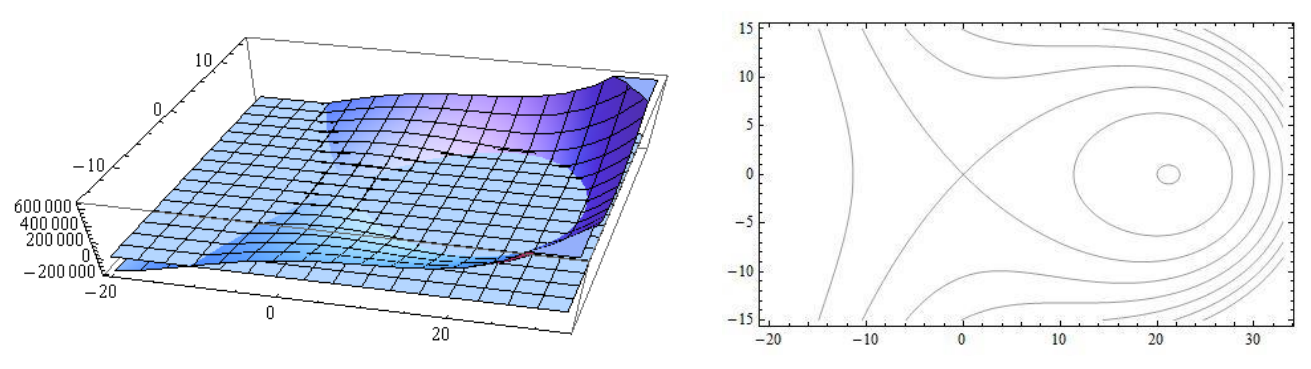

*Imagen 139. Representaciones de la curva en 3D.*

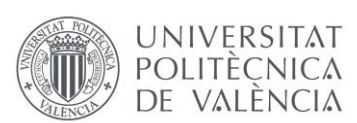

### 2.5.4. Mecanismo AdP\_a-z-1066

Para acabar este apartado se procede a realizar el análisis cinemático simbólico en Mathematica para el segundo de los mecanismos que son objeto de estudio en el presente trabajo, el a-z-1066. Este resulta ser el más complejo y laborioso de todos, debido a su gran número de piezas y pares, y las ecuaciones del movimiento que veremos más adelante. Como en los casos anteriores, se recopila toda la información necesaria en un nuevo documento de Mathematica, modificando las partes adecuadas.

Sin más preámbulos se obtiene el sistema de ecuaciones y coordenadas relacionadas con el movimiento. Como se puede observar en la imagen de abajo, este resulta ser mas grande y complejo que los anteriores, con 27 filas que habrá que ir igualando a 0 paso a paso.

| 1              | <b>x2</b>      | $0 = a - X4 - L4 \cos \{0.4\}$                                             |
|----------------|----------------|----------------------------------------------------------------------------|
| $\overline{a}$ | <b>Y2</b>      | $0 = -Y4 - L4 \sin \{04\}$                                                 |
| 3              | - 02           | $0 = a - X5 - L5 \cos \{95\}$                                              |
| 4              | <b>x3</b>      | $0 = -Y5 - L5 \sin 651$                                                    |
| 5.             | Y3             | $0 = X6 - X8 - L6 \cos(96) - L81 \cos(98)$                                 |
| 6              | - 03           | $0 = Y6 - Y8 - L6 \sin(96) - L81 \sin(98)$                                 |
| 7              | $\times 4$     | $0 = X7 - X8 - L7 \cos \{97\} - L81 \cos \{98\}$                           |
| 8              | Y <sub>4</sub> | $0 = Y7 - Y8 - L7 \sin(07) - L81 \sin(08)$                                 |
|                | $9 \quad 04$   | $0 = -a - X8 + L81 \cos \{98\}$                                            |
| 10             | $_{\rm X5}$    | $0 = -Y8 + L81 \sin[0.01]$                                                 |
|                | 11 Y5          | $0 = X4 - X9 - L4 \cos{\theta_1} - L9 \cos{\theta_2}$                      |
|                | 12 05          | $0 = Y4 - Y9 - L4 \sin(04) - L9 \sin(09)$                                  |
|                | 13 X6          | $0 = X6 - X9 + L6 \cos [96] - L9 \cos [99]$                                |
|                | 14 Y6          | $0 = Y6 - Y9 + L6 Sin[06] - L9 Sin[09]$                                    |
|                | 15.06          | $0 = L10 L9 Sin[010 - 09]$                                                 |
|                | 16 X7          | $0 = L10$ ((-Y10+Y9) Cos [@10] + (X10 - X9) Sin [@10] + L9 Sin [@10 - @9]) |
|                | 17 Y7          | $0 = -X10 + X5 - L5 \cos[0.05]$                                            |
|                | 18 07          | $0 = -Y10 + Y5 - L5 \sin 651$                                              |
|                | 19 X8          | $0 = -X10 + X7 + L7 \cos[0.7]$                                             |
|                | 20 Y8          | $0 = -Y10 + Y7 + L7 \sin[07]$                                              |
|                | $21 - 08$      | $0 = X2 - X3$                                                              |
|                | 22 X9          | $0 = Y2 - Y3$                                                              |
|                | 23 Y9          | $0 = -2 L2 L82 Sin[02 - 08]$                                               |
|                | 24 09          | $0 = L82$ ((Y2 - Y8) Cos [08] - L2 Sin [02 - 08] + (-X2 + X8) Sin [08])    |
|                | 25 X10         | $0 = 2$ L3 L9 Sin [03 - 09]                                                |
|                | 26 Y10         | $0 = L9 ((-Y3 + Y9) Cos[09] + L3 Sin[03 - 09] + (X3 - X9) Sin[09])$        |
|                | 27 010         | $0 = 08 - angular$ [T]                                                     |
|                |                |                                                                            |

*Imagen 140. Sistema de ecuaciones del mecanismo a-z-1066*

Mediante el método directo descrito en pasos anteriores se solucionan las ecuaciones donde solo aparece una de las incógnitas, empezando como siempre por la coordenada independiente, que en este caso es **θ8**.

Fácilmente se pueden resolver las coordenadas **X8**, **Y8** y **θ2**.

Después de esto ya no se encuentra ninguna ecuación con una única incógnita a resolver. Se comienza a utilizar el método directo para obtener soluciones intermedias de una coordenada en función de otra.

De esta forma se solucionan las incógnitas, **X4** y **Y4** en función de **θ4**. Por otra parte, **Y2**, **Y3** y **X3** se hallan en función de **X2**. Se solucionan **X7, Y7, Y10** y **X10** en función de **θ7**. Después **X6** e **Y6** en función de **θ6**; **θ10** y **θ3** en función de **θ9** y por último **X5** e **Y5** en función de **θ5**.

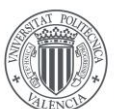

De esta forma queda hallar la solución de **θ4**, **X2**, **θ7**, **θ6**, **θ5**, **θ9**, **X9** e **Y9**. En este punto recurrimos al diagrama cinemático para ver que las cuatro piezas que componen el rombo del centro guardan un paralelismo 2 a 2, por lo tanto, las piezas paralelas tendrán ángulos iguales. (imagen 123)

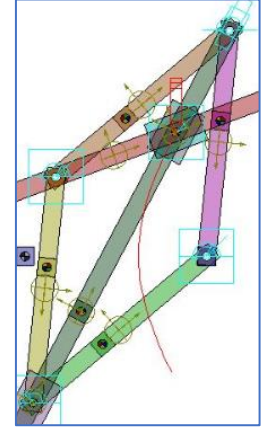

*Imagen 141. Piezas paralelas*

De esta forma se puede decir que las coordenadas **θ6** y **θ5** son iguales, del mismo modo que **θ4**  y **θ7** así que se procede a igualarlas y eliminar **θ6** y **θ7** del sistema, como se muestra en la imagen XX.

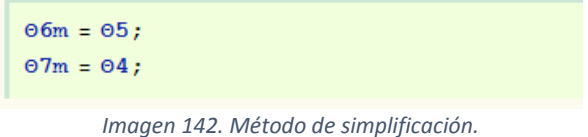

De esta forma solo quedan las incógnitas **θ4**, **X2**, **θ5**, **θ9**, **X9** e **Y9,** Pero ya no queda ninguna ecuación en el sistema con la que se pueda solucionar una coordenada únicamente en función de otra. Por lo tanto, se procede a solucionar **X9, Y9** y **X2** en función de **θ4** y **θ9.** Después si que se puede resolver **θ5** únicamente en función de **θ4.**

Únicamente quedan dos ecuaciones y dos incógnitas, **θ4 y θ9**

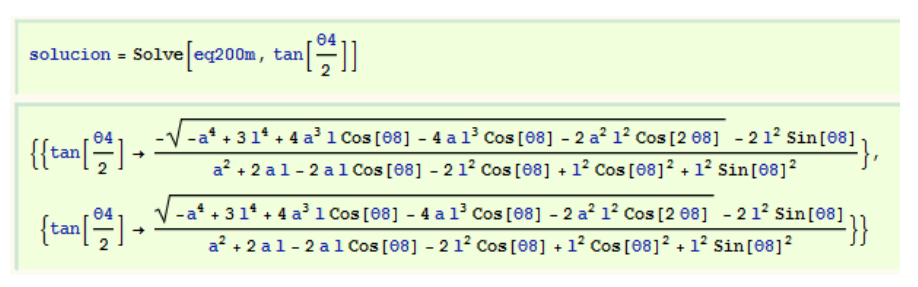

*Imagen 143. Resolución de θ4 por el método indirecto.*

Únicamente mediante el método indirecto se consiguen resolver las coordenadas **θ4 y θ9.**  Finalmente, después de un largo proceso de cálculo simbólico y procesos de simplificación, ambas quedan en función de **θ8.** Imágenes 125 y 126.

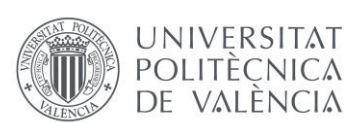

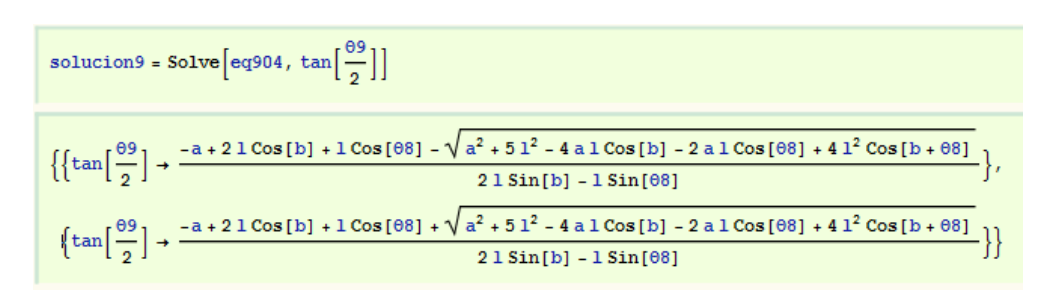

*Imagen 144. Resolución de θ9 por el método indirecto.*

Después de esto solo queda deshacer los pasos e ir resolviendo cada ecuación que se había resuelto en función de otras. De esta forma se consiguen expresar todas las coordenadas en función de la coordenada independiente o motriz.

Para determinar si el proceso ha sido correcto, se procede a representar la curva trazada por la trayectoria utilizando las ecuaciones asociadas al movimiento del mecanismo. Antes se define el punto trazador, y se adecuan los ejes locales con la matriz de transformación.

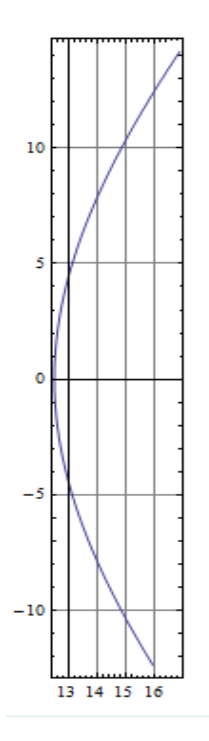

*Imagen 145. Curva obtenida mediante el cálculo simbólico de las ecuaciones asociadas al movimiento.*

Al representar la curva obtenida, y compararla con la extraída en COSMOS, se certifica que el cálculo simbólico ha sido exitoso.

Además de la curva de la trayectoria, es posible derivar la ecuación, una vez si se quiere obtener la curva de la velocidad, o dos veces si se quiere obtener la curva de la aceleración, como se puede observar en las imágenes 128 y 129.

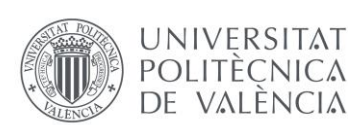

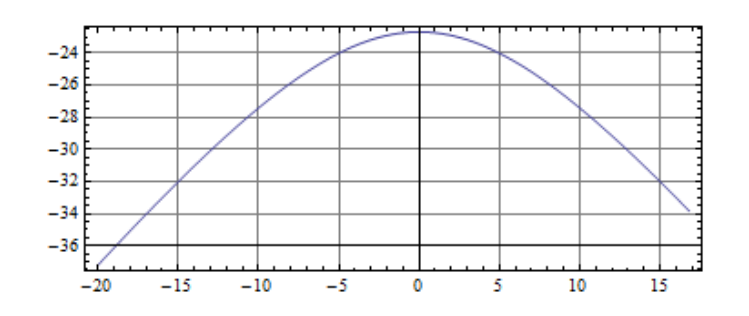

*Imagen 146. Curva de la velocidad del movimiento* 

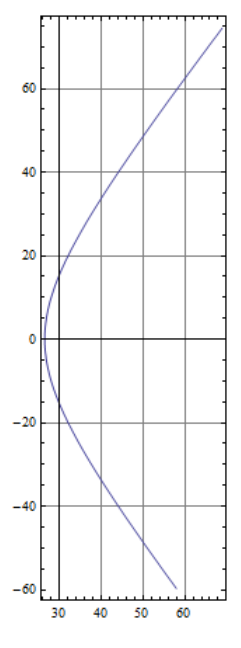

*Imagen 147. Curva de la aceleración del movimiento.*

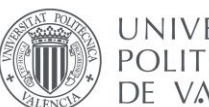

## 2.6. CREACIÓN DE UN MODELO GRAFICO INTERACTIVO

## 2.6.1. Procedimiento

El apartado 6 es el ultimo apartado del estudio cinematico de mecanismos del presente trabajo. Utilizando los datos obtenidos en los apartados anteriores, los modelos graficos y las soluciones simbólicas se pretende crear un documento CDF (Computable Document Format) mediente el cual se podrá utilizar una barra interactiva para modificar la coordenada θ2 y conocer el movimiento del mecanismo. Con este tipo de documento completaríamos de gran manera la descripción de Artobolevsky, de una manera sencilla y accesible puesto que puede abrirse desde prácticamente cualquier navegador de internet.

Como en los anteriores apartados, primero se realizará una parte de preparación o aprendizaje, donde se desarrollarán dos modelos con las directrices del tutor, para posteriormente realizar los dos mecanismos objeto de estudio del presente trabajo.

Para este apartado volveremos a utilizar un nuevo archivo de Mathematica, sin olvidar guardarlo en una carpeta junto a todos los archivos previamente trabajados.

El documento tendrá la siguiente estructura:

## 4a Parte: Creación Modelo Gráfico Interactivo - Mathematica

- 1. Datos: Directorio Decripcion Diagrama Cinemático Diagrama de Puntos
- 2. Datos: Modelo Cinemático Simbolico "Mathematica"
- 3. Definicion: Modelo Gráfico Piezas y Coordenadas Punto Trazador
- 6. Calculo: Condiciones de Simulacion Mecanismos Cuadrilaterios Grashof Tipo II
- 7. Definicion: Circunferencia de los Focos y Trayectoria Punto Trazador
- 8. Resultado: Modelo Grafico Interactivo en "Mathematica"

*Imagen 148. Esquema procedimiento apartado 5.*

## 2.6.2. Preparación

Como se muestra en la imagen anterior, el primero punto, donde se define el directorio, las descripciones del mecanismo y los demás elementos es el mismo punto que en los documentos anteriores, por lo tanto, se copiara del documento anterior.

A continuación, se deben leer los ficheros del apartado anterior, donde guardamos las coordenadas, de esta forma todas las coordenadas en función de la coordenada independiente quedan dentro del vector Coor.

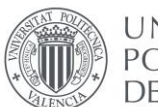

Coor = {{X2, << "X2s"}, {Y2, << "Y2s"}, {02, << "Th2s"}, {X3, << "X3sf1"}, {Y3, << "Y3sf1"}, {03, << "Th3sf1"}, {X4, << "X4sf1"}, {Y4, << "Y4s"}, {04, << "Th4s"}};

*Imagen 149. Lectura de los ficheros del apartado 4*

Después de crear el vector Coor se han de definir las coordenadas generalizadas de cada pieza asignándole la coordenada correspondiente del vector Coor.

En el tercer punto se define gráficamente el mecanismo, con lo cual se utiliza el mismo punto del documento del apartado anterior. La diferencia con los apartados anteriores es que ahora las coordenadas de cada pieza no tienen un valor numérico, sino que vienen dadas en función de la coordenada independiente (θ2).

Respecto al documento anterior, se debe realizar un cambio. En la matriz de trasformación no se debe reemplazar θ2 por su solución en función del tiempo, puesto que ya no queremos manipular el movimiento del mecanismo con el parámetro tiempo sino con el ángulo del impulsor.

Entonces cuando se representa el modelo gráfico se le debe dar a θ2 un valor determinado, que debe estar en radianes. Por lo tanto, si queremos que represente el mecanismo con el impulsor con un ángulo de 338º se deberá escribir θ2->338· Pi / 180, para convertir los grados a radianes.

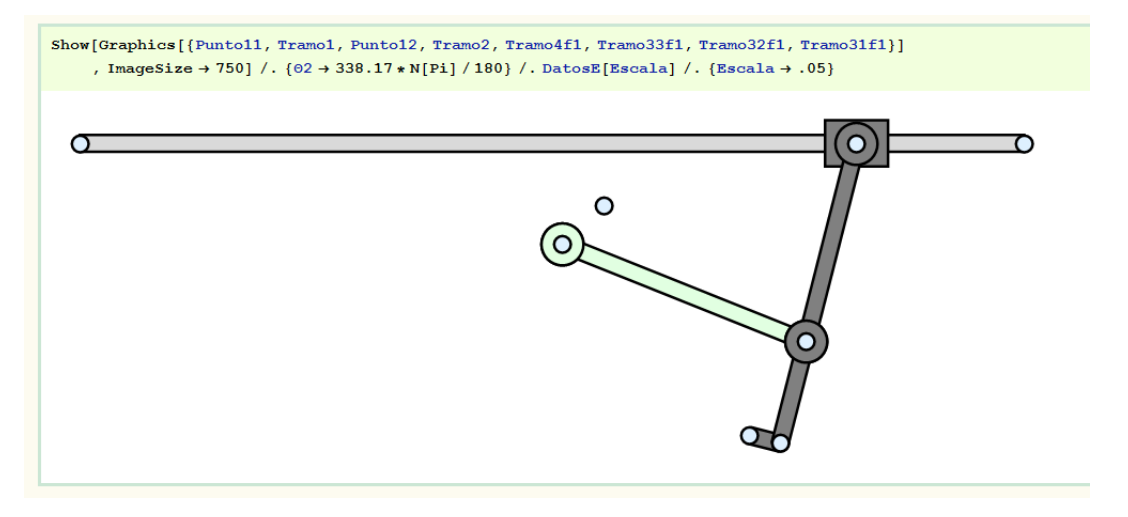

*Imagen 150. Mecanismo cuyo movimiento es en función de θ2*

Sabiendo esto, en el punto 4 se puede representar las posiciones inicial y final del mecanismo, asignando a θ2 los valores límites, los cuales se pueden obtener fácilmente en SolidWorks con la herramienta medir.

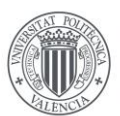

**UNIVERSITAT POLITÈCNICA** de valència

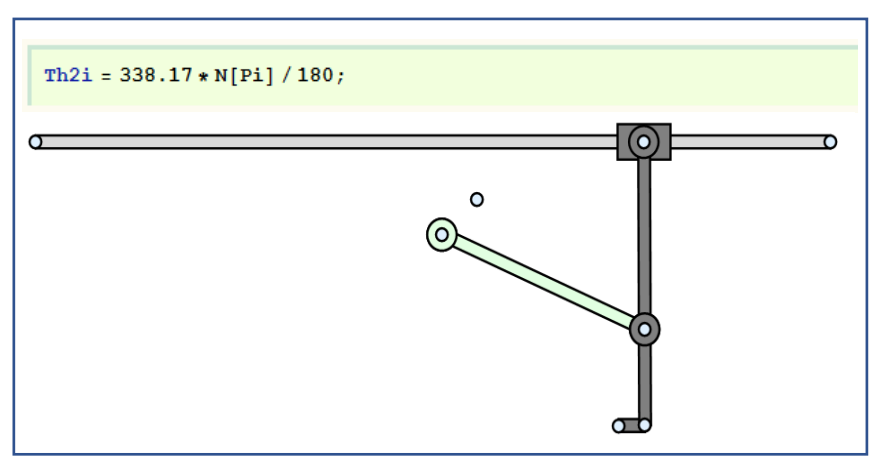

*Imagen 151. Mecanismo en punto inicial*

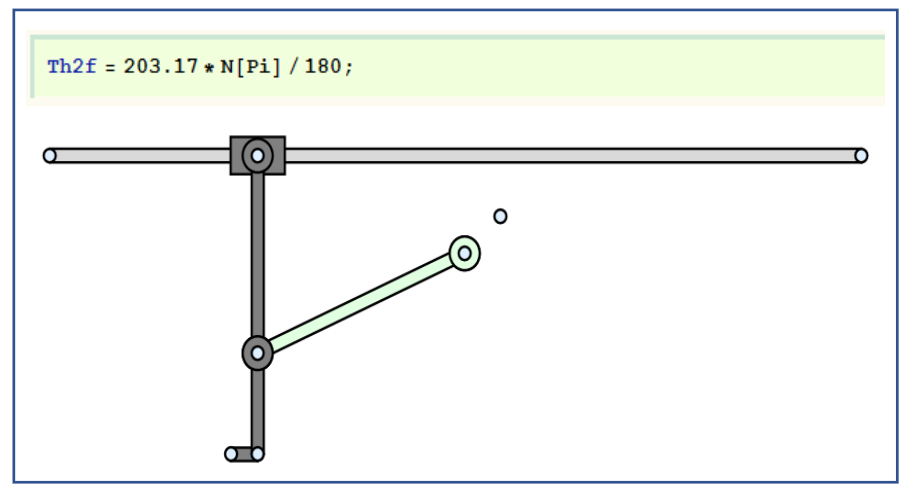

*Imagen 152. Mecanismo en punto final*

Para terminar, en el punto 5 se van a ir creando y recopilando los elementos necesarios que irán incluidos en el documento CDF final. Los elementos que se incluyen son:

- El diagrama de Artobolevsky del mecanismo.
- La trayectoria del punto trazador.
- Ejes X e Y.
- Cuadricula de puntos.
- Representación gráfica del mecanismo.

Todo esto se representa a continuación de la siguiente manera, haciendo un pequeño matiz en que existen dos trayectorias, puesto que se ha definido el mecanismo a-4-1553 con sus dos formas de montaje.

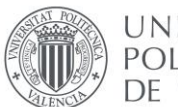

PrimeraForma $[02] = \{Inset[Artobo, (-4.4, 0.3], Center, 4], Puntol1, Tramol, ... \}$ Punto12, Tramo2, Tramo4f1, Tramo33f1, Tramo32f1, Tramo31f1, PuntoFijo[[1]], Trayectoriaf1[[1]], Trayectoriaf2[[1]]} /. DatosE[Escala] /. {Escala  $\rightarrow .06$ };

*Imagen 153. Elementos del documento CDF*

Para finalizar y obtener el documento CDF se utiliza el comando Manipulate. Este comando crea una serie de iconos y barras mediante los cuales se puede modificar el mecanismo, indicándole previamente la función sobre la que tiene que actuar, la posición inicial y el rango de movimiento. Además, en el mismo comando se añaden títulos, anotaciones y el nombre del autor.

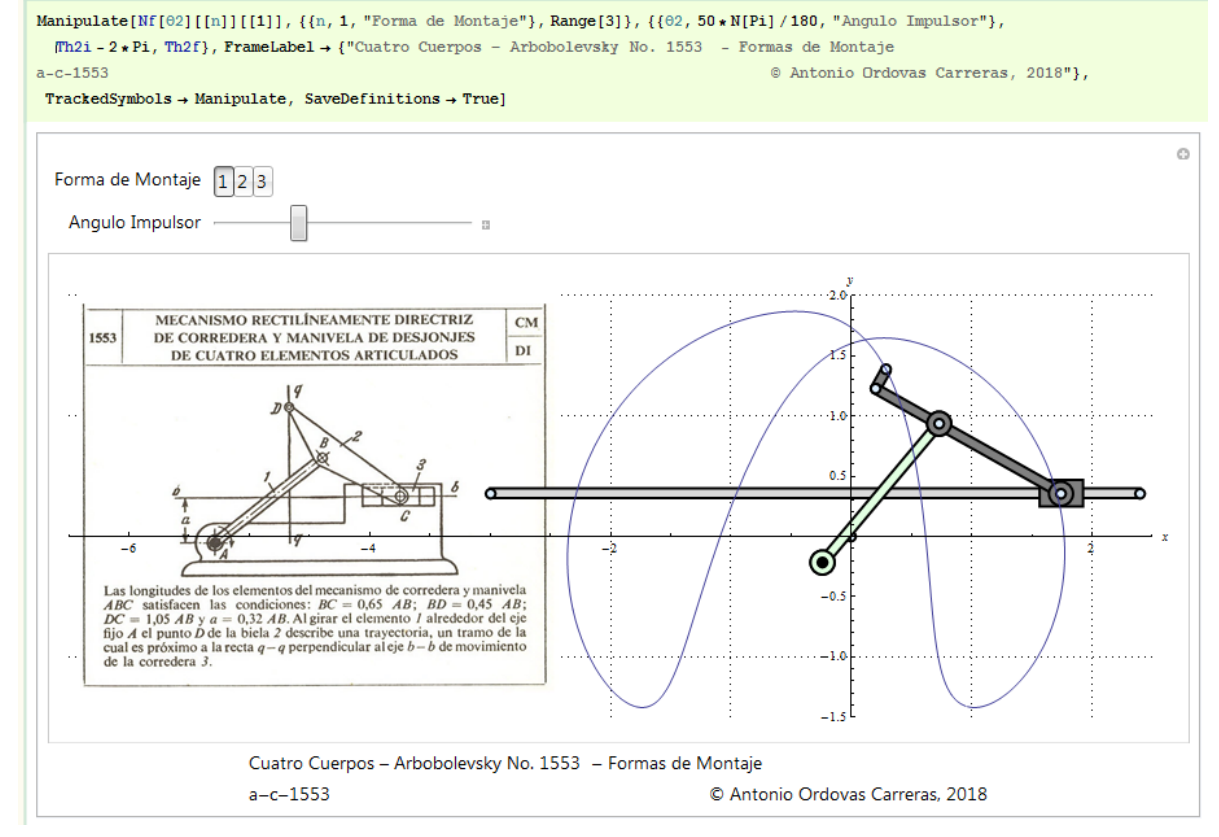

*Imagen 154. Documento CDF del a-4-1553*

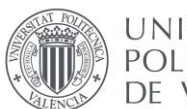

### 2.6.3. Mecanismo AdP\_a-z-1139

Este es el último apartado para el mecanismo a-z-1139. En el se busca crear el documento CDF, siguiendo los pasos que se han aprendido en el proceso de preparación.

Igual que antes, se debe definir el vector Coor con los datos que se guardaron en el apartado anterior, para que cada una de las coordenadas este definida en función de la coordenada independiente θ2. Imagen 137.

```
Coor = \{ \{X2, \langle \langle \, \text{W} X2s^n \rangle, \{Y2, \langle \, \text{W} Y2s^n \rangle, \{02, \langle \, \text{W} \text{Th} 2s^n \rangle, \{X3, \langle \, \text{W} X3s^n \rangle, \{Y3, \langle \, \text{W} 3s^n \rangle, \{02, \langle \, \text{W} \text{Th} 2s^n \rangle, \{02, \langle \, \text{W} \text{Th} 2s^n \rangle, \{02, \langle \, \text{W} \text{Th} 2s^n \rangle, \{02, \langle \, \text{W} \text{Th} 2s^n \rangle\{03, \langle\langle "Th3s"}, \{X4, \langle\langle \nabla x4s''\rangle, \{Y4, \langle\langle \nabla x4s''\rangle, \{04, \langle\langle \nabla x4s''\rangle, \{04, \langle\langle \nabla x4s''\rangle\}, \{X5, \langle\langle \nabla x5s''\rangle, \{04, \langle\langle \nabla x4s''\rangle\}, \{X5, \langle\langle \nabla x4s''\rangle\}, \{X5, \langle\langle \nabla x4s''\rangle\}, \{X5, \langle\langle \nabla x4s''\rangle\}, \{X5, \langle\langle \nabla x{Y5, << "Y5s"}, {05, << "Th5s"}, {X6, << "X6s"}, {Y6, << "Y6s"}, {06, << "Th6s"},
         [X7, << "X7s"], \{Y7, << "Y7s"], [07, << "Th7s"], [X8, << "X8s"], \{Y8, << "Y8s"], \{Y8, << "Y8s"], [08, << "Th8s"]\};
```
#### *Imagen 155. Lectura de ficheros*

Tras rellenar el documento y realizar todos los pasos que se hicieron en la fase de preparación, se van creando todos los elementos que irán incluidos en el CFD. Estos son el modelo gráfico del mecanismo creado con Mechanica, la trayectoria del punto trazador, los ejes y las líneas de cuadrícula, y por ultimo el propio diagrama de Artobolevsky.

Es conveniente que el mecanismo quede del mismo tamaño y en la misma posición que en el diagrama, para poder complementarlo y compararlo fácilmente. Una vez se recopilan todos los elementos necesarios se incluye todo en una función llamada **Todo[θ2\_]**. (Imagen 138)

```
\texttt{Todo}[\mathcal{O}2_] = \texttt{Show}[\texttt{Graphics}[\{\texttt{Inset}[\texttt{Artobo},\{-7.5,.1\},\{-2.9,610\},\,6.3],\,\texttt{Tramol2},\,\texttt{Tramol1},Tramo5, Desliz5, Tramo61, Tramo62, Tramo4, Desliz4, Tramo2, Desliz7, Desliz8,
        Desliz3}, Axes + True, AxesLabel + {x, y}, AxesOrigin + Automatic,
       GridLines + Automatic, GridLinesStyle + Directive[Black, Dotted],
       PlotRange \rightarrow {{-8, 4}, {-4.5, 3.5}}, ImageSize \rightarrow 900], Trayectoria,
      PuntosFijos[Escala]] /. DatosE[Escala] /. {Escala → .06};
```
*Imagen 156. Elementos incluidos en el documento CDF*

Una vez definida esta función se puede crear el CDF utilizando el comando **Manipulate,** donde se puede incluir una barra interactiva con la que se varía el valor de θ2 para que se mueva el mecanismo, tal y como se hizo con mecanismos anteriores.

Para acabar correctamente el archivo se colocan los títulos, la fecha y el nombre, como se puede apreciar en la imagen 139 que se encuentra más abajo.

De este modo el documento CDF para el mecanismo a-z-1139 queda acabado y el proceso finalizado, listo para analizar y sacar conclusiones.

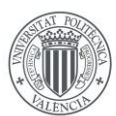

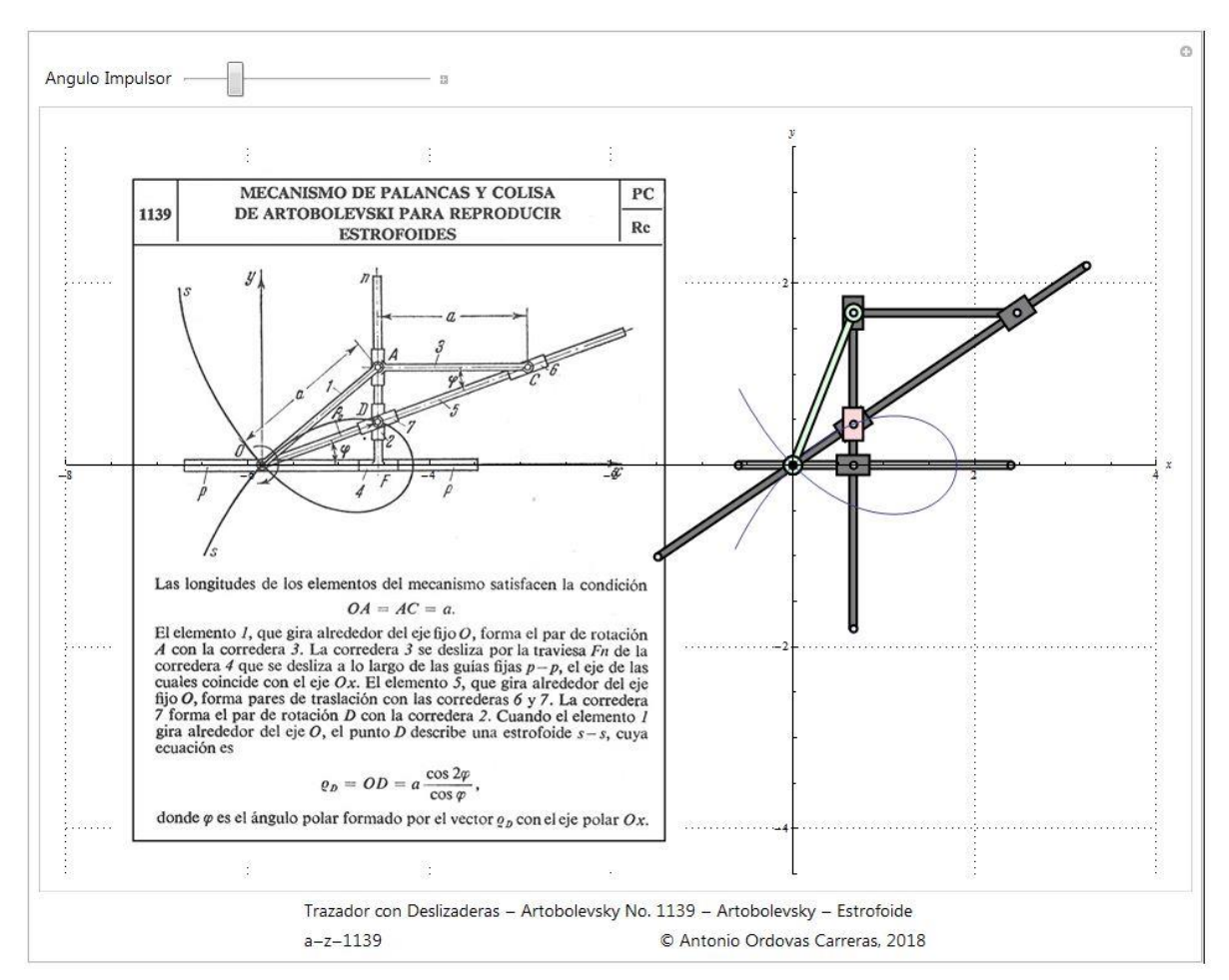

*Imagen 157. Documento CDF mecanismo a-z-1139*

## 2.6.4. Mecanismo AdP\_a-z-1066

Con el mecanismo a-z-1066 se procede a hacer lo mismo que con los mecanismos anteriores, para eso, se siguen los mismos procedimientos. El presente apartado ya no conlleva una gran dificultad, pero hay que tener en cuenta todos los pasos.

Como en los anteriores, el objetivo es el documento CDF, y para eso representar otra vez el mecanismo, pero esta vez, el movimiento lo determina el ángulo de la pieza impulsora.

El primer paso es crear el vector Coor, el cual se consigue importando los valores de cada coordenada en función de la coordenada independiente (imagen 140).

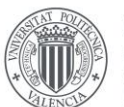

```
Coor = \{X_2, \prec\prec \text{ "X2s"}\}, \{Y_2, \prec\prec \text{ "Y2s"}\}, \{\theta_2, \prec\prec \text{ "Tn2s"}\}, \{X_3, \prec\prec \text{ "X3s"}\}, \{Y_3, \prec\prec \text{ "Y3s"}\},
      \{03, \ll "Th3s"}, \{XA, \ll "X4s"}, \{YA, \ll "Y4s"}, \{04, \ll "Th4s"}, \{X5, \ll "X5s"},
      {Y5, \ll "Y5s"}, {05, \ll "Th5s"}, {X6, \ll "X6s"}, {Y6, \ll "Y6s"}, {06, \ll "Th6s"}\{X7, \ll \text{ "X7s"}\}, \ \{Y7, \ll \text{ "Y7s"}\}, \ \{07, \ll \text{ "Th7s"}\}, \ \{X8, \ll \text{ "X8s"}\}, \ \{Y8, \ll \text{ "Y8s"}\},\{ \theta8, \ll\text{ "Th8s"} \}\text{, } \{ \text{X9, } \ll\text{ "X9s"} \}\text{, } \{ \text{Y9, } \ll\text{ "Y9s"} \}\text{, } \{ \theta9, \ll\text{ "Th9s"} \}\text{, } \{ \text{X10, } \ll\text{ "X10s"} \}\text{, }{Y10, \prec\!\prec\; "Y10s"; \; {010, \prec\!\prec\; "Th10s"; } }
```
*Imagen 158. Lectura de Ficheros*

A continuación, igual que en el periodo de preparación, se van creando todos los elementos que irán incluidos en el CDF. Trayectoria, modelo gráfico, ejes y cuadrícula y el diagrama de Artobolevski. Todo esto se reune en una sola funcion llamada Todo[θ8\_].

En este comando también se debe ajustar el tamaño y las posiciones de cada elemento para que quede centrado (Imagen 141).

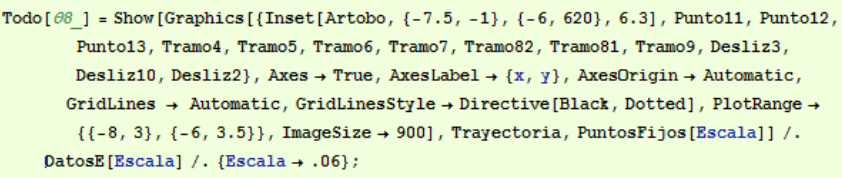

*Imagen 159. Elementos Documento CDF*

Por último solo queda generar el documento. Con ayuda del comando **Manipulate** se genera el documento CDF, que como se ha dicho con antelación, permite manipular una barra interactiva que va variando el ángulo de la pieza impulsora, y en definitiva haciendo que se mueva el mecanismo.

En el documento debe ir una descripción del mecanismo, el nombre del autor, la fecha, y cualquier dato de interés.

Con esto se concluye el trabajo para el mecanismo a-z-1066.

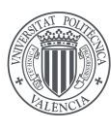

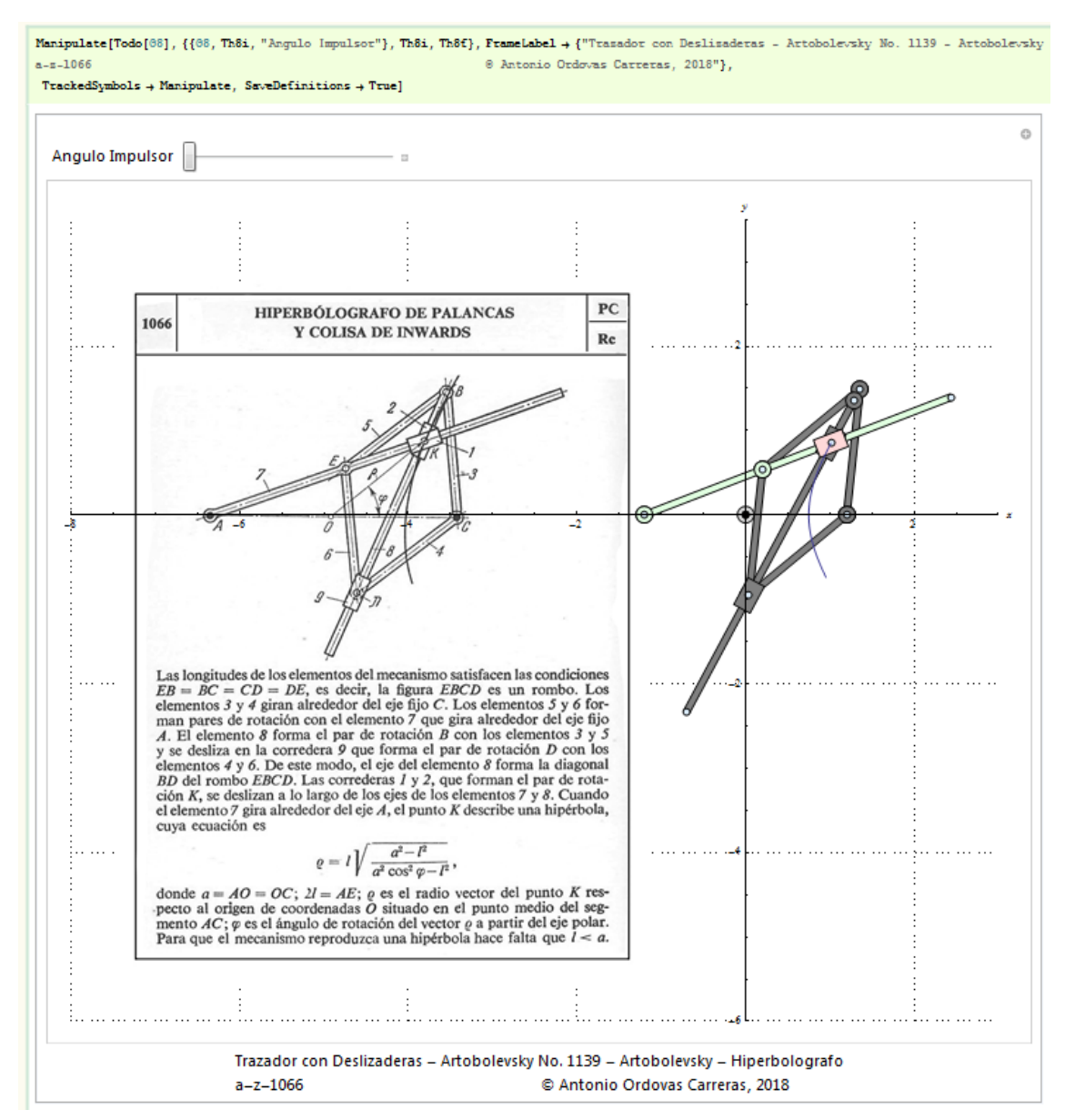

*Imagen 160. Documento CDF para el mecanismo 1066.*

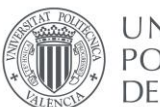

## 3. CONCLUSIONES

A continuación se van a exponer las conclusiones extraidas del trabajo, intentando cumplir los objetivos del trabajo, el cual era crear un modelo gráfico interactivo de los mecanismo a-z-1066 y a-z-1139, comprovar la validez de los diagramas del profesor Artovolevski y completarlos.

Después de acabar todo el proceso de trabajo para los diferentes modelos, una de las principales conclusiones que se puede obtener es el gran potencial de los programas CAM y CAE para realizar proyectos de ingenieria. Cuando se es capaz de combinar las herramientas de diseño e ingenieria se obtienen resultados precisos y gráficos, matematicamente comprobados, de calidad y fácilmente interpretables. Utilizando un programa complejo como puede ser Mathematica, donde se han escrito lineas y lineas de código, en combinación con un programa gráfico e intuitivo con SolidWorks, resulta mucho más fácil y ameno solucionar problemas como estos.

El descubrimiento del documento CDF es clave para la finalización del proyecto, pues engloba todo el trabajo en un simple documento, que puede ser interpretado por cualquier persona, sin ningun tipo de programa o licencia. Es un claro resultado de un proyecto de ingenieria simultanea y concurrente.

Sin olvidar uno de los principales objetivos de cualquier proyecto académico, que es claro está, es aprender. El constante uso de los dos programas ha resultado ser una gran fuente de aprendizaje. Se ha utilizado el programa SolidWorks, no solo para crear modelos en 3D y unirlos, si no que se han aprendido nuevas posibilidades y técnicas para llevar a cabo múltiples proyectos. Se ha combinado con la teoria de mecanismos mecánicos para entenderlos y representar su funcionamiento, aprendiendo nuevas herramientas del programa de CAD, y del complemento COSMOS MOTION, donde se han creado pares cinemáticos, trayectorias, curvas de velocidad y aceleración, incluso se ha simulado el movimiento de varias piezas unidas por diferentes pares.

Por otra parte se ha dedicado mucho tiempo a trabajar con el programa Mathematica, un programa con una capacidad de cálculo enorme. Principalmente lo que se ha aprendido es multitud de nuevos comandos, muchos referentes a la parte del complemento Mechanical System Pack, también se ha ganado gran soltura con ecuaciones y reglas trigonométricas, y muy importante, se ha llevado a cabo la creacion de largos documentos, perfectamente ordenados y divididos en secciones.

También se debe hacer referencia a el orden que se ha seguido durante todo el proyecto a la hora de clasificar, almacenar y nominar cada uno de los elementos, documentos y carpetas. Se concluye que el orden de las cosas y la correcta división de un proyecto es fundamental para el éxito del mismo.

En cuanto a los mecanismos, a continuación se procede a comentar las conclusiones principales de los dos, explicando que valor añadido se a conseguido y si se han cumplido las expectativas.

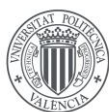

## 3.1 CONCLUSIONES a-z-1139

La primera conclusión que se puede sacar es que el mecanismo se ha representado de forma satisfactoria. Añade más información al diagrama de artobolevski, incluso corrige algunos errores. Solo con ver el documento CFD donde sale el diagrama y el modelo creado en este trabajo ya se puede ver que para que la curva se complete, varias piezas del mecanismo han tenido que ser alargadas. Estas son las guias de la pieza 5 y la pieza 6.

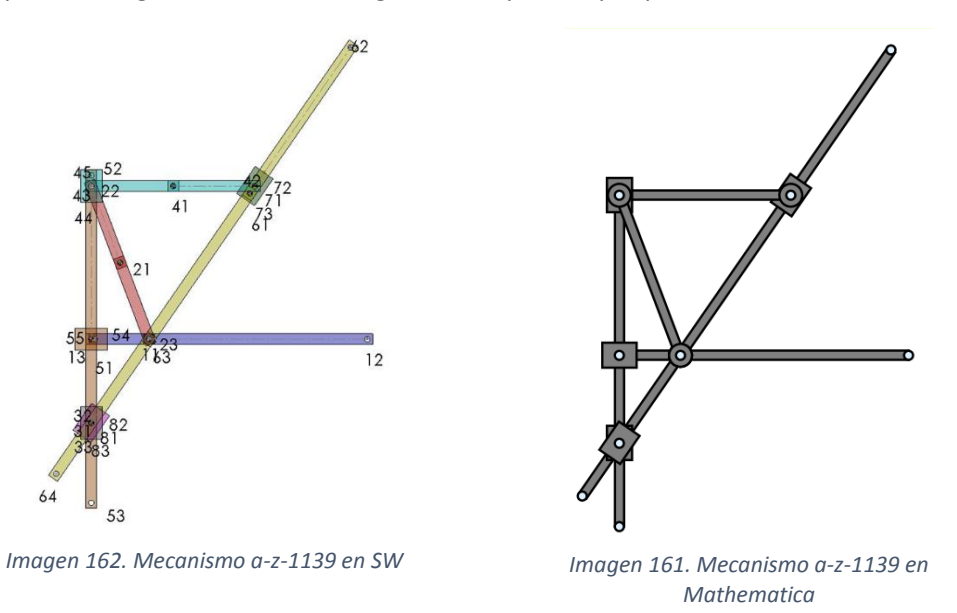

En el proceso se ha ido comparando y certificando los resultados obtenidos en SolidWorks, con los de Mathematica, para minimizar la posibilidad de error. Por ejemplo las trayectorias representadas por puntos discretos realizadas en ambis programas coinciden prácticamente como se puede apreciar en la imagen de abajo.

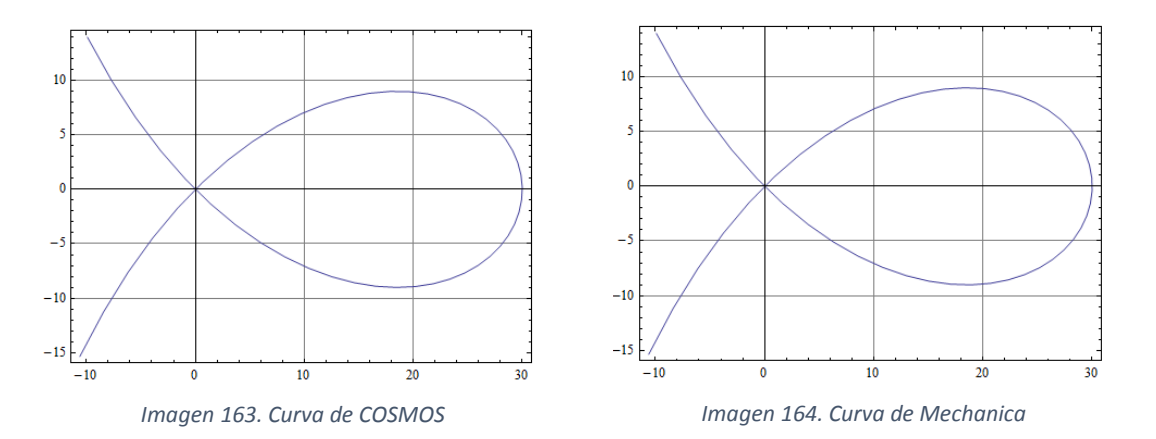

Estas dos Soluciones representadas por diferentes puntos finitos con Mechanica y COSMOS también se pueden comparar con la curva continua, de puntos infinitos, calculada con Mathematica, obtenida mediante la solución simbolica asociadas al movimiento. Como se puede observar el resultado es idéntico.

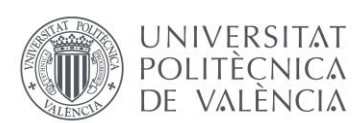

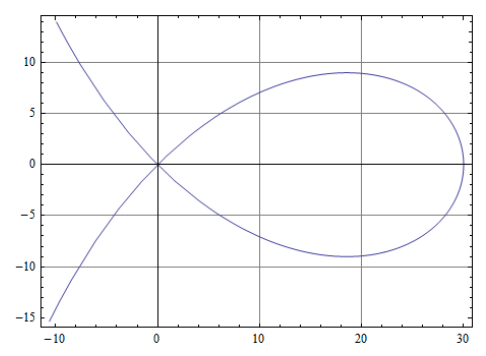

*Imagen 165. Curva ecuaciones asociadas al movimiento*

Para certificar que los resultados obtenidos se compara la ecuación que aparece en el diagrama de Artobolevski. Esta viene dada en forma polar, a simple vista se certifica que es correcta dado que la ecuación de la estrofoide es conocida. Para representarla se pasa a su forma cartesiana y se representa en un gráfico en 3 dimensiones. Luego se compara con la ecuación obtenida en el apartado 2.5, mediante la resolución de las ecuaciones. Resultados en las imágenes XX.

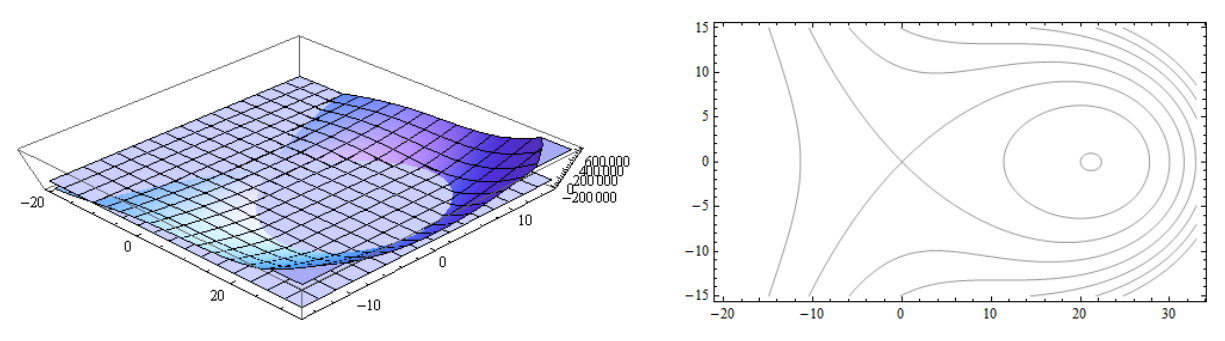

*Imagen 166. Representación espacial Mathematica*

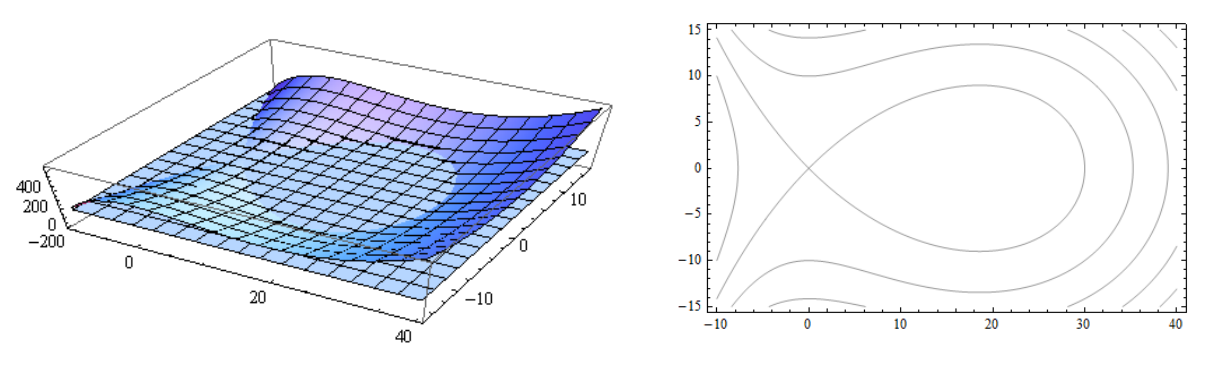

*Imagen 167. Representación espacial Artobolevski*

Como se puede apreciar, las curvas son practicamente iguales, al contrario que las ecuaciones, puesto que cada una se ha obtenido de una forma, y el sistema de referencia empleado no es el mismo.

Se puede concluir que el documento creado en el trabajo corrige algunos matices del diagrama de Artobolevski, pero en general ambos coinciden en su gran mayoria. El documento creado complementa perfectamente el documento del profesor.

89

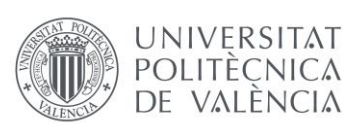

## 3.2. CONCLUSIONES a-z-1066

Igual que en el mecanismo anterior, se van a comprobar los resultados obtenidos en el presente proyecto para el mecanismo a-z-1066. En primer lugar se comprueba que el diagrama de Artobolevski, al contrario que en mecanismo anterior, es correcto. Practicamente no se ha modificado nada, salvo alguna dimensión en alguna guía, fruto de acotar numericamente cada pieza. Es posible, aunque casi inperceptible, que la pieza 9 sea un poco mas larga en la parte inferior. Se puede comparar los modelos creados tanto en SolidWorks como en Mechanica.

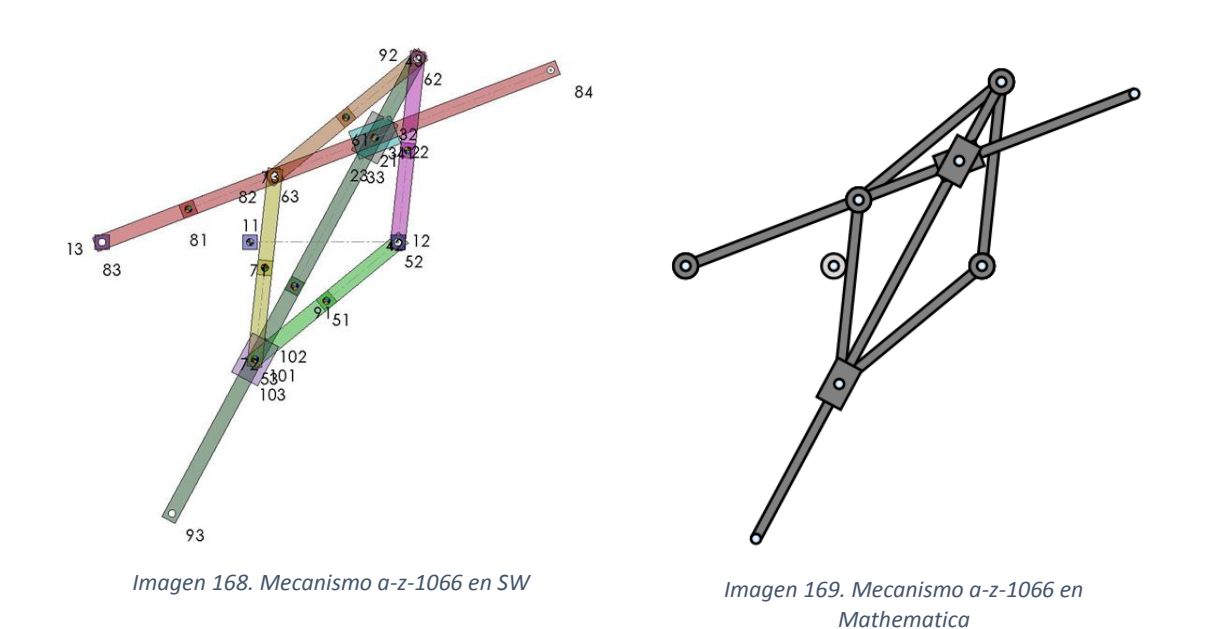

Igual que en el caso anterior, se procede a comparar las curvas obtenidas por puntos discretos tanto en COSMOS como en Mechanica. Coinciden plenamente.

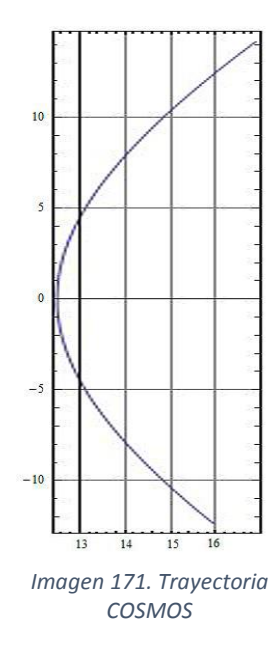

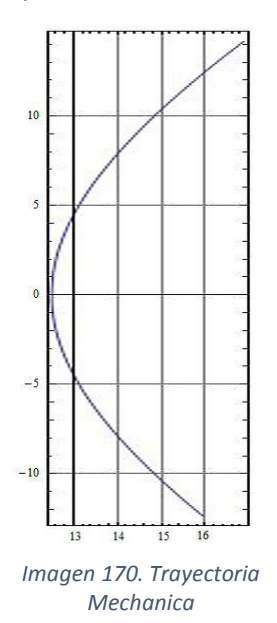

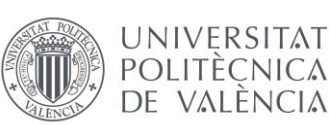

De igual manera, se comparan ambas curvas con la curva obtenida en mathematica mediante el cálculo simbólico de las ecuaciones asociadas al movimiento del mecanismo. Imagen

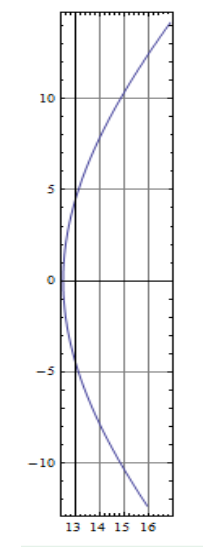

*Imagen 172. Trayectoria ecuaciones asociadas al movimiento*

Una cosa interesante que permite el complemento COSMOS motion, es que no solo permite extraer puntos finitos de la trayectoria, sino que se puede simular tanto la velocidad como la aceleración. De esta forma se puede comparar también estas gráficas de COSMOS, con las extraidas en mathematica como resultado de derivar las ecuaciónes asociadas al movimiento. Se Puede observar que encajan plenamente en las imágenes de abajo.

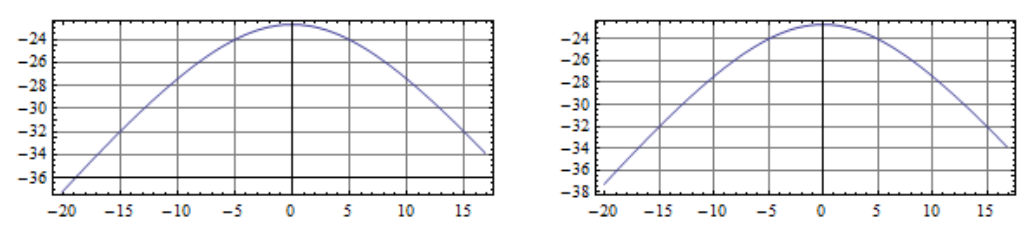

*Imagen 173. Comparación Curva Velocidad COSMOS - Mathematica*

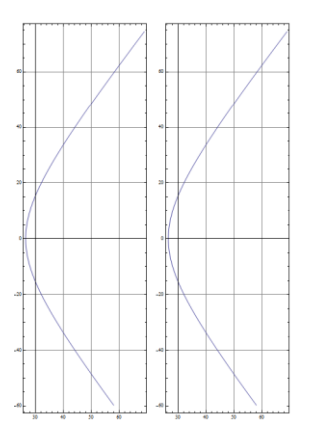

*Imagen 174 Comparación Curva Aceleración COSMOS - Mathematica*

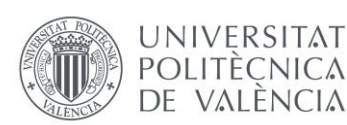

# PRESUPUESTO

A continuación se va a detallar el presupuesto del proyecto. El objetivo de realizar un presupuesto es dotar al preceso de creación de un valor monetario real, para de esta forma conocer como podria comercializarse el método o implementarse en el proceso de análisis o creación de una empresa.

En el presupuesto se van a detallar los diferentes gastos que se calculan durante la realización del proyecto, y se resumirán en una tabla. Aunque el precio de las licencias es muy alto, en el presupuesto se aladirá una estimación de la amortización de esa licencia para realizar una única vez el análisis.

Por otra parte, el coste del trabajo del ingeniero se a calculado en base a el salario estipulado en el convenio que esta detallado en la disposición 542 del BOE núm. 15 de 2017. En este documento se dispone que los trabajadores "Nivel 1. Licenciados y titulados 2º y 3º ciclo universitario y Analista" tendran un salario de 1.687€ mensuales en 14 pagas. Este salario sera dividido por el numero de horas invertidas en el proyecto.

```
1.687 €/mes 1.687 €/ 20 dias laborables 1.687 €/ 160 horas laborales = 10,54 €·h
```
Por último el equipo informático del que debera disponer la empresa o particular deberia ser de gama media-alta, para poder hacer frente a los programas de CAD-CAE. Este también será dividido para establecer un coste por trabajo.

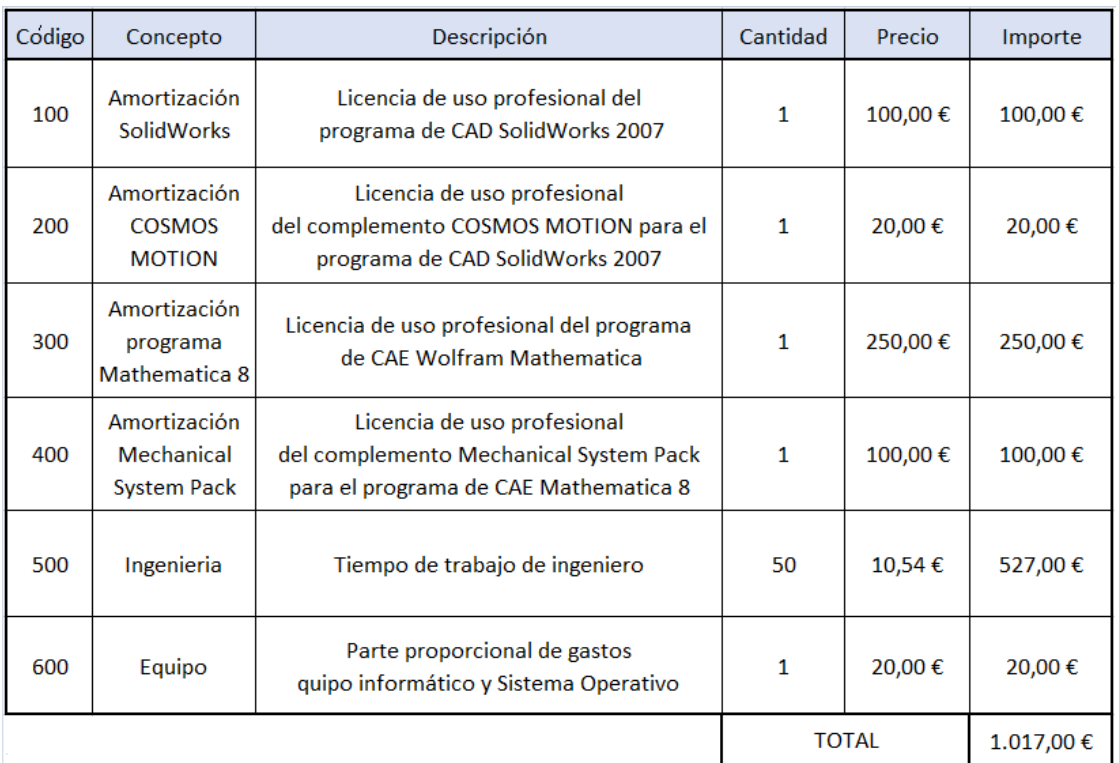

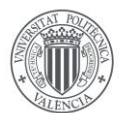

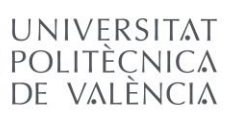

# BIBLIOGRAFIA

#### Apuntes del profesor

Oliver, J. L. (2014). *Módulo 2* – *Creación Virtual de Mecanismos Planos En Maquinas*. Universidad Politécnica de Valencia.

Oliver, J. L. (2014). *Módulo 2 – Actividad 1 – Creación Virtual de Cuadriláteros Articulados de Artobolevsky*. Universidad Politécnica de Valencia.

Oliver, J. L. (2014). *Módulo 2 – Actividad 2 – Mecanismos de Artobolevsky de 4 Cuerpos con Deslizaderas*. Universidad Politécnica de Valencia.

Oliver, J. L. (2014). *Módulo 2 – Actividad 4 – Mecanismos de Artobolevsky Trazadores con Deslizaderas*. Universidad Politécnica de Valencia.

Oliver, J. L. (2014). *Módulo 3 – Simulación Cinemática y Dinámica de Mecanismos Planos en Máquinas*. Universidad Politécnica de Valencia.

Oliver, J. L. (2014). *Módulo 3 – Actividad 1 – Simulación Cinemática de Cuadriláteros Articulados –Formas de Montaje*. Universidad Politécnica de Valencia.

Oliver, J. L. (2014). *Módulo 3 – Actividad 2 – Simulación de Mecanismos de 4 Cuerpos con Deslizaderas – Impulsores*. Universidad Politécnica de Valencia.

Oliver, J. L. (2014). *Módulo 3 – Actividad 4 – Simulación de Mecanismos Trazadores con Deslizaderas – Lazos Cinemáticos*. Universidad Politécnica de Valencia.

Oliver, J. L. (2014). *Módulo 4 – Análisis Cinemático y Dinámico Computacional de Mecanismos Planos*. Universidad Politécnica de Valencia.

Oliver, J. L. (2014). *Módulo 4 – Actividad 1 – Análisis Cinemático con Mechanica de Cuadriláteros Articulados*. Universidad Politécnica de Valencia.

Oliver, J. L. (2014*). Módulo 4 – Actividad 2 – Análisis Cinemático con Mathematica de Cuadriláteros Articulados*. Universidad Politécnica de Valencia.

Oliver, J. L. (2014*). Módulo 4 – Actividad 3 – Análisis Cinemático de Cuadriláteros Articulados – Creación CDF en Mathematica*. Universidad Politécnica de Valencia.

Oliver, J. L. (2014). *Módulo 4 – Actividad 4 – Análisis Cinemático con Mechanica de Trazadores con Deslizaderas*. Universidad Politécnica de Valencia.

Oliver, J. L. (2014). *Módulo 4 – Actividad 5 – Análisis Cinemático con Mathematica de Trazadores con Deslizaderas.* Universidad Politécnica de Valencia.

Oliver, J. L. (2014). *Módulo 4 – Actividad 6 – Análisis Cinemático de Trazadores con Deslizaderas – Creación CDF en Mathematica*. Universidad Politécnica de Valencia.

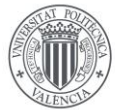

Reshetov, L. (1982). *Self-Aligning Mechanisms*. In Mir Publisher (Ed.).

Artobolevsky, I. I. *(1976). Mecanismo en la técnica moderna tomo I (mecanismos de palancas)*

Artobolevsky, I. I*. (1977). Mecanismo en la técnica moderna tomo II primera parte (mecanismos de palancas)*

Artobolevsky, I. I. *(1978). Mecanismo en la técnica moderna tomo II segunda parte (mecanismos de palancas)*

*Boletín Oficial del Estado, núm. 542, 18 de enero de 2017.* Ministerio de Empleo y Seguridad social.

*Iván Artobolevsky.* En Wikipedia. Recuperado el 11 de septiembre de 2018 de http:// es.wikipedia.org/wiki/Iván\_Artobolevski

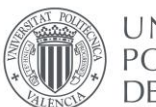